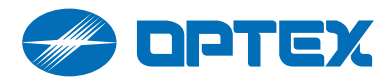

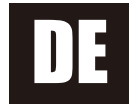

# **REDSCAN Pro**

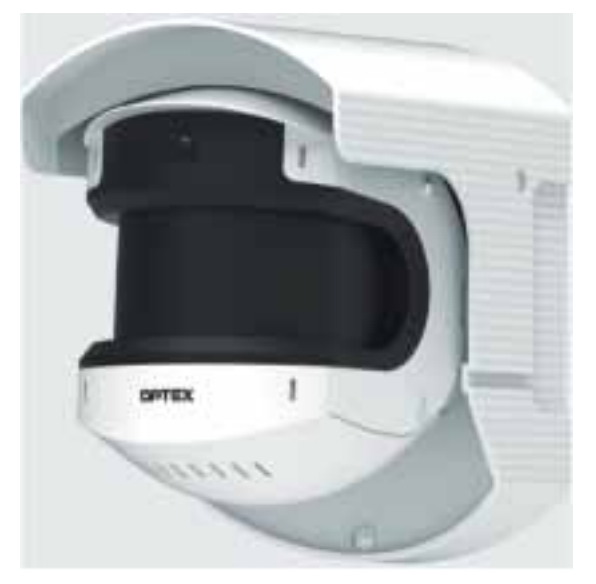

# Laserscan-Melder **RLS-50100V RLS-3060V**

# Einrichtungsanleitung (Ver. 2.1.x)

# Unterstützter Browser: Chrome (läuft auf Windows 10, Mac und Android)

# **Inhalt**

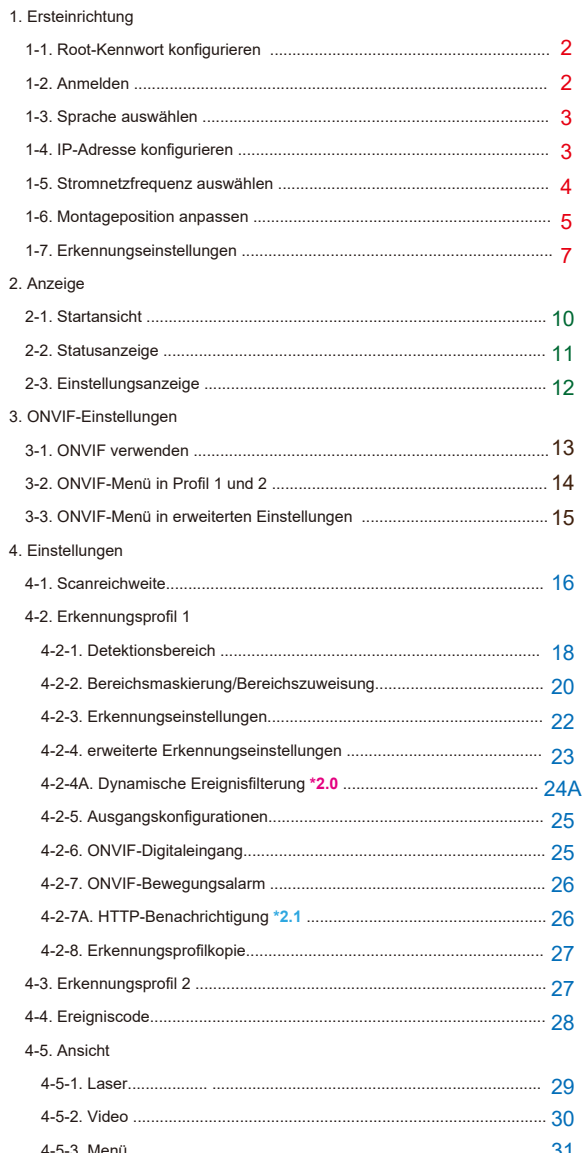

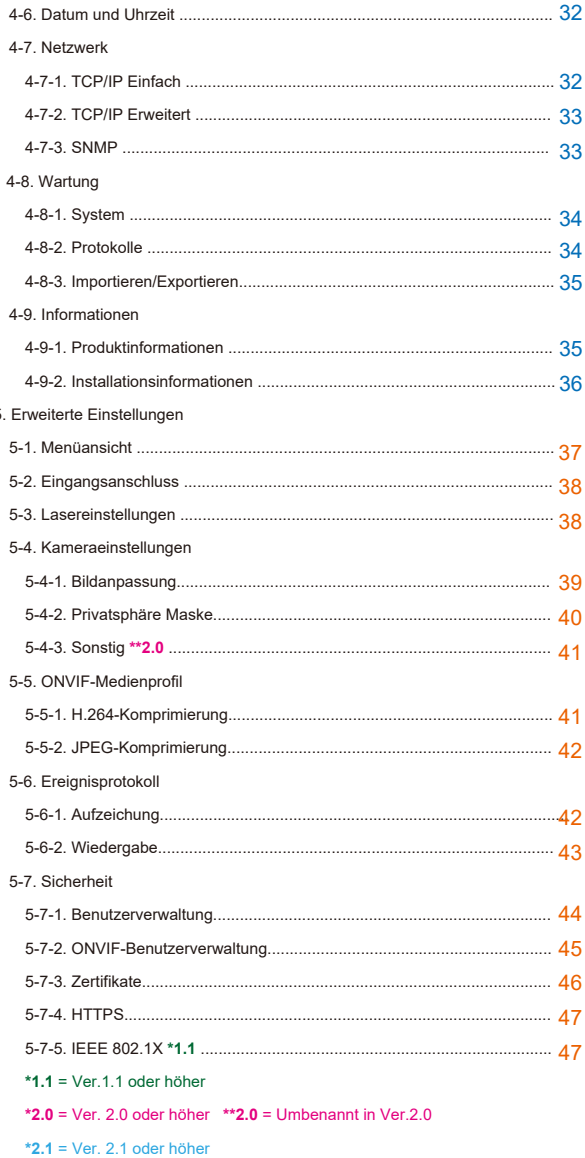

# **Configure root password**

The password for the administrator "root" must be changed before the product can be used.

Password:

Confirm password:

The password must be 8 characters or more, and should be set with a combination of 2 or more types of numbers, uppercase letters, lowercase letters, and symbols.

Available symbols: ! " # \$ % & ' ( ) \* + , - . / : ; < = > ? @ [ ] ^ \_ ` { | } ~ SP

OK

2.x.x (xxxx/xx/xx)

1-1. Root-Kennwort konfigurieren

# *Verfügbar:*

Buchstaben [ A bis Z. ] Numbers [ 0 bis 9 ] **Ziffern**  $[$ !" # \$ % & '() \* + , - . / : ; < = > ? @ [ ] ^ \_ ` { | } ~ *Platz* ]

# Root-Kennwort

Das "Root-Kennwort" dient zur Autorisierung des Administrators. Es muss eingerichtet werden, bevor die Software-Einstellungen vorgenommen werden.

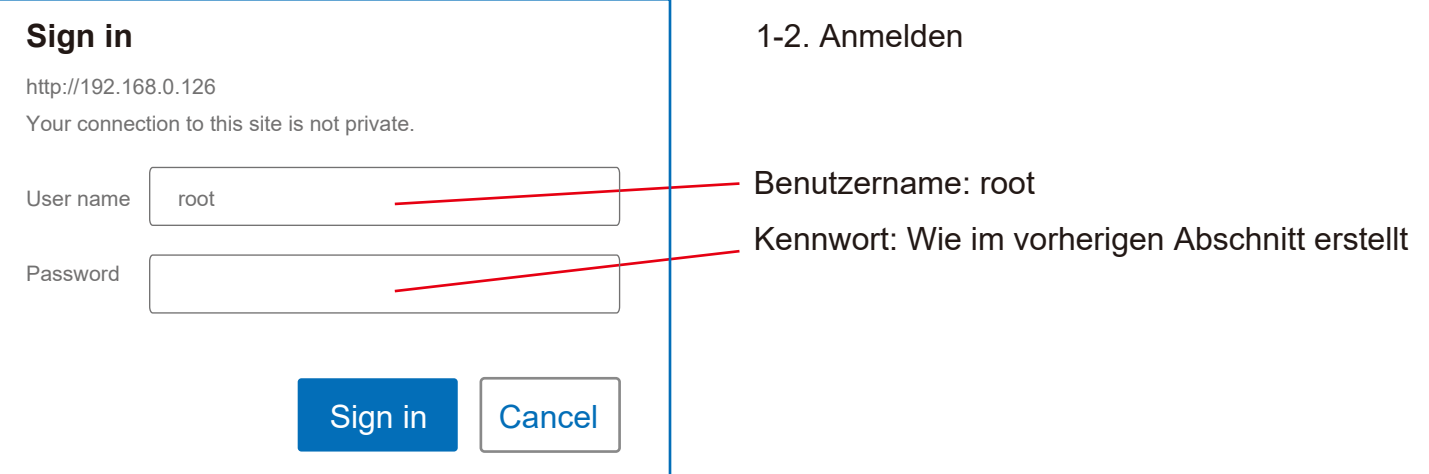

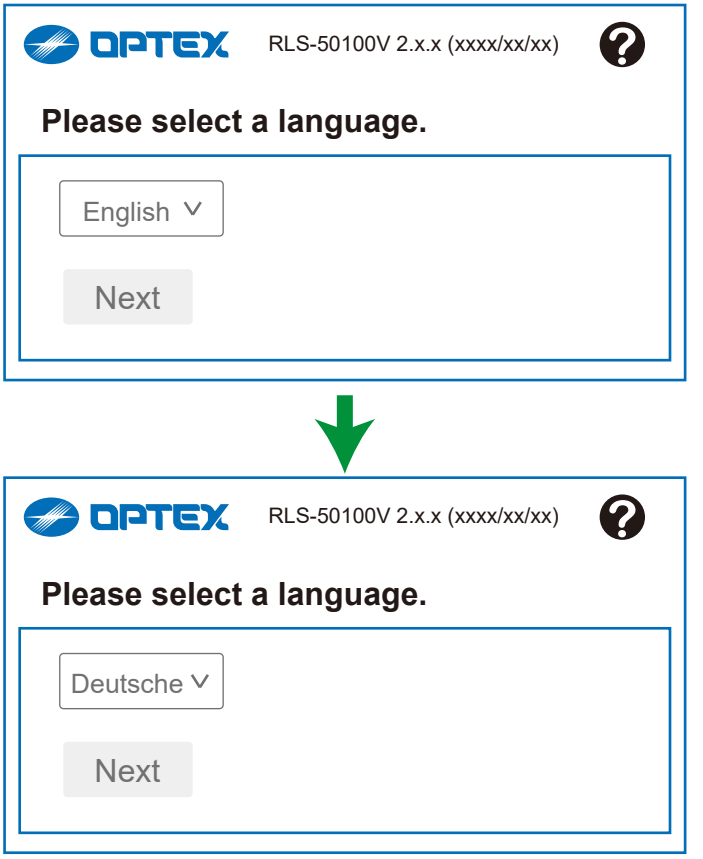

1-3. Sprache auswählen

Wählen Sie die Sprache für diese Software aus.

*Standard: English*

1-4. IP-Adresse konfigurieren

ren Sie die IP-Adresse des Geräts, iese Software ausgeführt wird.

tion: [ Statisch, DHCP ] e: *Standard 192. 168.0.126* aske: **Standard 255.255.255.0** Gateway: **Standard 192.168.0.1** 

e Änderungen zum <mark>nächsten</mark> Punkt

und neu starten: die Änderungen und führt Automatisch einen Neustart aus.

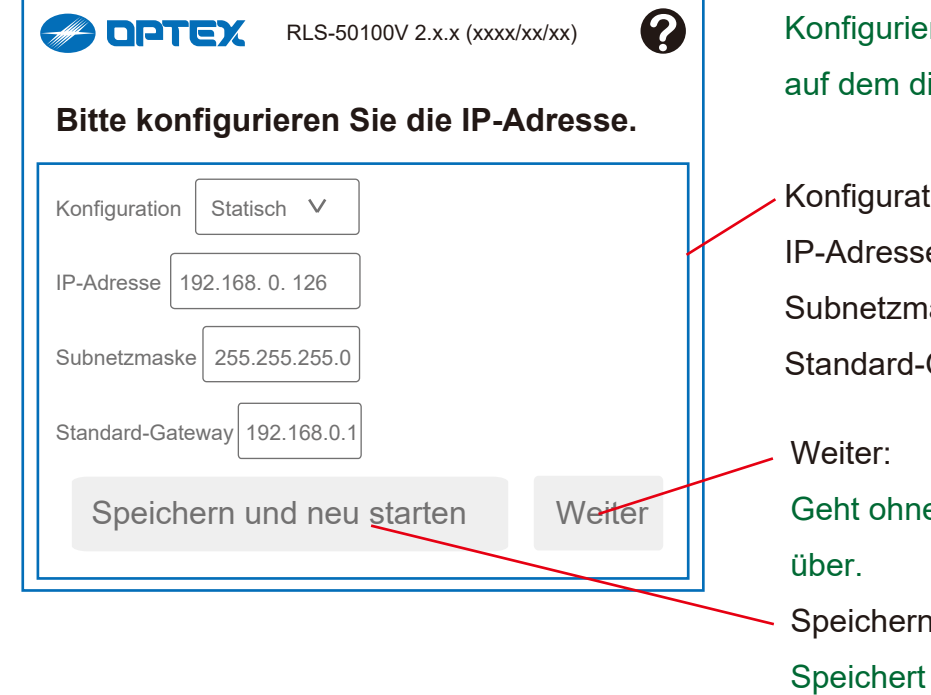

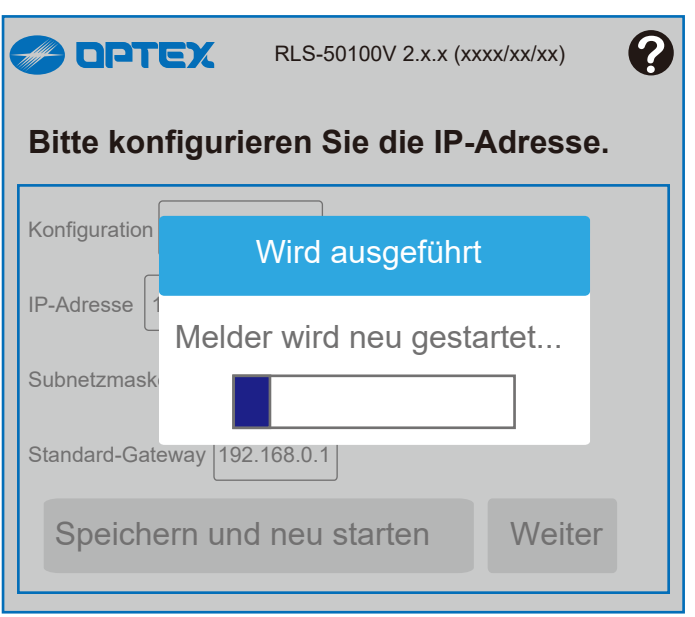

Auf Lesen der Einstellungen warten .... .

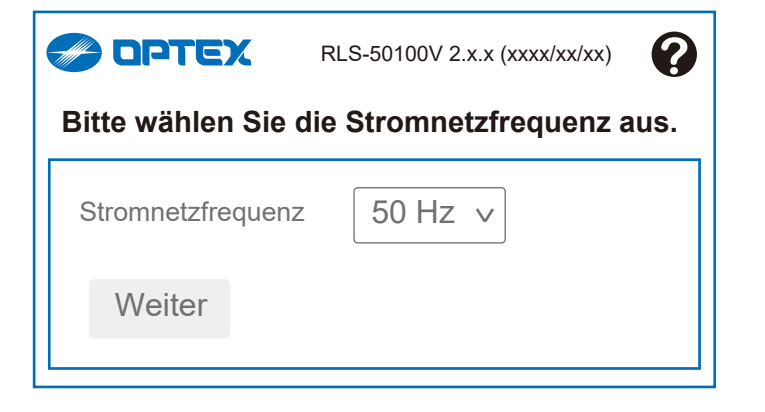

1-5. Stromnetzfrequenz auswählen

Wählen Sie die Stromnetzfrequenz [ 50 Hz, 60 Hz ]

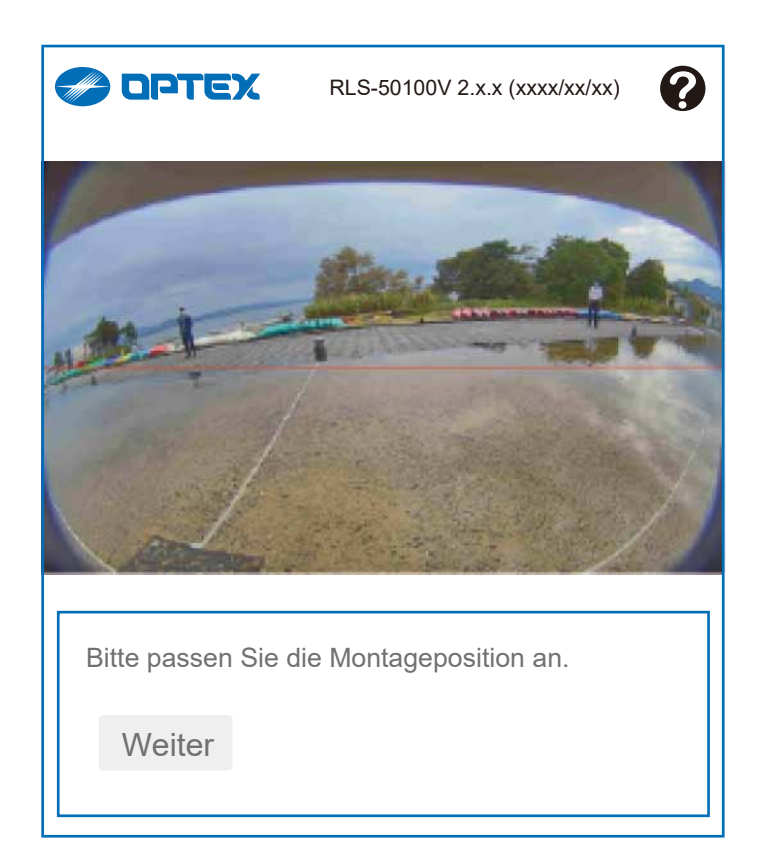

1-6. Montageposition anpassen

beschrieben.

Passen Sie die Montageposition an, während Sie das Kamerabild prüfen. Der Vorgang wird auf den folgenden Seiten

Anpassung mit Bildprüfung

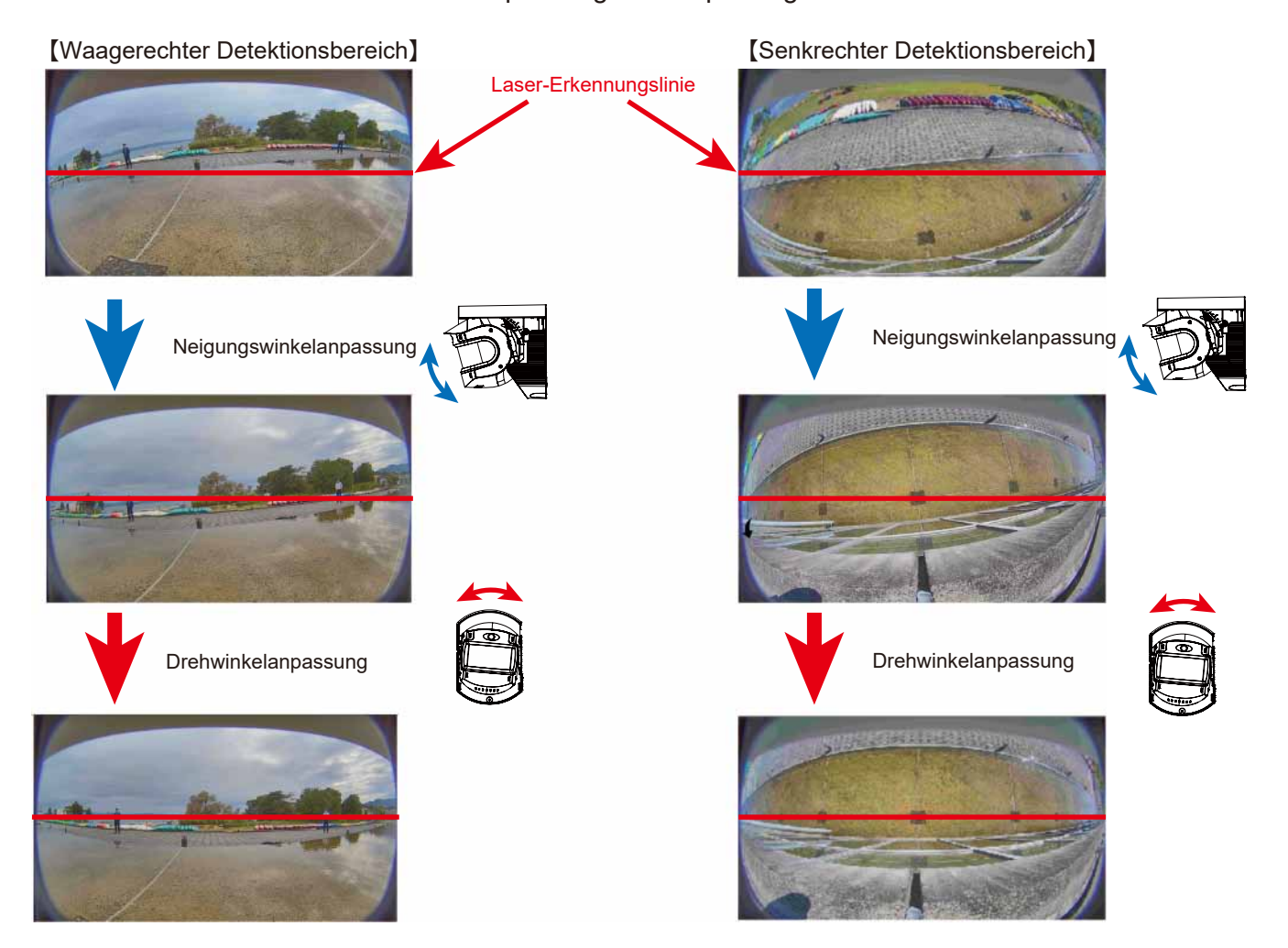

# Winkelanpassung (Senkrechter Detektionsbereich) Winkelfeinanpassung mit LAC-1

Passen Sie die Ausrichtung des Laserstrahls mit dem LAC-1 an. Er zeigt mit einem LED- und Tonsignal den Empfang eines Infrarotstrahls an und ermöglicht so die Kontrolle des gewünschten Detektionsbereichs.

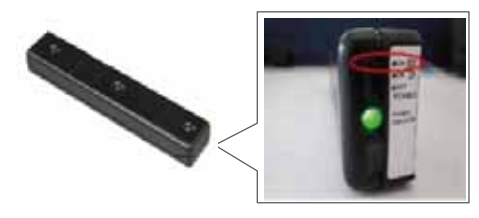

### < TIPPS >

3 LEDs zeigen unabhängig voneinander die Sensibilität des Erfassungsbereichs an, um einen hochempfindlichen Bereich präzise zu lokalisieren.

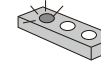

Wenn eine von 3 LEDs schnell blinkt, bleibt sie im hochempfindlichen Bereich, die anderen jedoch nicht.

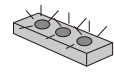

Wenn alle 3 LEDs schnell blinken, bleiben alle im hochempfindlichen Bereich, nämlich LAC-1 befindet sich parallel zum Erfassungsbereich.

#### Winkelanpassung für Ausrichtung

- 1. Richten Sie den LAC-1 auf den REDSCAN Pro aus und bewegen Sie ihn langsam durch den Detektionsbereich.
- 2. Neigen Sie den REDSCAN Pro (+5 bis -95 Grad), bis der Laser auf das gewünschte Ziel ausgerichtet ist.

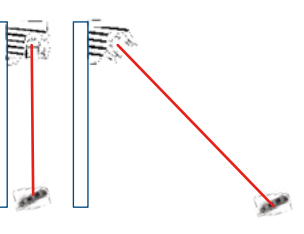

### Winkelanpassung für Drehrichtung

- 1. Wiederholen Sie den links beschriebenen Vorgang.
- 2. Drehen Sie den REDSCAN Pro (+/-5 Grad), bis der Laser auf das gewünschte Ziel ausgerichtet ist.

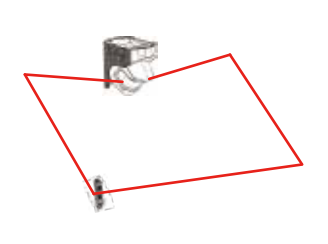

3. Vergewissern Sie sich, dass die Laserstrahlen auf den gewünschten Bereich ausgerichtet sind und sich keine Hindernisse im Detektionsbereich befinden.

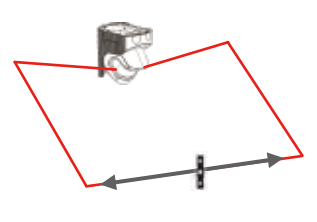

Vergewissern Sie sich wie unten beschrieben, dass die Laserstrahlen auf den gewünschten Bereich ausgerichtet sind.

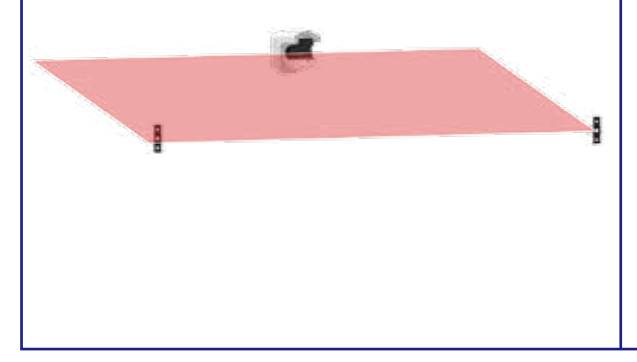

Bitten Sie eine Person, den LAC-1 zu halten und sich jeweils an die Seitenränder des gewünschten Detektionsbereichs zu stellen. Die Person sollte den LAC-1 zwischen Hüft- und Schulterhöhe vor den eigenen Körper halten.

Passen Sie die Ausrichtung der Laserstrahlen an, indem Sie die Haupteinheit langsam bewegen, bis der LAC-1 blinkt.

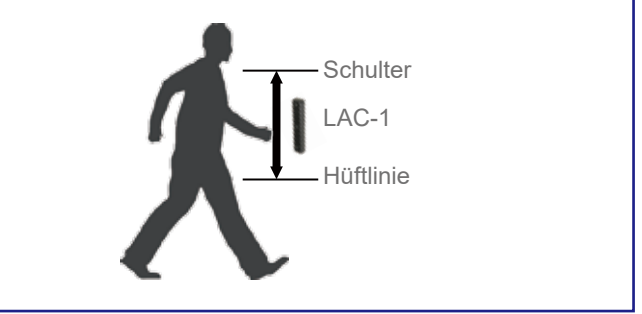

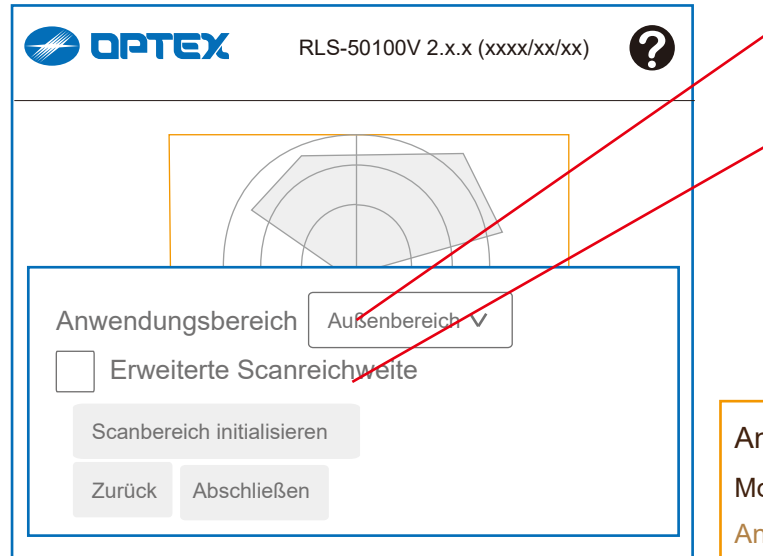

1-7. Erkennungseinstellungen

Anwendungsbereich:

[ Außenbereich, Innenbereich]

Erweiterte Scanreichweite:

*-> Siehe nächsten Absatz für Details.*

Scanbereich initialisieren

Zurück

Abschließen

# Anwendungsbereich

Modus für Außenbereiche: Diese Option ist für allgemeine Anwendungen in Außenbereichen vorgesehen. In diesem Modus reduziert der spezielle Algorithmus witterungsbedingte Fehlalarme (z. B. durch Regen, Schnee oder Nebel). Modus für Innenbereiche: Für allgemeine Anwendungen in Innenbereichen. In diesem Modus sind die Widerstandsfähigkeit gegen Umwelteinflüsse und der DQ-Ausgang deaktiviert.

# Modus für Erweiterte Scanreichweite

Die Scanreichweite des Redscan Pro kann auf 50–80 m und zu einer Fächerform mit einem Öffnungswinkel von 190° erweitert werden.

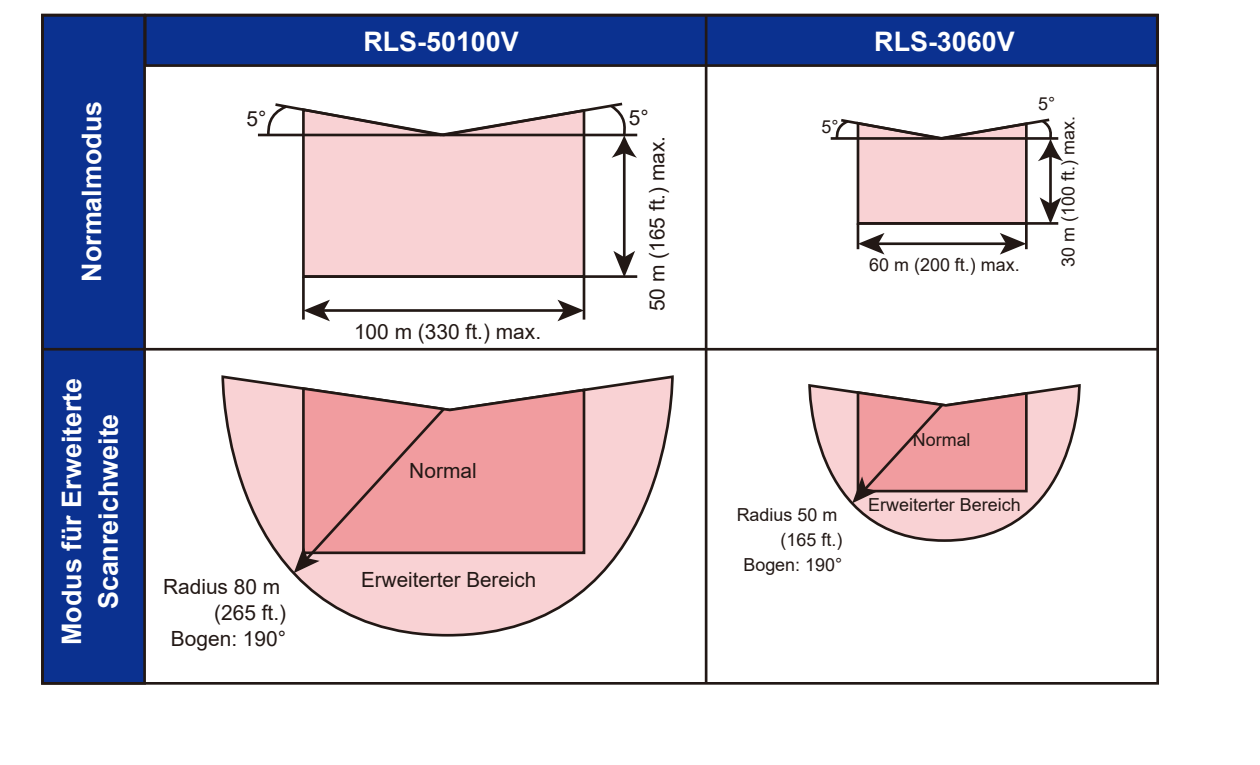

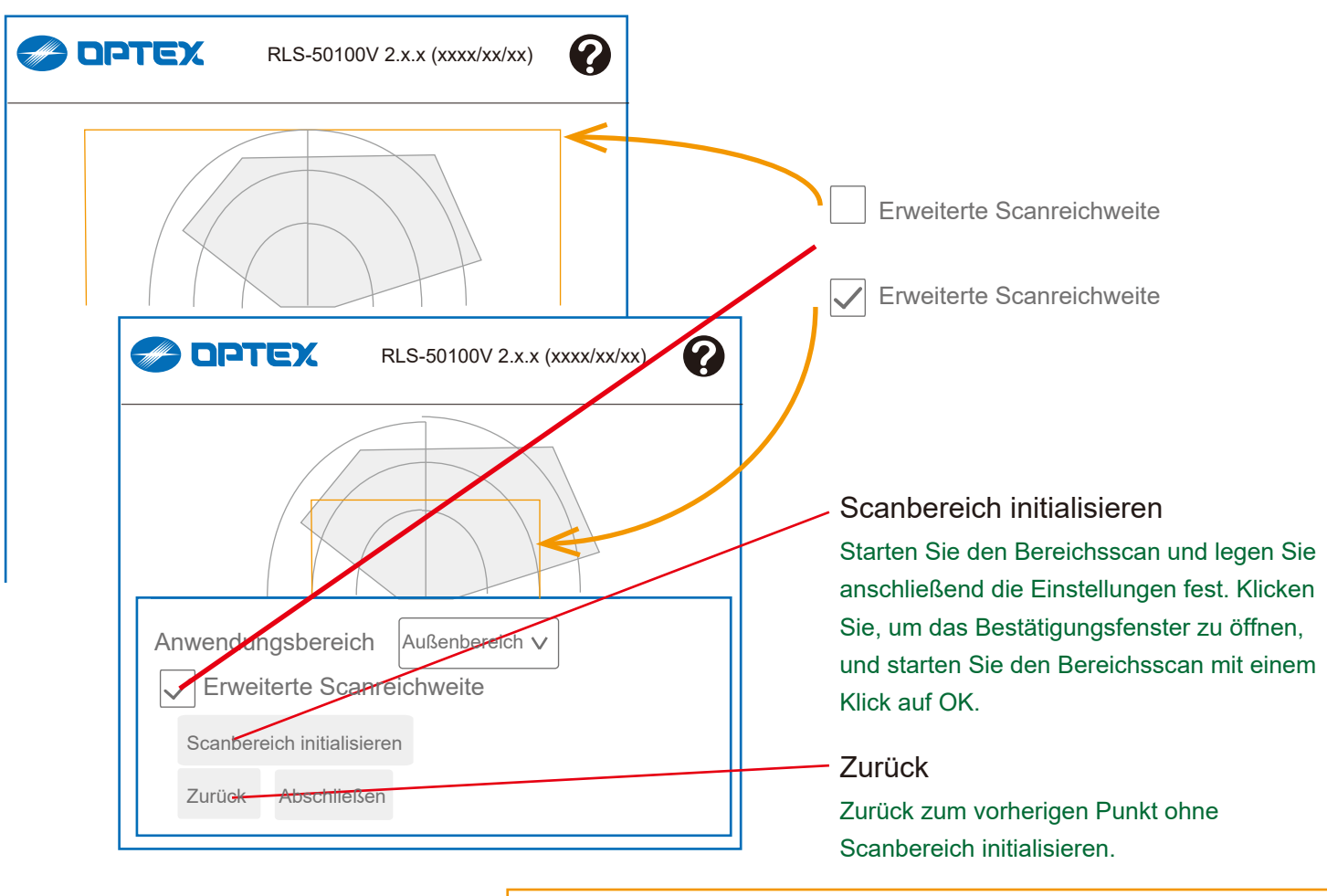

Scanbereich initialisieren Die "Scanbereich initialisieren " liefert Informationen zum Bereich. Diese Hintergrundinformationen dienen als Grundlage für die Reduzierung von Fehlalarmen.

*\* Geben Sie während der Scanbereich initialisieren nicht den Detektionsbereich ein.*

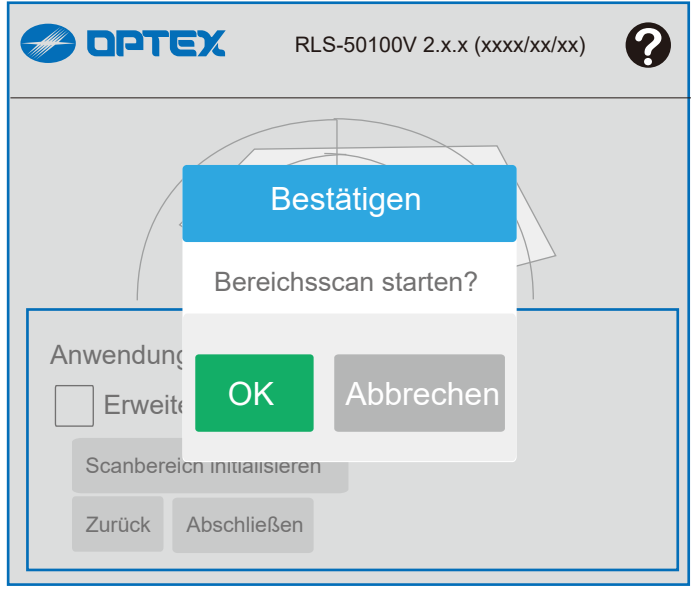

Start des Bereichsscans .... .

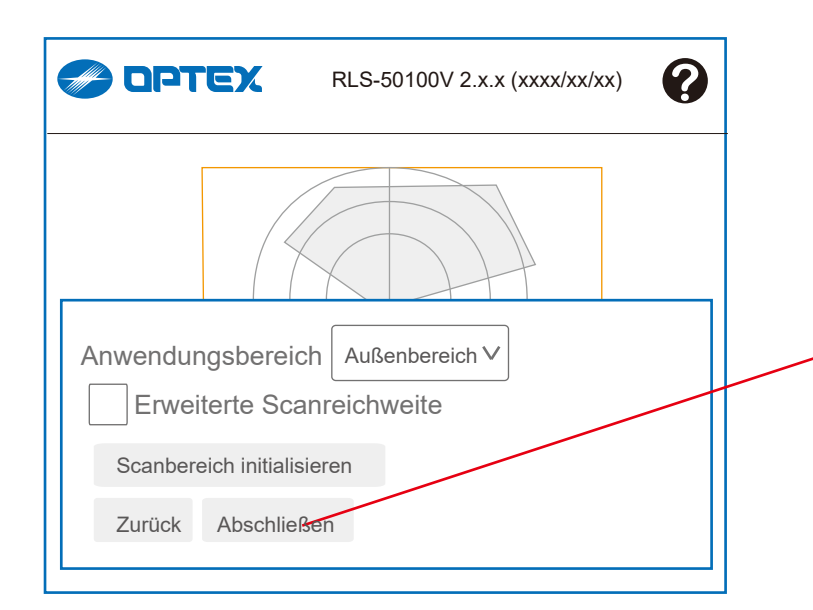

Das letzte Fenster der "1. Ersteinrichtung". Drücken Sie die Taste, um den Vorgang abzuschließen.

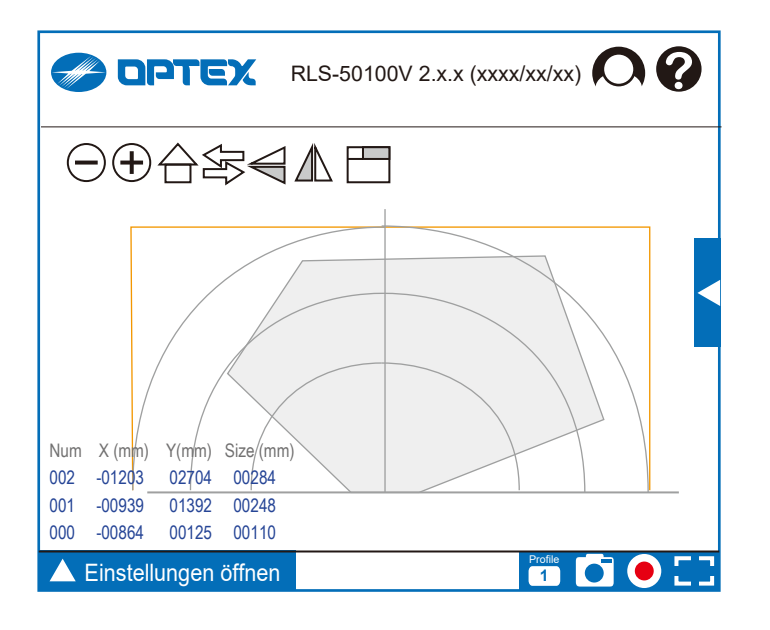

Nach Abschluss der Ersteinrichtung erscheint die "Startansicht".

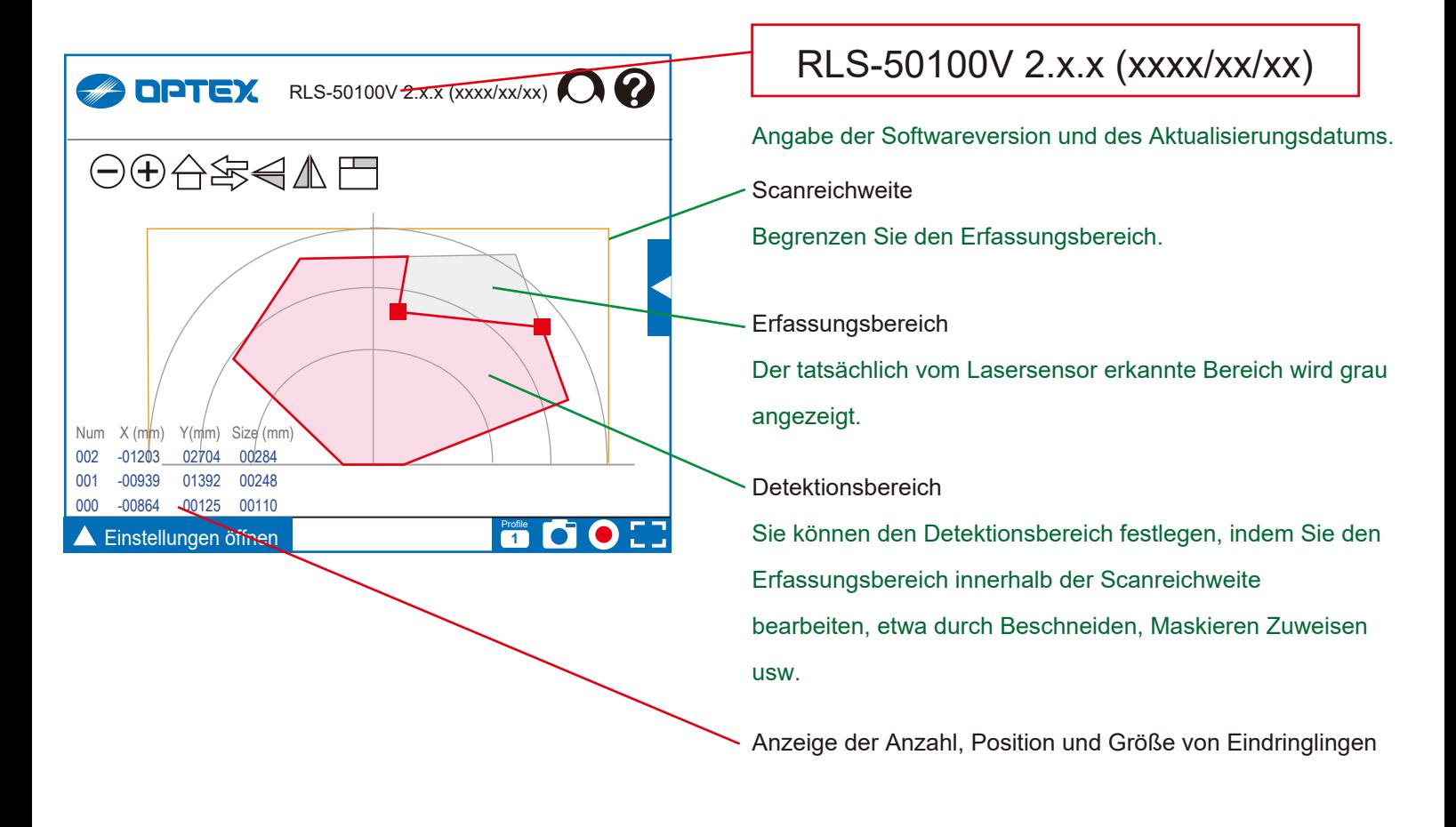

# **2-1. Startansicht**

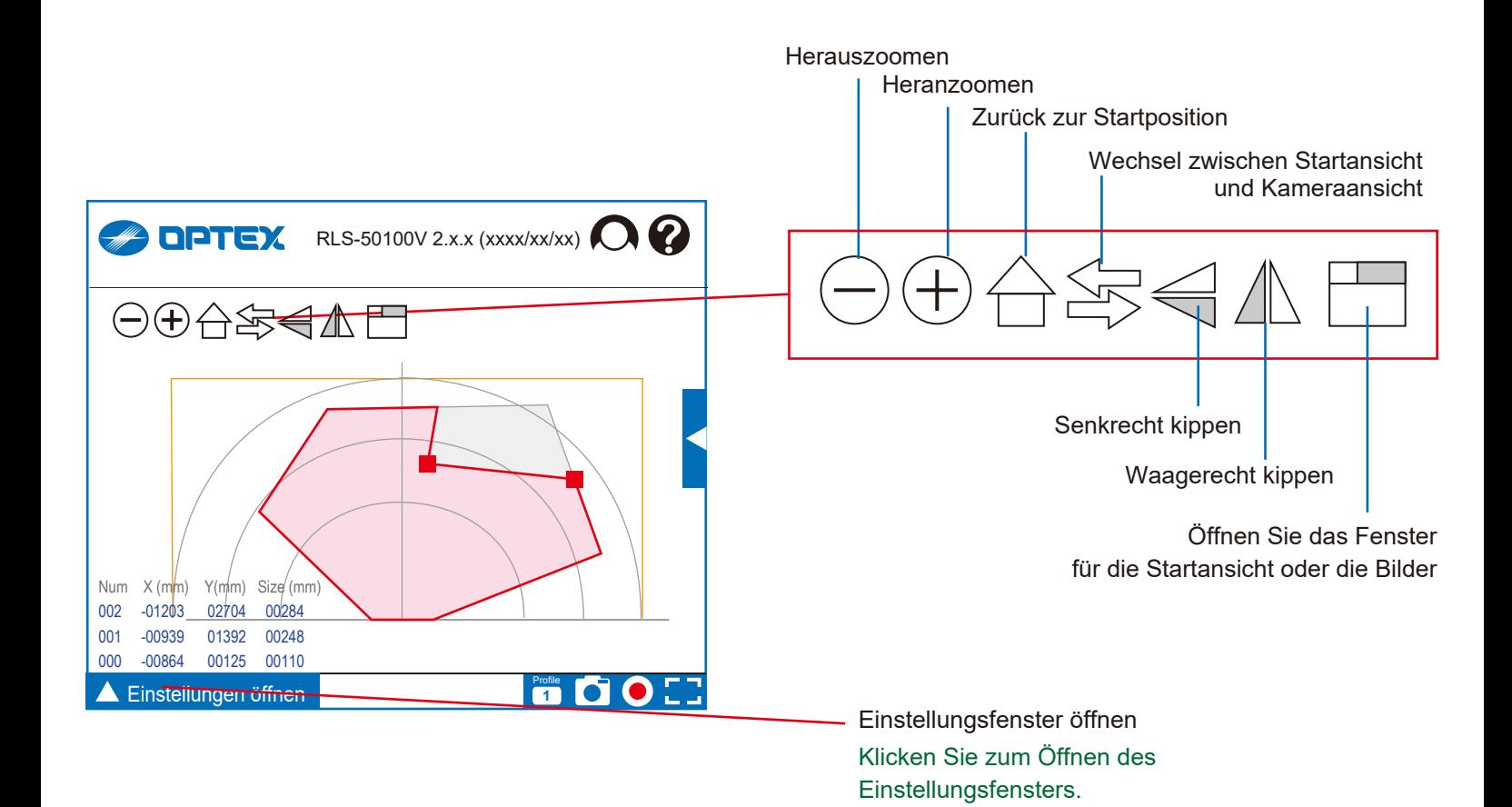

 $10$ 

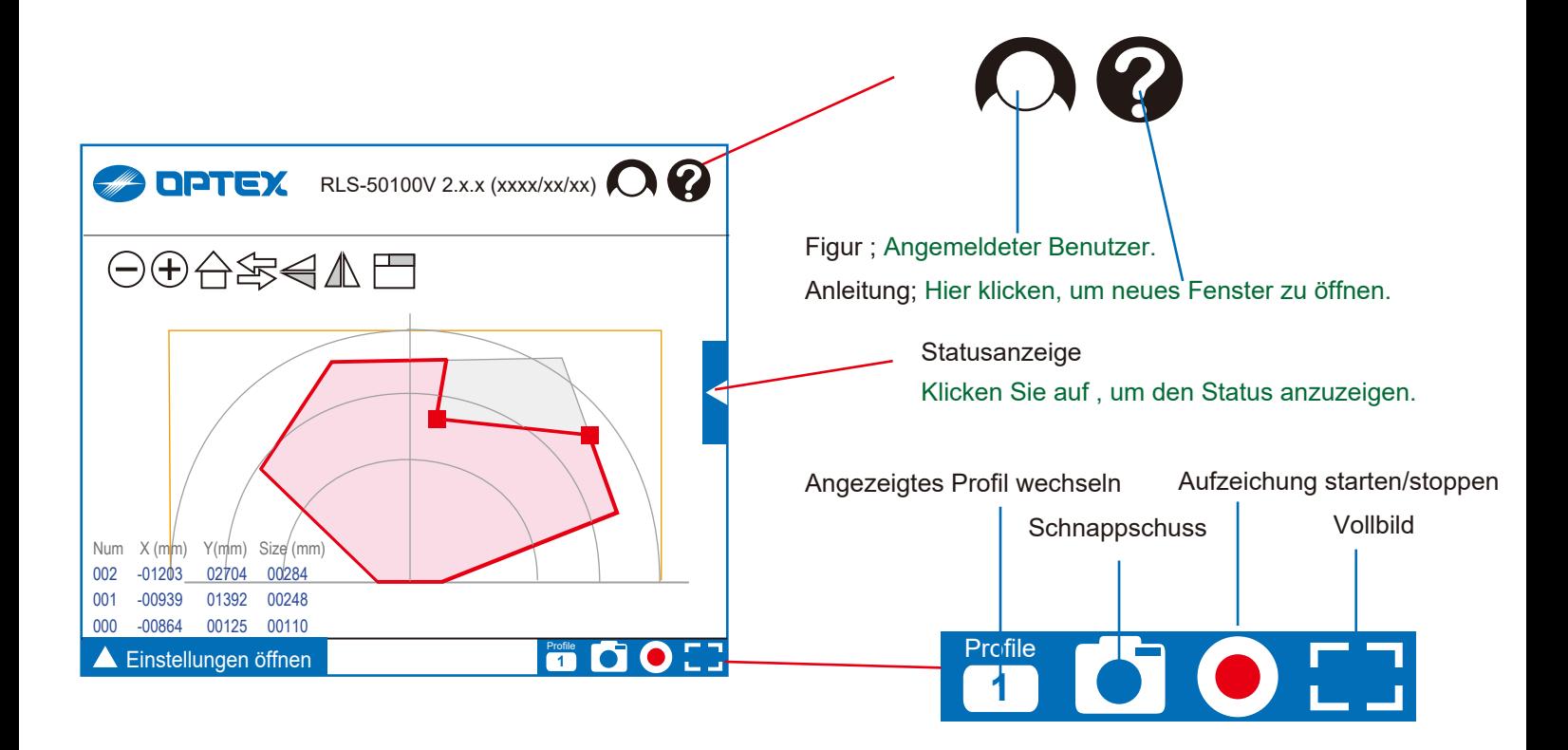

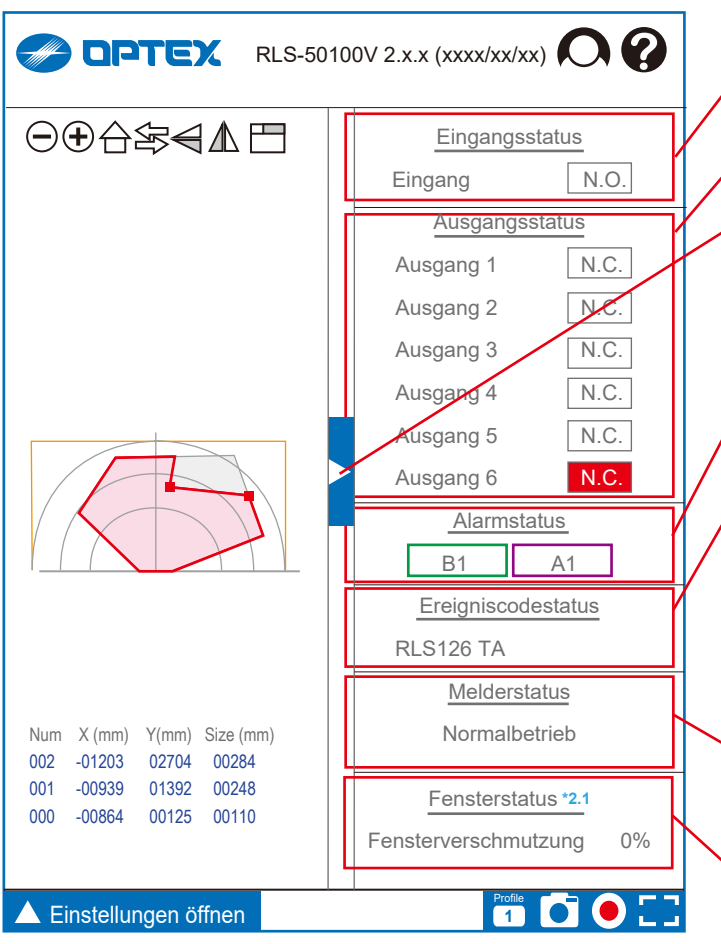

# **2-2. Statusanzeige**

Eingangsstatus [ N.C., N.O. ] Aktueller Eingang wird rot angezeigt.

Ausgangsstatus [ N.C., N.O. ] Aktueller Ausgang wird rot angezeigt.

Statusanzeige Zum Öffnen/Schließen anklicken.

**Alarmstatus** Aktueller Alarmstatus wird rot angezeigt.

**Ereigniscodestatus** 

Alle aktuell ausgehenden Codes (R.E.C. = REDSCAN Ereigniscode) werden aufgeführt.

# *R.E.C. = (REDSCAN Ereigniscode)*

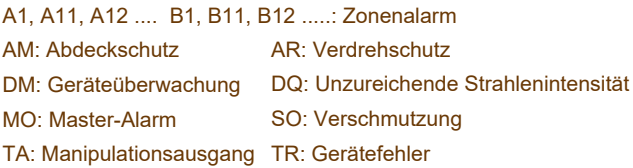

**Melderstatus** 

[ Normalbetrieb, Hardwarefehler, Überhitzung,

Kamerafehler, Anderer Fehler ]

Fensterstatus **\*2.1** (Ver. 2.1 oder höher)

Der Verschmutzungsgrad der Scheibe wird in % angezeigt.

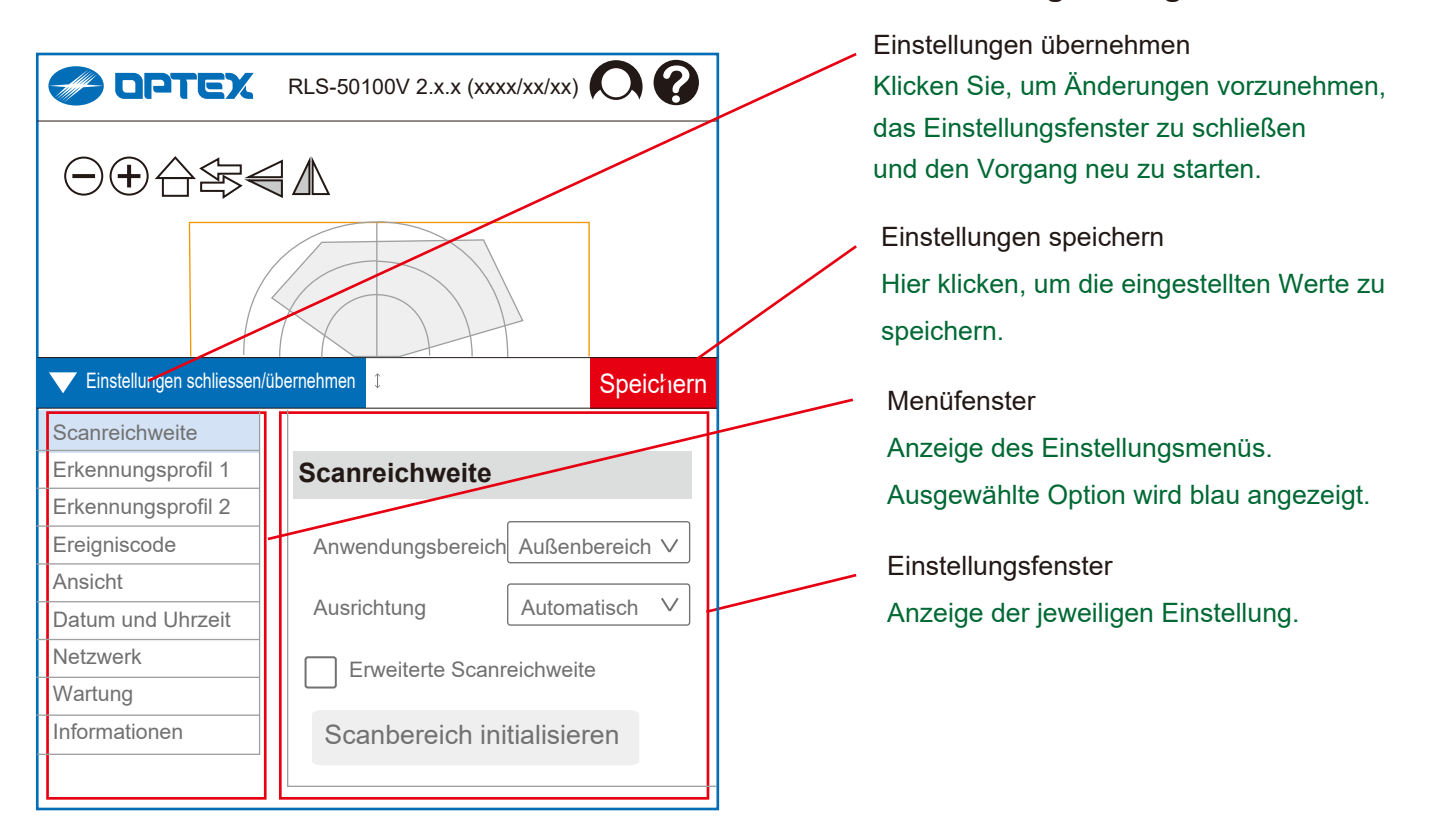

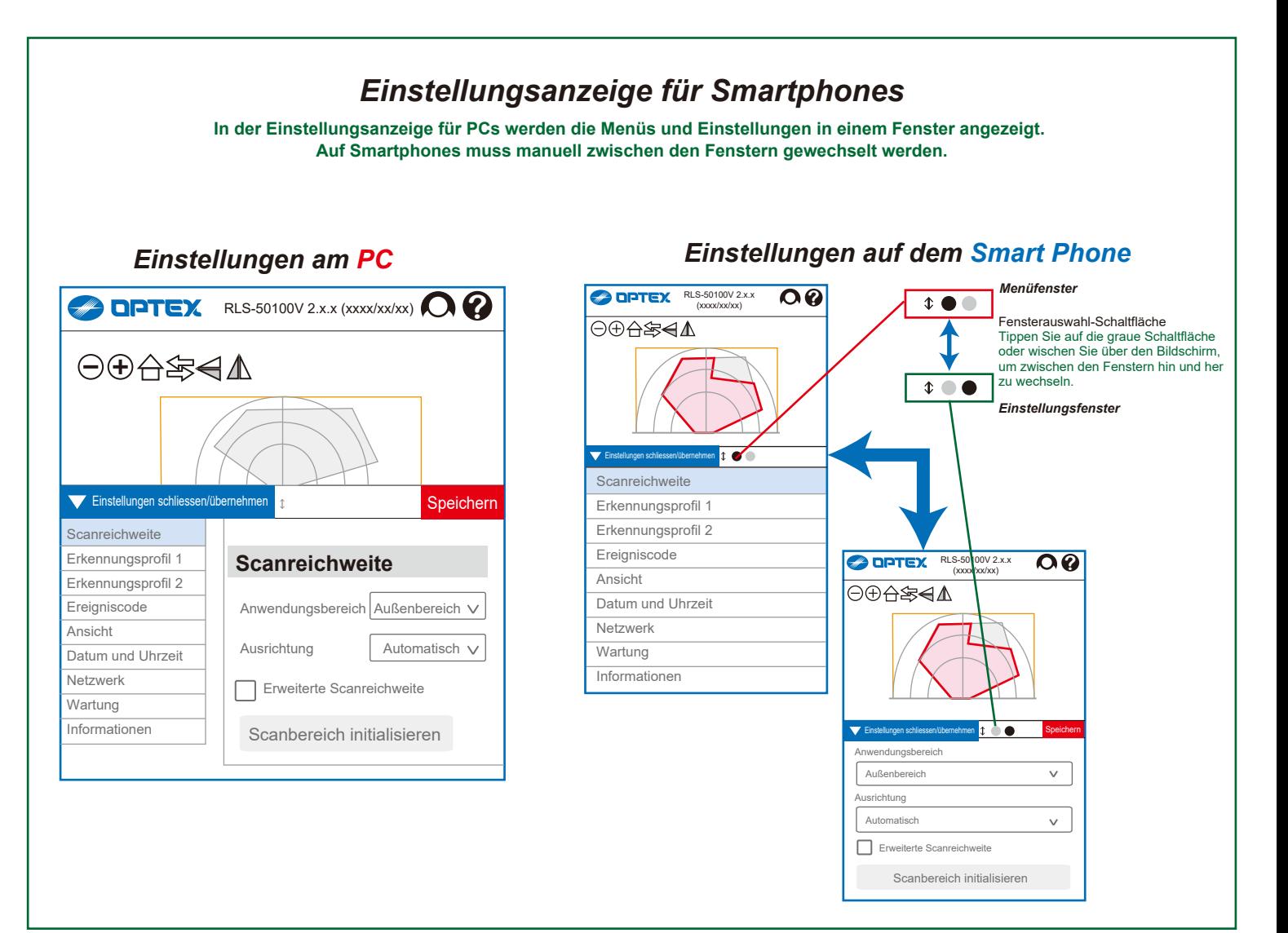

# **2-3. Einstellungsanzeige**

# **3. ONVIF-Einstellungen**

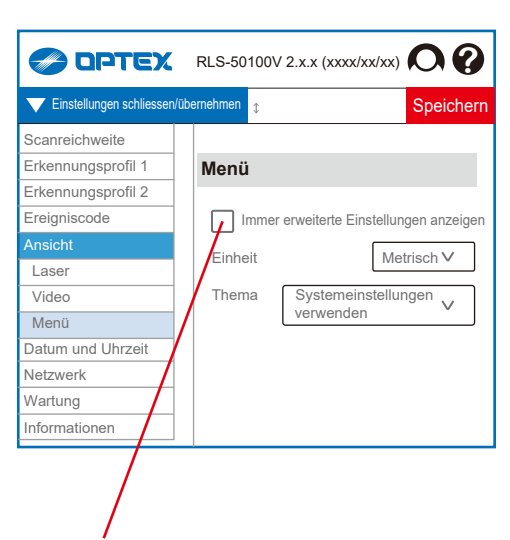

### Die REDSCAN Pro-Serie unterstützt ONVIF und RTSP.

Die VideoAufzeichungn der integrierten Kamera der REDSCAN Pro-Serie können an die Kundenanwendung übermittelt werden. Benutzername und Kennwort sind für ONVIF und RTSP identisch. Auch wenn ONVIF nicht verwendet wird, kann wie folgen beschrieben ein ONVIF-Konto erstellt werden, um die RTSP-Authentifizierung zu nutzen.

#### **ONVIF**

ONVIF ist ein offenes Industrieforum, das sich für einheitliche Schnittstellenstandards für eine effektive Interoperabilität IP-basierter physischer Sicherheitssysteme einsetzt. Weitere Informationen finden Sie auf der entsprechenden Website. Spezifikationen können dort heruntergeladen werden. *https://www.onvif.org/*

Der ONVIF Device Manager ist ein beliebtes Tool in der Branche. Er ermöglicht den Zugriff auf ONVIF-Geräte und deren Prüfung. Weitere Informationen finden Sie auf der entsprechenden Website.

*https://sourceforge.net/projects/onvifdm/*

#### Immer erweiterte Einstellungen anzeigen.

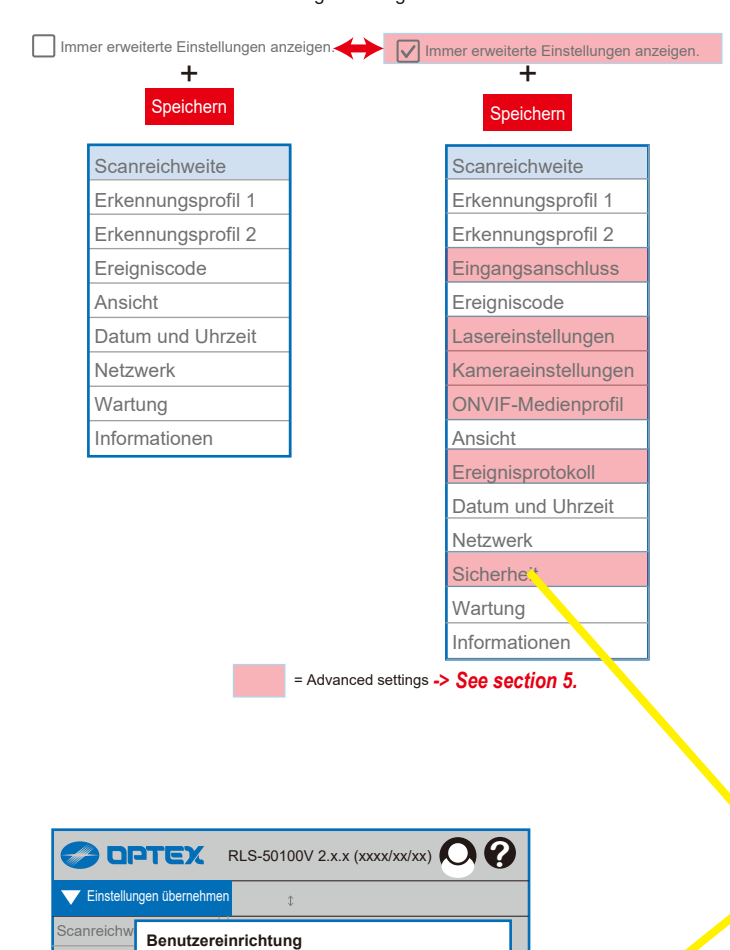

**DENGING** 

 $\mathcal{L}$ 

**ONVIF User**

Benutzername

Benutzergruppe

Kennwort

 $Fr$ kennun Erkennung Eingangsa Ereignisco Lasereinst Kameraein ONVIF-Me Ansicht Ereignispr Datum und Netzwerk **Sicherheit** Benutzer

sein und sollte mindestens 2 der folgenden Kleinbuchstaben und Sonderzeichen.

Abbrechen

Das Kennwort muss mindestens 8 Zeichen lang

Zeichenarten beinhalten: Ziffern, Großbuchstaben,

Kennwort wiederholen

ONVIF-Benutzerverwaltung<br>Entstehende Zertifika **HTTPS** Wartung **Informationer** 

### 3-1. ONVIF verwenden

[1] Wählen Sie "Ansicht" und dann "Menü".

- [2] Klicken Sie "Immer erweiterte Einstellungen anzeigen " an.
- [3] Wählen Sie "Sicherheit " und dann "ONVIF-Benutzerverwaltung ".
- [4] Standardmäßig sind folgende Eingaben voreingestellt

Benutzername: root

Benutzergruppe: Administrator

Kennwort: *wie anfangs festgelegt, -> s. Abschn. 1-1. Root-Kennwort konfigurieren.* Ergänzen oder ändern Sie die Angaben nach Bedarf.

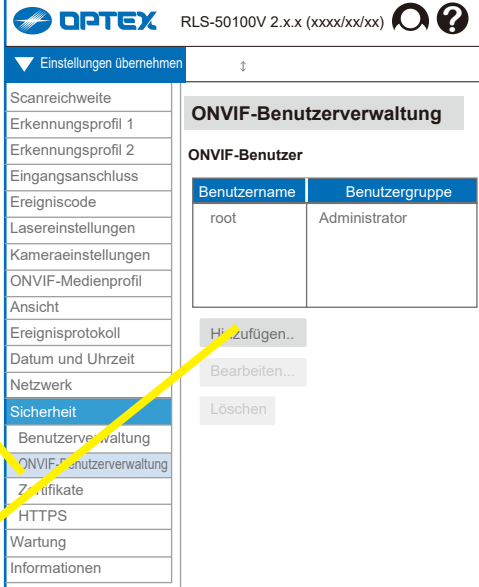

#### **Benutzereinrichtung**

Benutzername

Benutzergruppe

Wählen Sie die durch ONVIF definierte Benutzergruppe aus. Kennwort

Das Kennwort muss mindestens 8 Zeichen lang sein und sollte mindestens 2 der folgenden Zeichenarten beinhalten: Ziffern, Großbuchstaben, Kleinbuchstaben und Sonderzeichen.

Kennwort wiederholen

 $\cap$ K

Abbrechen

3-2. ONVIF-Menü in Profil 1 und 2

Wenn Sie die Option "Immer erweiterte Einstellungen anzeigen" aktivieren, erscheinen in den beiden Profilen 1 und 2 zwei ONVIF-Menüpunkte.

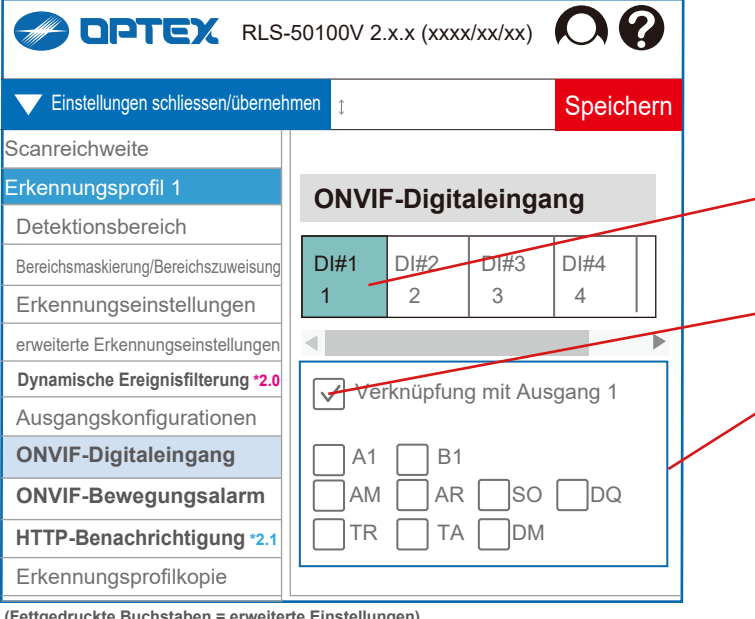

#### **(Fettgedruckte Buchstaben = erweiterte Einstellungen)**

**\*2.0** = Ver. 2.0 oder höher

**\*2.1** = Ver. 2.1 oder höher

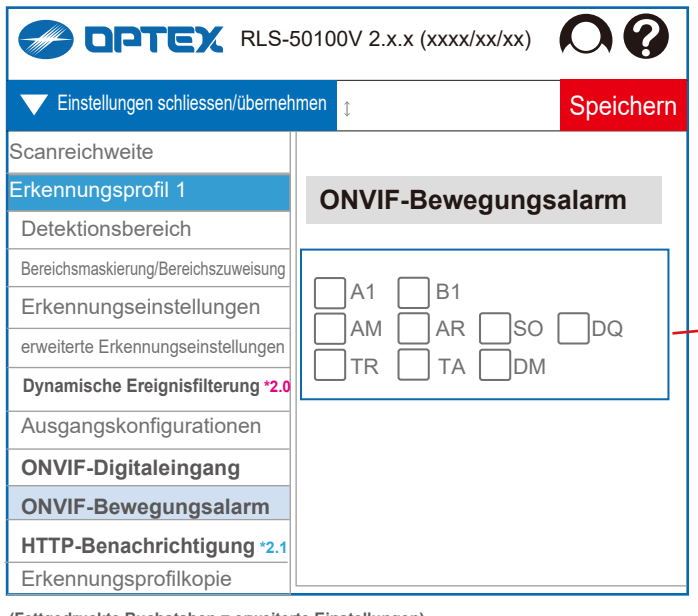

**(Fettgedruckte Buchstaben = erweiterte Einstellungen) \*2.0** = Ver. 2.0 oder höher

**\*2.1** = Ver. 2.1 oder höher

# 4-2-6. ONVIF-Digitaleingang

Sie können jeden Anschluss einzeln im ONVIF-Format konfigurieren.

möchten. [ DI#1, 2, 3, 4, 5, 6 ] Wählen Sie den Anschluss aus, den Sie konfigurieren

Verknüpfung mit Ausgang 1

- Ereignisse festlegen.
- [ A1, A11, A12, A21, A22, B1, B11, B12, B21, B22, AM, AR, SO, DQ, TR, TA, DM ]

Reaktion, wenn das ausgewählte Ereignis eintritt. Die Auswahl wird nur angezeigt, wenn "Verknüpfung mit Ausgang" nicht ausgewählt ist.

# 4-2-7. ONVIF-Bewegungsalarm

Sie können den ONVIF-Bewegungsalarm für die jeweils ausgewählten Ereignisse festlegen.

## Ereignisse festlegen.

[ A1, A11, A12, A21, A22, B1, B11, B12, B21, B22, AM, AR, SO, DQ, TR, TA, DM ]

Reaktion, wenn das ausgewählte Ereignis eintritt.

## *R.E.C. = (REDSCAN Ereigniscode)*

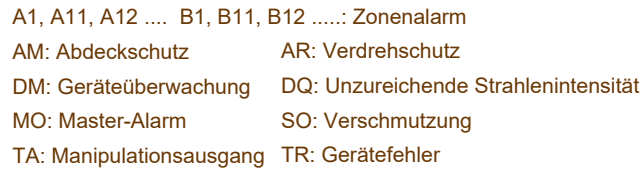

3-3. Zwei ONVIF-Menüpunkte unter Erweiterte Einstellungen Wenn Sie die Option "Immer erweiterte Einstellungen anzeigen" aktivieren, erscheinen auch im ONVIF-Medienprofil zwei ONVIF-Menüpunkte.

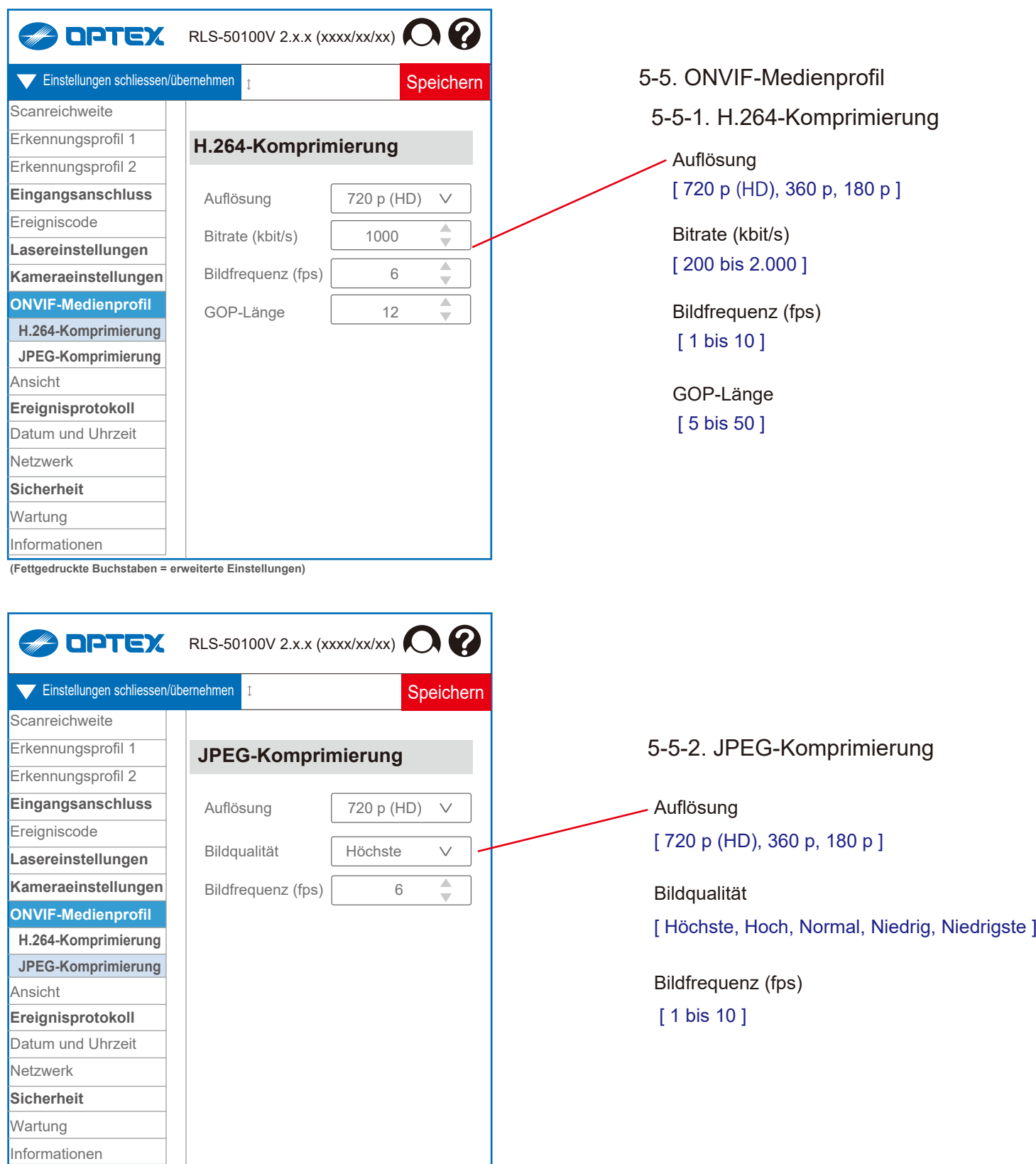

**(Fettgedruckte Buchstaben = erweiterte Einstellungen)**

# **4. Einstellungen**

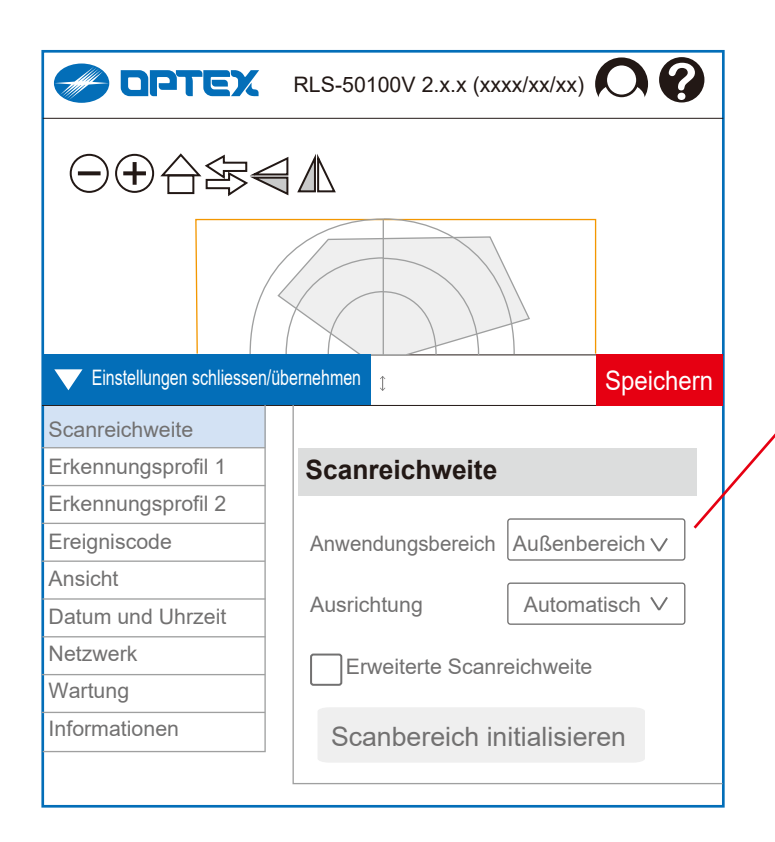

# 4-1. Scanreichweite

*Diese Einstellungen werden beim normalen Ablauf bereits in der Ersteinrichtung vorgenommen. Sie müssen sie also nicht erneut festlegen. Bearbeiten Sie die Auswahl nur, wenn Sie Änderungen vornehmen müssen.*

**Anwendungsbereich [ Außenbereich, Innenbereich ] Ausrichtung [ Senkrecht, Waagerecht, Automatisch ]**

Mit der Einstellung "Automatisch" kann die Richtung in der "Bereichseinstellung " ermittelt und die Methode automatisch festgelegt werden. "Automatisch" ist standardmäßig vorausgewählt.

# **Erweiterte Erkennungsreichweite**

### *RLS-50100V*

[ 50 m x 100 m rechteckig, 80 m x 190° fächerförmig ]  *RLS-3060V*

[ 30 m x 60 m rechteckig, 50 m x 190° fächerförmig ] **Scanbereich initialisieren**

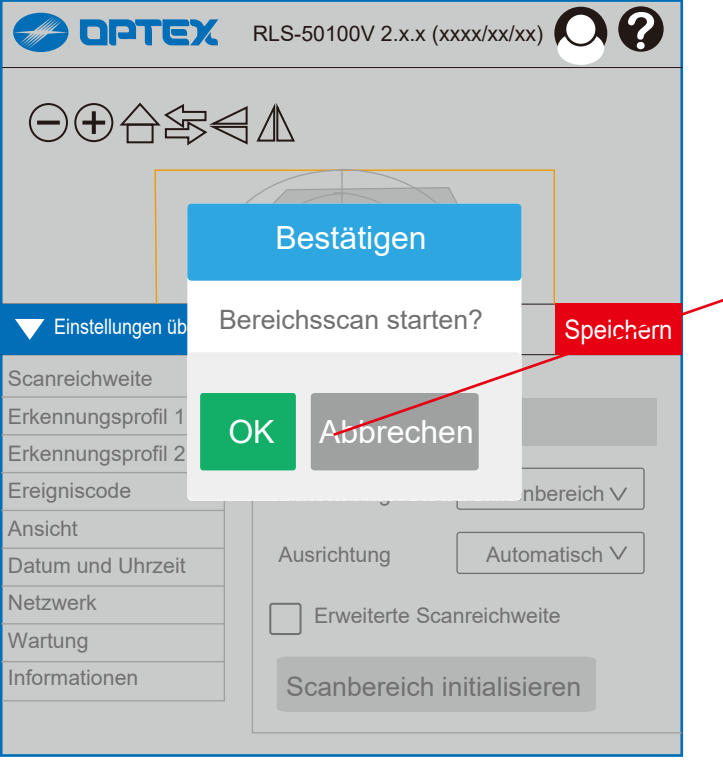

# Bestätigen 1

Klicken Sie auf "OK", um die Scanbereich initialisieren zu starten, oder auf "Abbrechen".

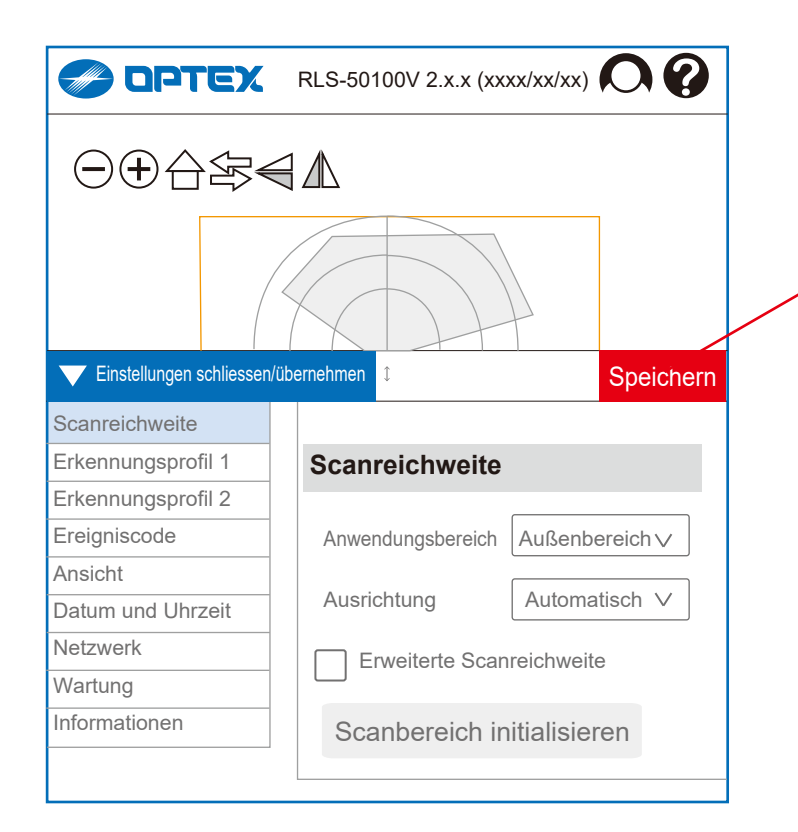

Speichern Sie die Einstellungen Klicken Sie, um die Einstellungen für die Scanreichweite zu speichern.

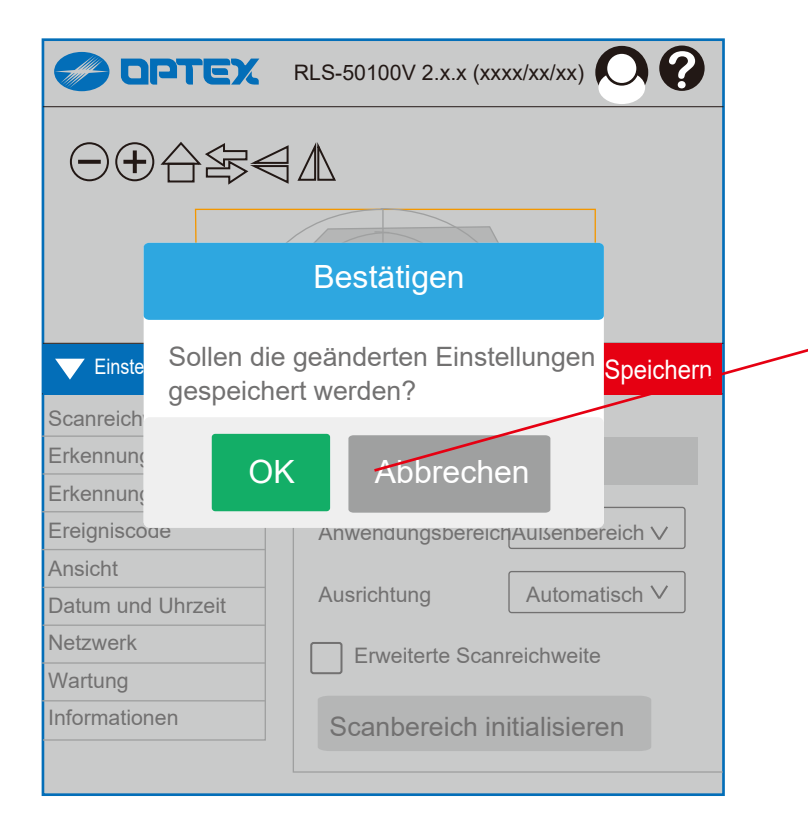

## Bestätigen 2

Wenn Sie auf "Speichern " klicken, wird ein Bestätigungsfenster geöffnet.

Klicken Sie auf "OK", um fortzufahren, oder auf "Abbrechen".

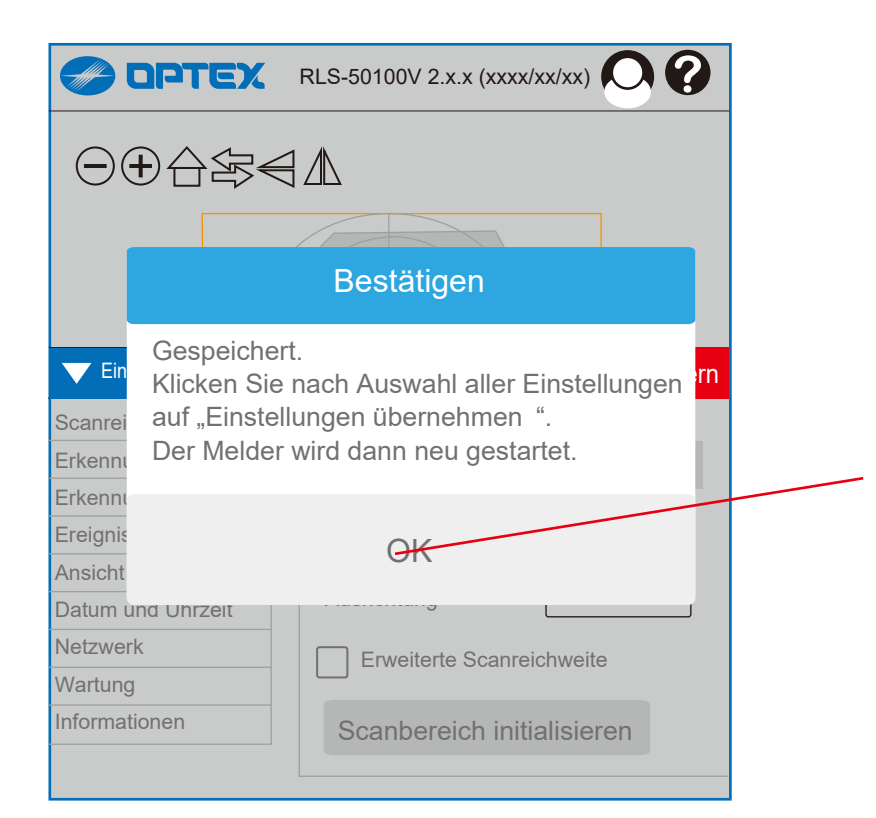

# Bestätigen 3

Abschließende Bestätigung der Einstellungen für die Scanreichweite, nachdem sie gespeichert wurden.

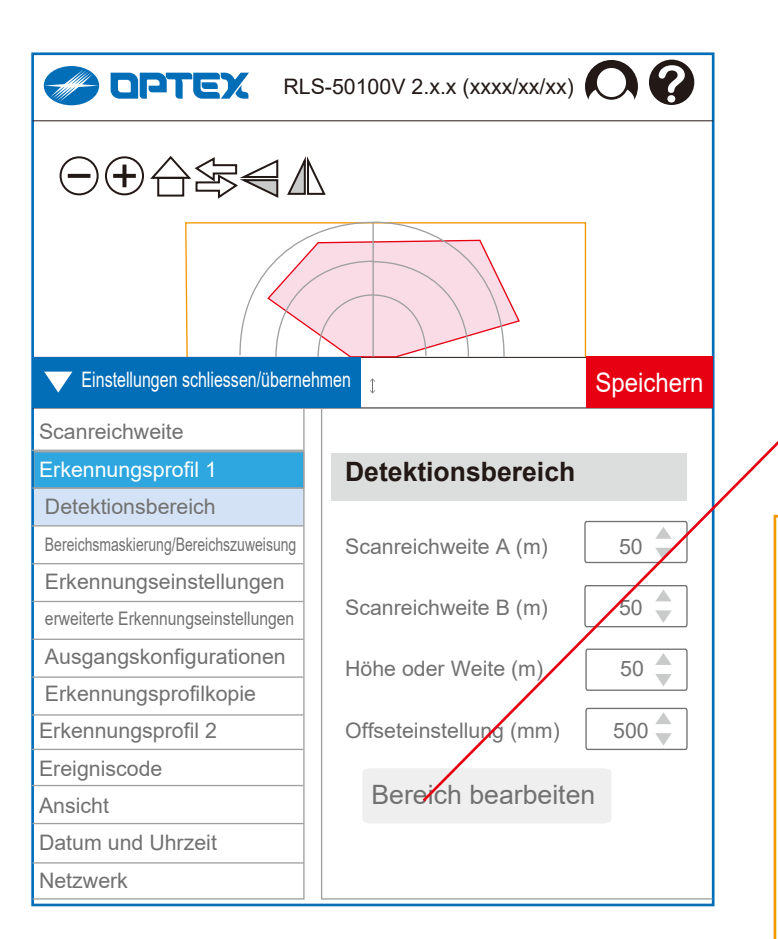

# 4-2. Erkennungsprofil 1

# 4-2-1. Detektionsbereich

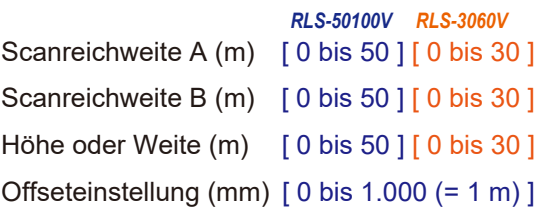

Bereich bearbeiten

Öffnen Sie ein neues Fenster, um den Detektionsbereich zu bearbeiten.

# **Scanreichweite**

Der Detektionsbereich kann durch "Scanreichweite A", "Scanreichweite B " und "Höhe oder Weite " begrenzt werden. Die gelbe Linie zeigt nach Abschluss der Einstellungen die effektive Scanreichweite an.

# **Offseteinstellung**

Der Rand des Detektionsbereichs kann über den Offseteinstellung in Bodennähe ausgeschlossen werden. Im senkrechten Modus können sonst Gegenstände am Boden sowie Pflanzen und kleine Tiere Fehlalarme auslösen.

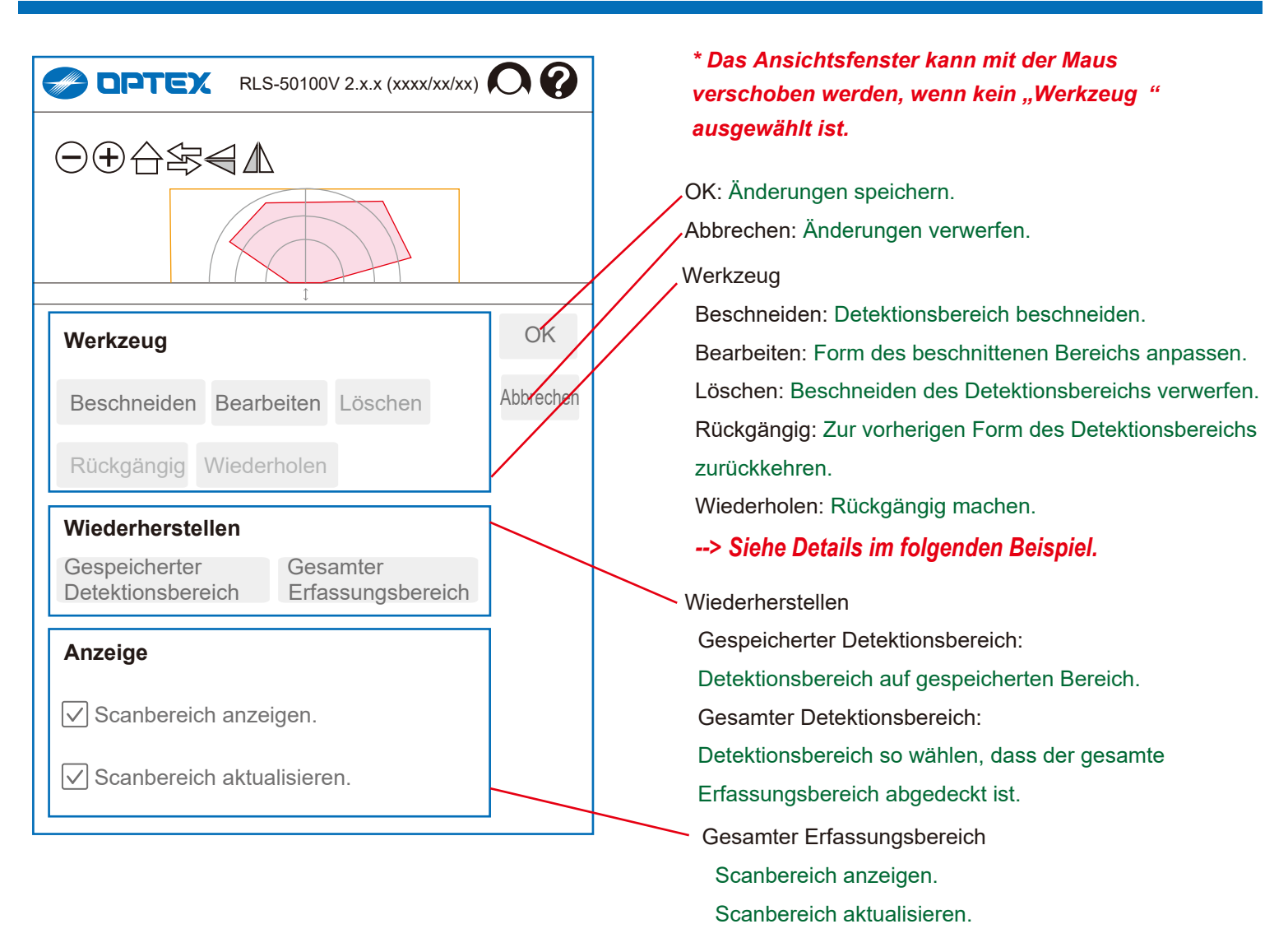

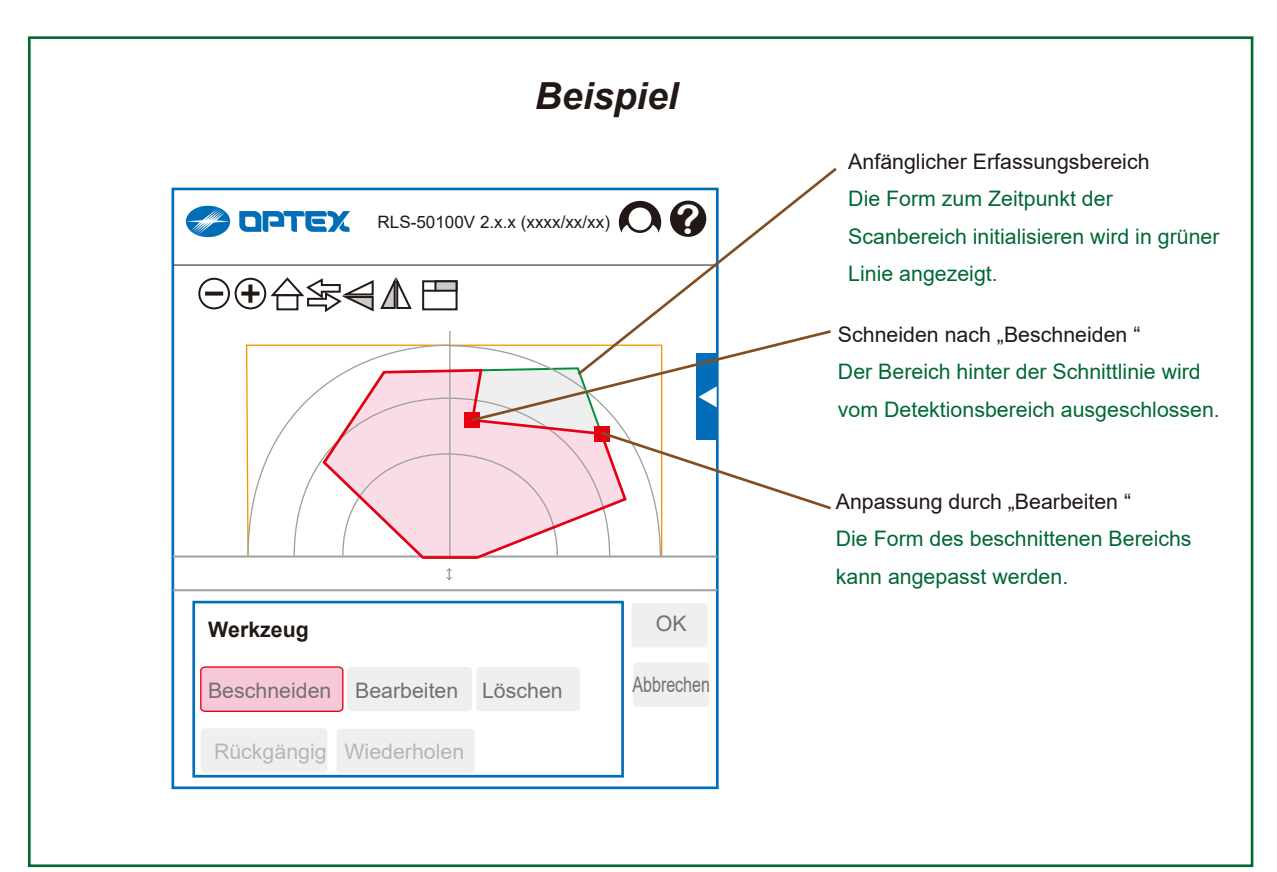

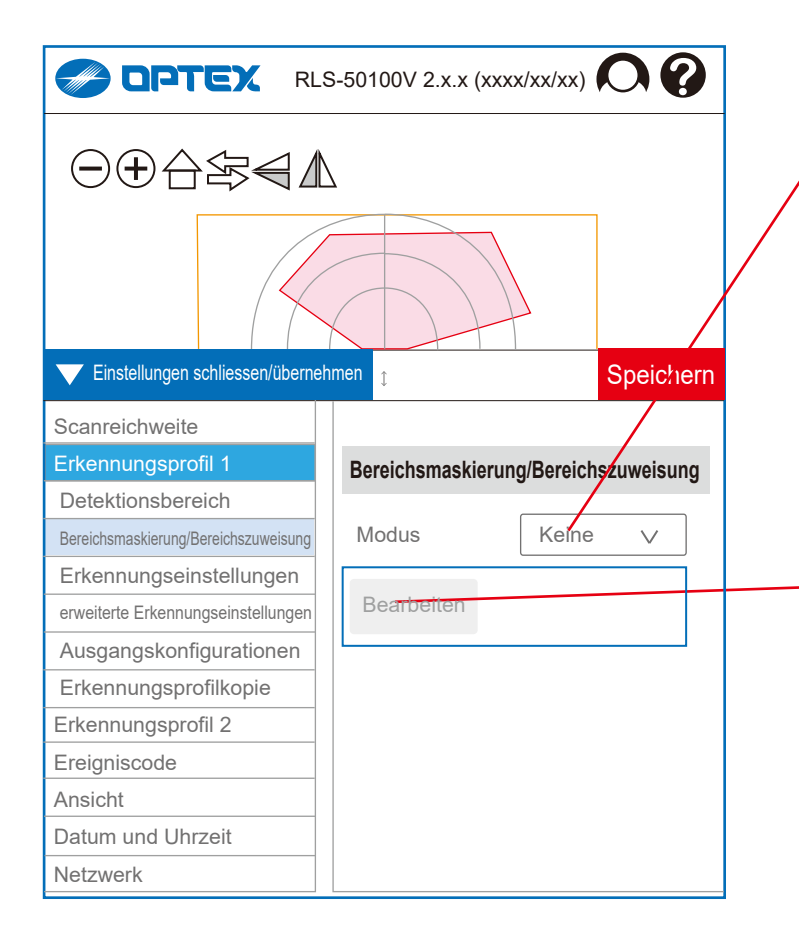

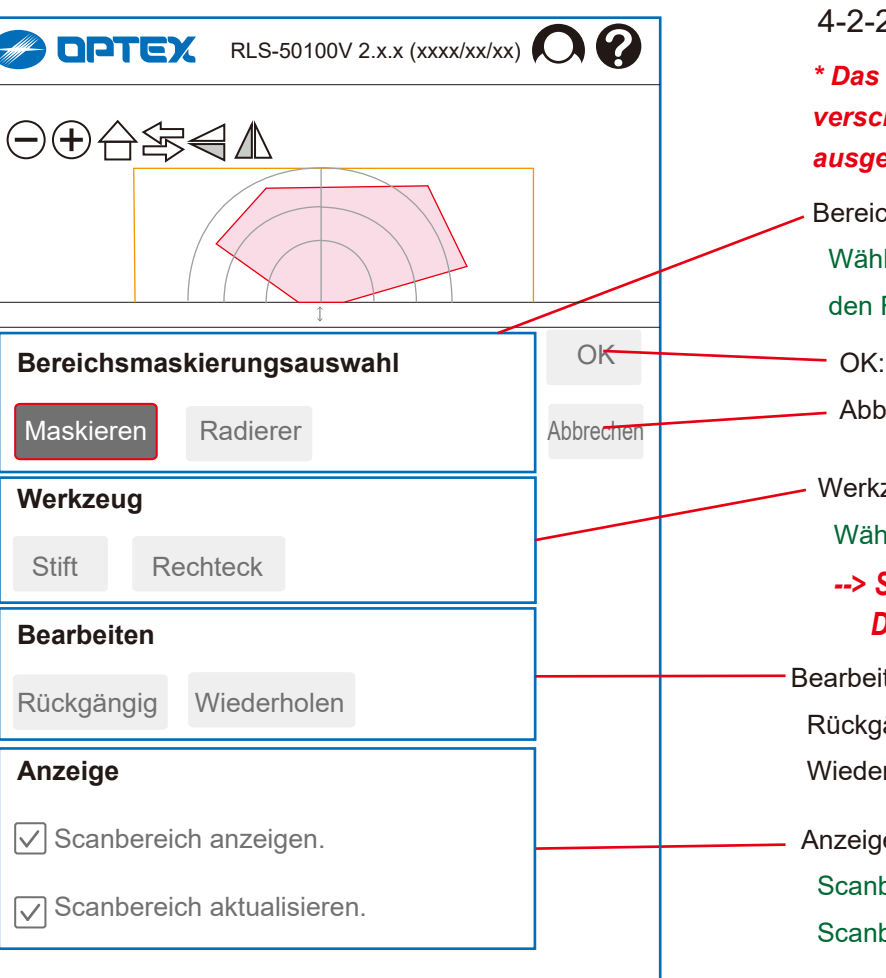

# 4-2-2. Bereichsmaskierung/Bereichszuweisung

Modus

 [ Keine, Bereichsmaskierung, Bereichszuweisung ] Bereichsmaskierung: Bereichsmaskierung ist verfügbar, um einen Teil des Bereichs zu ignorieren und Fehlalarme zu reduzieren. Bereichszuweisung: Zugewiesene Bereiche ermöglichen Unterscheidung von Orten, an denen Objekte erkannt werden.

Bearbeiten Sie die Bereichsmaskierung /Bereichszuweisung Öffnen Sie ein neues Fenster, um die Bereichsmaskierung /Bereichszuweisung zu bearbeiten.

# 4-2-2-1. Bereichsmaskierung

*\* Das Ansichtsfenster kann mit der Maus verschoben werden, wenn kein "Werkzeug " ausgewählt ist.*

**hsmaskierungsauswahl** 

len Sie eine Bereichsmaskierung oder Radierer.

Änderungen speichern.

rechen: Änderungen verwerfen.

### zeug

llen Sie den Stift oder das Rechteck.

*--> Siehe Erklärung auf der nächsten Seite für Details.*

ten

ängig: Zu vorherigen Einstellungen zurückkehren. rholen: Rückgängig machen.

Anzeige

bereich anzeigen.

bereich aktualisieren.

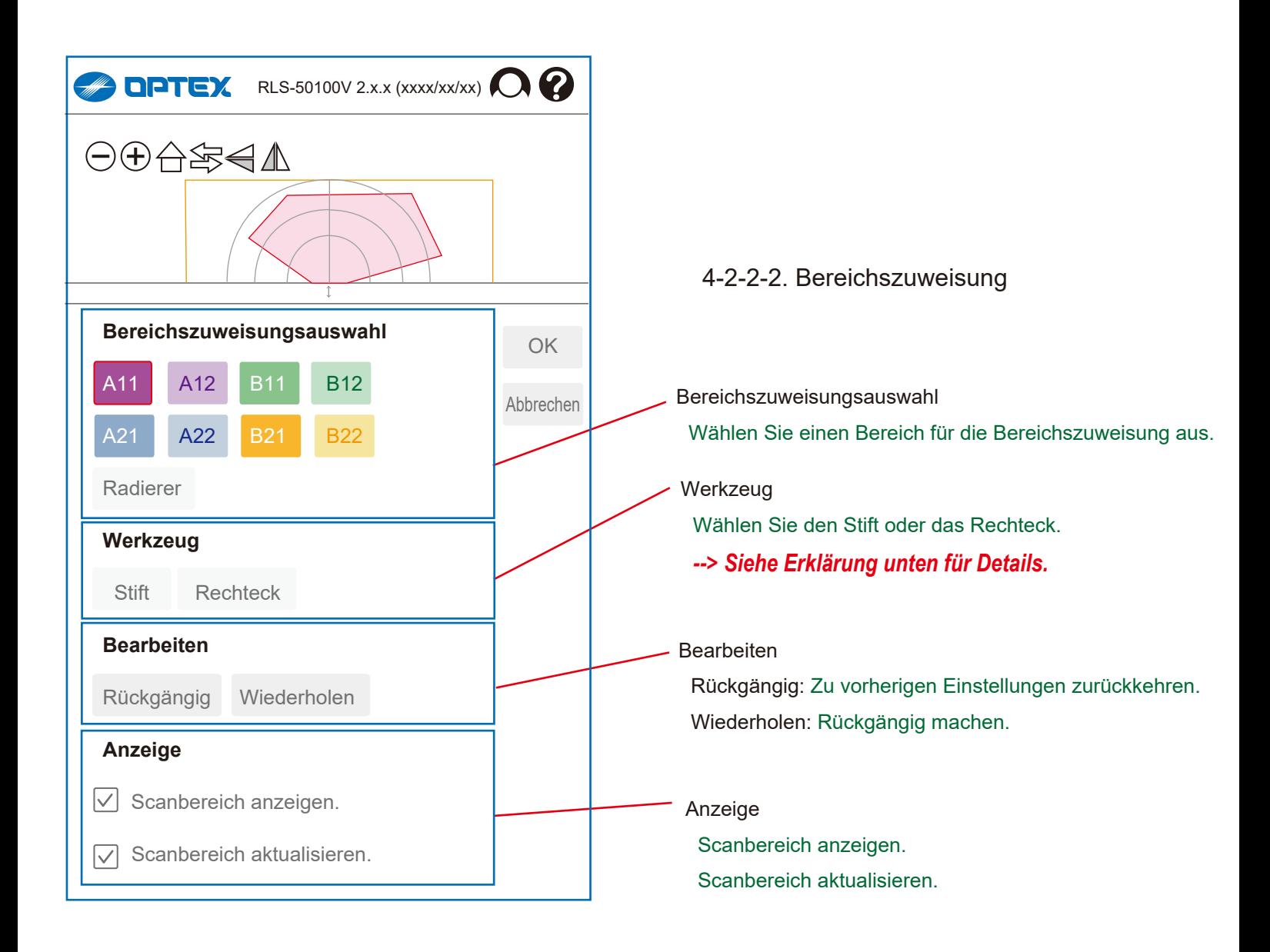

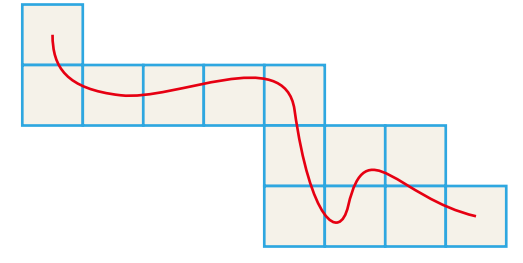

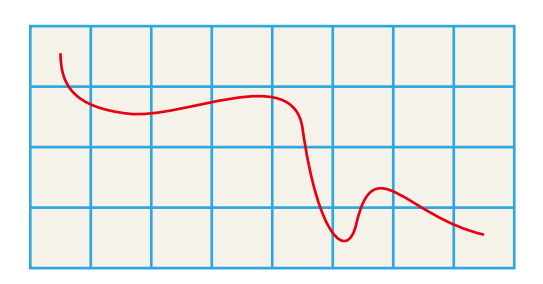

Bereiche mit Stiftwerkzeug auswählen

Alle Bereiche, die der Stift berührt, werden ausgewählt.

Bereiche mit Rechteck-Werkzeug auswählen Viereckige Bereiche zwischen den Start- und Endpunkten werden ausgewählt.

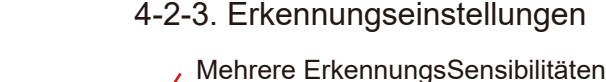

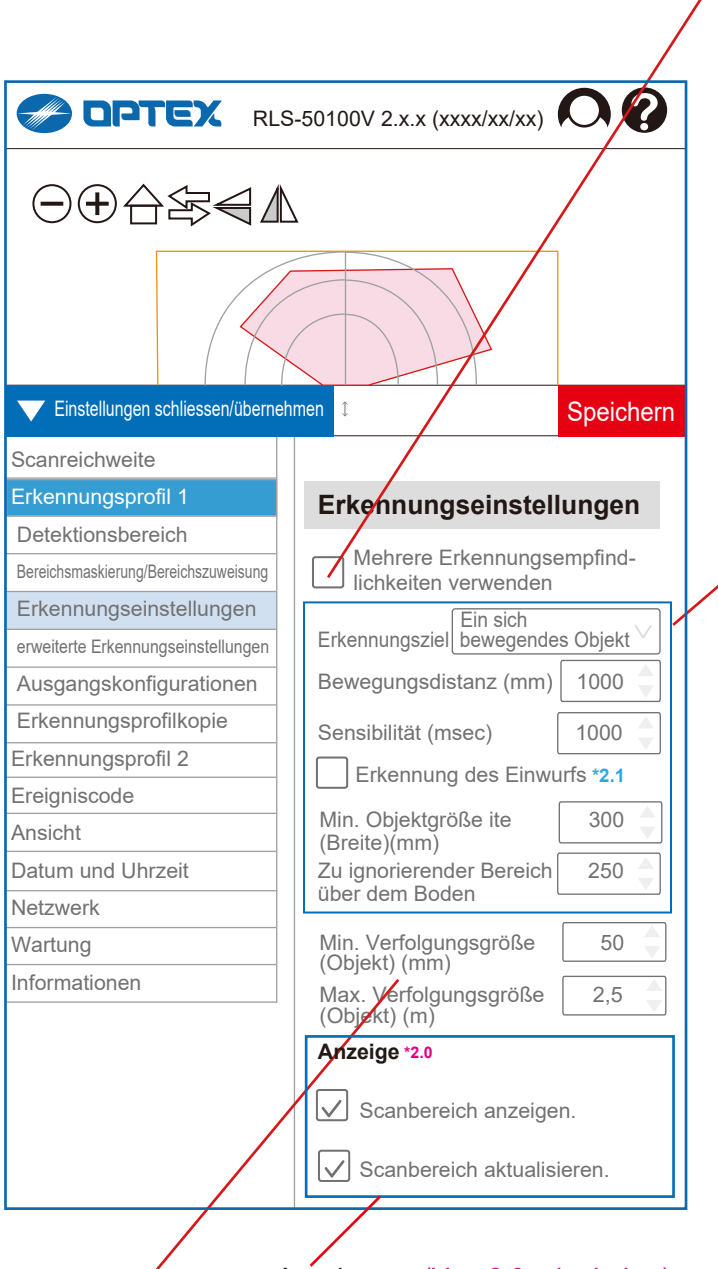

Anzeige **\*2.0** (Ver. 2.0 oder höher) Scanbereich anzeigen. Scanbereich aktualisieren.

Min. Verfolgungsgröße (Objekt) (mm)

 $[10 \text{ bis } 1.000 (= 1 \text{ m})]$  *RLS-50100V* [ 1 bis 50 ] Wenn ein Objekt kleiner als die minimale Verfolgungsgröße ist, wird es ignoriert. Nach Erkennung eines Objekts wird dieses so lange verfolgt, wie es größer als die Mindestverfolgungsgröße ist.

Max. Verfolgungsgröße (Objekt) (m) *RLS-3060V* [ 1 bis 30 ] Wenn ein Objekt größer als die maximale Verfolgungsgröße ist, wird es ignoriert. Nach Erkennung eines Objekts wird dieses so lange verfolgt, wie es kleiner als die maximale Verfolgungsgröße ist.

Wenn "Mehrere ErkennungsSensibilitäten verwenden" ausgewählt ist, kann jeder Bereich anders konfiguriert werden. **Erkennungseinstellungen** Mehrere Erkennungsempfind-

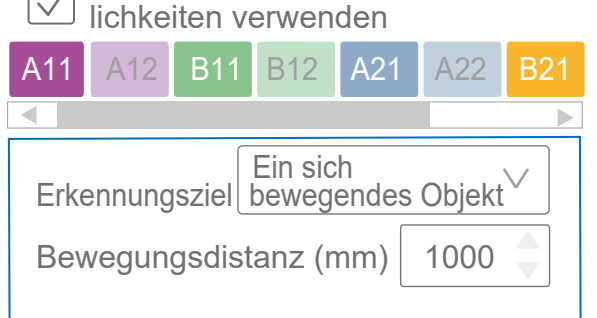

Erkennungsziel

[ Ein sich bewegendes Objekt, Verweilmodus ]

Bewegungsdistanz (mm) *Nur Ein sich bewegendes Objekt*   $[500 \text{ bis } 10.000 (= 0.5 \text{ bis } 10 \text{ m})]$ Die Bewegungsdistanz dient zur Vermeidung von Fehlalarmen durch unbewegliche Objekte. Wird eine Objektbewegung erkannt, die über die Bewegungsdistanz hinausgeht, wird der Alarm ausgelöst.

Sensibilität (ms) *Nur Verweilmodus*  $[100 \text{ bis } 900.000 (= 15 \text{ min.})]$ 

Die Sensibilität dient zur Vermeidung von Fehlalarmen durch kurzzeitige Ereignisse. Wird ein Objekt länger als die für die Sensibilität festgelegte Zeit erkannt, wird der Alarm ausgelöst.

Erkennung des Einwurfs **\*2.1** (Ver. 2.1 oder höher) *Nur Verweilmodus* Erkennt Objekte, die den Erkennungsbereich schnell passieren, z. B. geworfene Objekte. Da es sofort erkennt, steigt das Risiko eines Fehlalarms je nach Umgebung.

Min. Objektgröße (Breite) (mm) [ 10 bis 1.000 (= 1 m) ] Die Größe dient zur Vermeidung von Fehlalarmen durch kleine Objekte. Objekte, die kleiner als die minimale Zielgröße sind, werden ignoriert.

Zu ignorierender Bereich über dem Boden (mm) *Nur Senkrechten Modus* [ 1 bis 5.000 (= 5 m) ]

Die Sensibilität dient zur Vermeidung von Fehlalarmen durch kurzzeitige Ereignisse. Wird ein Objekt länger als die für die Sensibilität festgelegte Zeit erkannt, wird der Alarm ausgelöst.

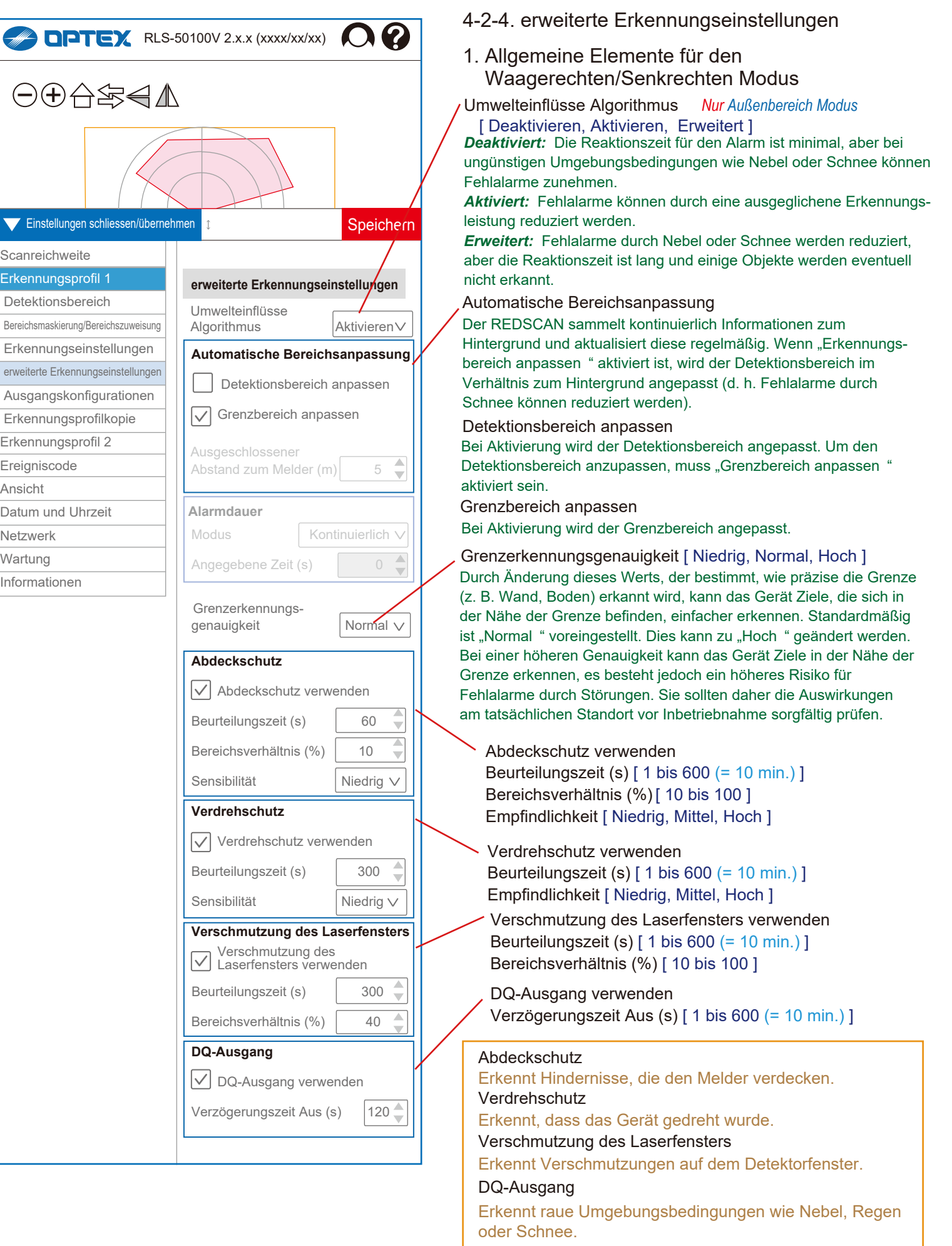

 $\epsilon$ 

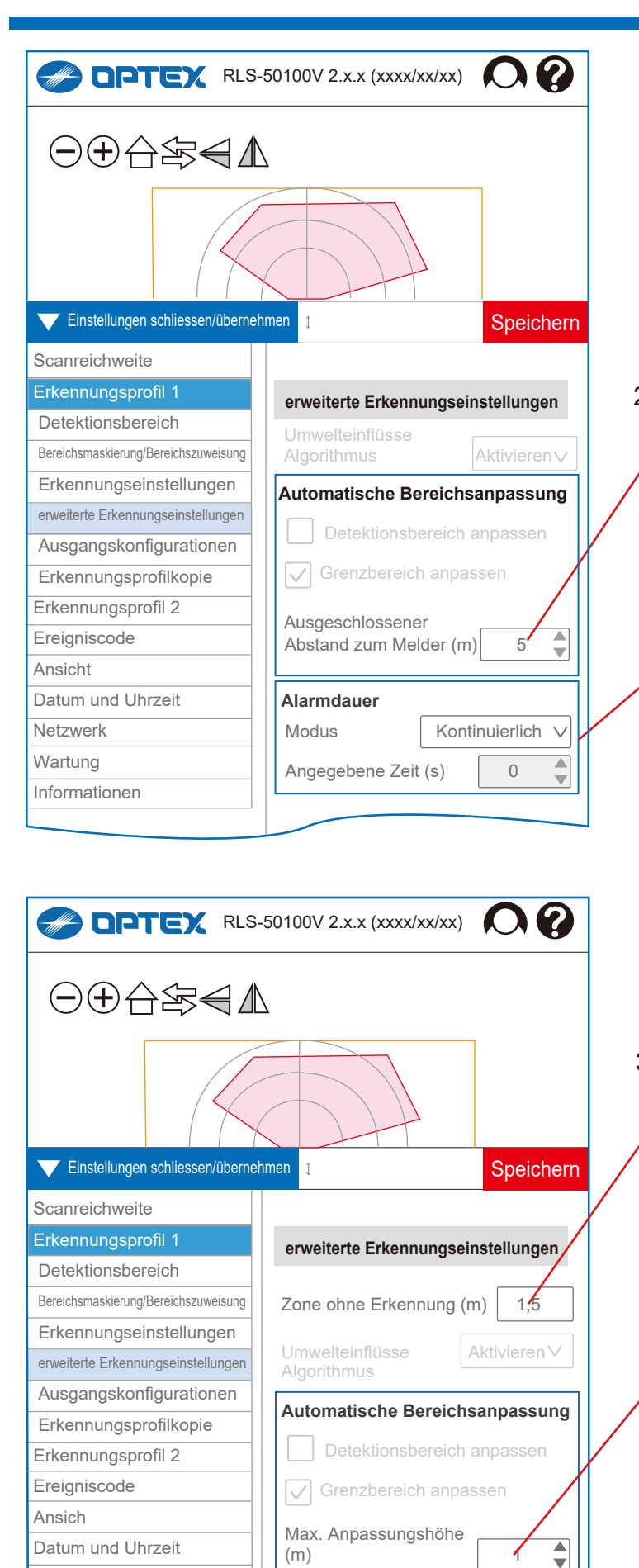

 $(m)$  1

 $\sqrt{\phantom{a}}$  Kleintiertoleranz

Netzwerk Informationen

# 2. Waagerechten Modus

Ausgeschlossener Abstand zum Melder (m) *RLS-50100V* [ 0 bis 50 rechteckig, 0 bis 80 fächerförmig ]  *RLS-3060V* [ 0 bis 30 rechteckig, 0 bis 50 fächerförmig ] Im waagerechten Modus kann der Anpassungsbereich auf diesen Wert begrenzt werden. Änderungen außerhalb dieses Werts werden als Hintergrund wahrgenommen.

# Alarmdauer *Nur Ein sich bewegendes Objekt*

Modus [ Kontinuierlich, Vorgabe ] *Kontinuierlich:*

Solange ein Objekt nach der Erkennung im Detektionsbereich bleibt, hält der Alarm an.

## *Vorgabe:*

Auch wenn ein Objekt nach der Erkennung weiter im Detektionsbereich bleibt, wird der Alarm nach der vorgegebenen Zeit zurückgesetzt.

Angegebene Zeit (s) [ 1 bis 30.000 ( = 500 min.) ] Einstellung der Alarmdauer nach der Erkennung.

# 3. Senkrechten Modus

Zone ohne Erkennung (m)

*RLS-50100V* [ 0 bis 50 rechteckig, 0 bis 80 fächerförmig ]  *RLS-3060V* [ 0 bis 30 rechteckig, 0 bis 50 fächerförmig ] Objekte in Deckennähe werden ignoriert. Beim senkrechten Detektionsbereich können Objekte unter der Decke Fehlalarme auslösen. Geben Sie die Höhe des zu ignorierenden Bereichs ein.

# Max. Anpassungshöhe (m)

*RLS-50100V* [ 0 bis 50 rechteckig, 0 bis 80 fächerförmig ]  *RLS-3060V* [ 0 bis 30 rechteckig, 0 bis 50 fächerförmig ] Im senkrechten Modus kann der Anpassungsbereich auf die maximale Anpassungshöhe begrenzt werden. Änderungen unterhalb dieses Werts werden als Hintergrund wahrgenommen.

# Kleintiertoleranz

Im senkrechten Modus werden kleine Tiere am Boden von dieser Funktion ignoriert.

# *Zusätzliches Menü auf Erkennungsprofil 1 und 2*

Wenn "Erweiterte Einstellungen immer anzeigen" aktiviert ist, erscheinen die folgenden 4**\*2.1** Menüpunkte in jedem Erkennungsprofil 1 und 2.

# *--> Siehe Abschnitt "4-5-3. Menü" oder "5-1. Menüansicht".*

- [1] 4-2-4A. Dynamische Ereignisfilterung **\*2.0** (Ver. 2.0 oder höher)
- [2] 4-2-6. ONVIF-Digitaleingang
- [3] 4-2-7. ONVIF-Bewegungsalarm
- [4] 4-2-7A. HTTP-Benachrichtigung **\*2.1** (Ver. 2.1 oder höher)

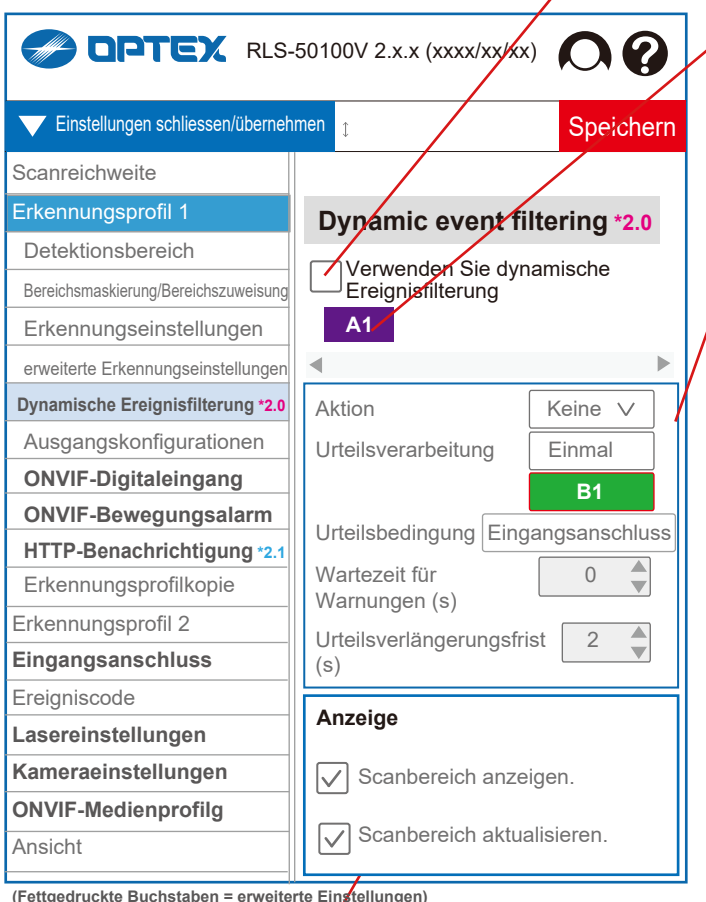

**(Fettgedruckte Buchstaben = erweiterte Einstellungen) \*2.0** = Ver. 2.0 oder höher

**\*2.1** = Ver. 2.1 oder höhe

Anzeige

Scanbereich anzeigen.

Scanbereich aktualisieren.

# 4-2-4A. Dynamische Ereignisfilterung **\*2.0** (Ver. 2.0 oder höher)

Verwenden Sie dynamische Ereignisfilterung

Wenn diese Funktion aktiviert ist, wird Erkennungsbereich A als "Alarmbereich" und Erkennungsbereich B als "Beurteilungsbereich" zugewiesen, und die Ausgabe wird durch die UND- oder NAND-Logik jedes Bereichs beurteilt. Außerdem erzeugen alle Erfassungsbereiche B niemals alleine einen Alarm.

# Alarmbereich

Der Erkennungsbereich A, der als "Alarmbereich" verwendet werden kann, wird angezeigt. Wenn der Bereichsfilter verfügbar ist, werden "A11", "A12" ... usw. angezeigt, und ihre individuellen Bedingungen können für jeden Erfassungsbereich eingestellt werden.

Aktion [ Keine, Vorauszahlung, Unterdrücken ] *Keine:* Für diesen Bereich kann keine dynamische Ereignisfilterung verwendet werden.

*Vorauszahlung:* Nur Bedingungen unter Erkennungen im "Beurteilungsbereich", die Erkennung im "Alarmbereich" macht Alarmbedingung. (AND-Logik)

*Unterdrücken:* Nur Zustände ohne Erkennung im "Beurteilungsbereich", die Erkennung im "Alarmbereich" macht Alarmzustand. (NAND-Logik)

Urteilsverarbeitung [ Einmal, Immer ]

*Einmal:* Das Urteil wird nur während der "Wartezeit für Warnungen" ausgeführt. Nach Ablauf der "Wartezeit für Warnungen" wird der Alarm basierend auf dem Beurteilungsergebnis ausgegeben.

*Immer:* Die Beurteilung wird immer ausgeführt, nachdem die "Wartezeit für Warnungen" abgelaufen ist, der Alarm wird basierend auf dem Beurteilungsergebnis ausgegeben. (Zeitschalter)

Urteilsbedingung

Der Erfassungsbereich B, der als "Beurteilungsbereich" verwendet werden kann, wird angezeigt. Wenn der Bereichsfilter verfügbar ist, werden "B11", "B12" ... usw. angezeigt, und es kann auch der Eingangsanschluss als Beurteilungsbedingung eingestellt werden.

Wartezeit für Warnungen (s) [ 0 bis 900 ( = 15 Min.) ] Stellen Sie den Zeitraum von der Erkennung im "Alarmbereich" bis zur Alarmausgabe ein. (Zeitschalter) Urteilsverlängerungsfrist (s) [ 0 bis 900 ( = 15 Min.) ] Stellen Sie die Verlängerungszeit für die "Beurteilungsbedingung" ein. (Ausschaltverzögerungstimer)

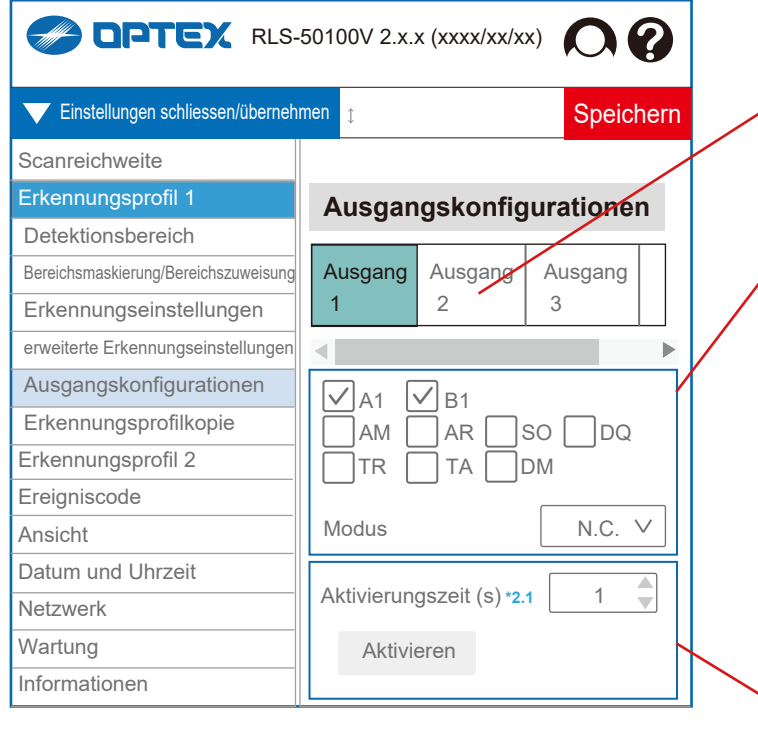

# 4-2-5. Ausgangskonfigurationen

Sie können jeden Anschluss einzeln konfigurieren.

Wählen Sie den Anschluss aus, den Sie konfigurieren möchten. [ Ausgang 1, 2, 3, 4, 5, 6 ]

Veranstaltungen auswählen

[A1, A11, A12, A21, A22, B1, B11, B12, B21, B22, AM, AR, SO, DQ, TR, TA, DM ] Ausgang, wenn das ausgewählte Ereignis eintritt.

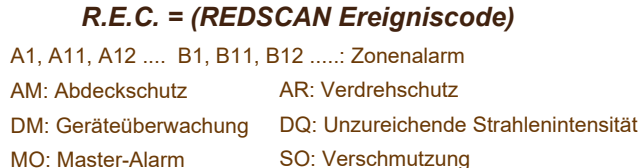

Ausgabemodus auswählen [ N.O., N.C. ]

TA: Manipulationsausgang TR: Gerätefehler

Aktivierungszeit **\*2.1** (Ver. 2.1 oder höher)  $[1 \text{ bis } 1.800 (= 30 \text{ Min.})]$ Stellen Sie die Zeit ein, um den Testausgang zu aktivieren. Drücken Sie die Schaltfläche "Aktivieren" für den Test.

# 3-2. ONVIF-Menü in Profil 1 und 2

Wenn Sie die Option "Immer erweiterte Einstellungen anzeigen" aktivieren, erscheinen in den beiden Profilen 1 und 2 zwei ONVIF-Menüpunkte.

*--> Siehe Abschnitt "3. ONVIF-Einstellungen".*

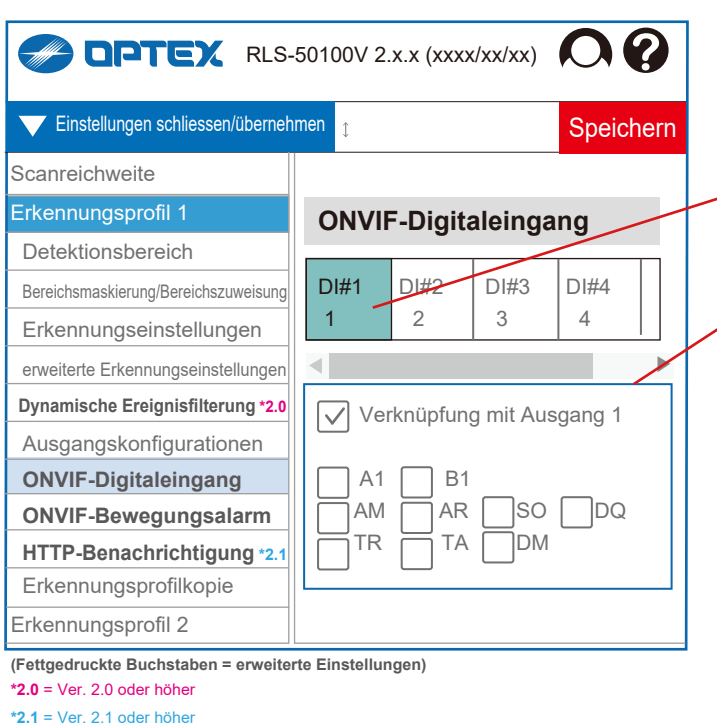

# 4-2-6. ONVIF-Digitaleingang

Sie können jeden Anschluss einzeln im ONVIF-Format konfigurieren.

möchten. [ DI#1, 2, 3, 4, 5, 6 ] Wählen Sie den Anschluss aus, den Sie konfigurieren

Verknüpfung mit Ausgang 1

Ereignisse festlegen.

[ A1, A11, A12, A21, A22, B1, B11, B12, B21, B22, AM, AR, SO, DQ, TR, TA, DM ]

 Reaktion, wenn das ausgewählte Ereignis eintritt. Die Auswahl wird nur angezeigt, wenn "Verknüpfung mit Ausgang" nicht ausgewählt ist.

*-> Siehe "4-2-5. Ausgangskonfigurationen" für R.E.C (REDSCAN Ereigniscode)*

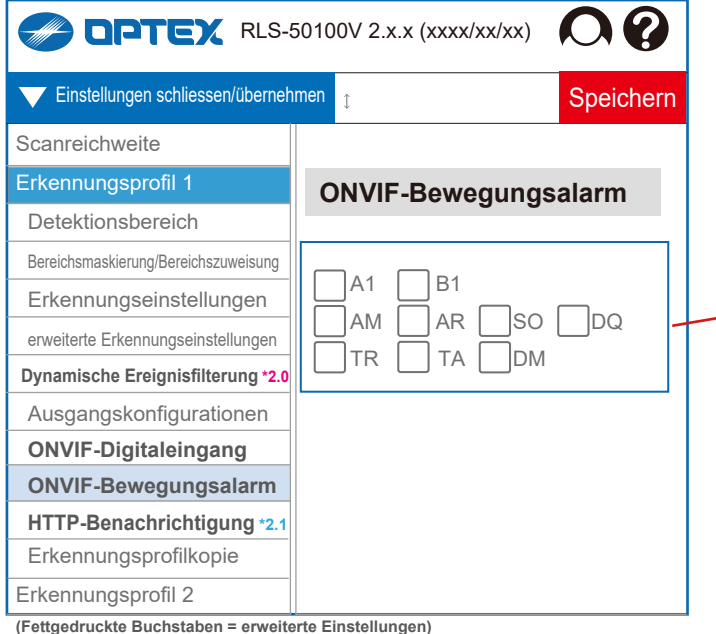

**(Fettgedruckte Buchstaben = erweiterte Einstellungen) \*2.0** = Ver. 2.0 oder höher

**\*2.1** = Ver. 2.1 oder höher

**\*2.0** = Ver. 2.0 oder höher **\*2.1** = Ver. 2.1 oder höher

4-2-7. ONVIF-Bewegungsalarm

AM, AR, SO, DQ, TR, TA, DM ]

Sie können den ONVIF-Bewegungsalarm für die jeweils ausgewählten Ereignisse festlegen.

Ereignisse festlegen.

**REX** RLS-50100V 2.x.x (xxxx/xx/xx) **0**  $\blacktriangledown$  Apply settings  $S$ ave **Scanreichweite** Erkennungsprofil 1 **HTTP-Benachrichtigung \*2.1** Detektionsbereich Gerät Keine  $\sqrt{2}$  Bereichsmaskierung/Bereichszuweisung Erkennungseinstellungen Planen HTTP erweiterte Erkennungseinstellungen **Dynamische Ereignisfilterung \*2.0** IP-Adresse 192.168.0.1 Ausgangskonfigurationen HTTP-Port 80 **ONVIF-Digitaleingang** Benutzername  **ONVIF-Bewegungsalarm HTTP-Benachrichtigung \*2.1** Kennwort Erkennungsprofilkopie Erkennungsprofil 2 **Eingangsanschluss** Übertragungsintervall (ms) 500 Ereigniscode MO A1 B1 DQ AR AM TR SO TA DM **Lasereinstellungen HTTP-Benachrichtigung** Kameraeinstellungen verwenden **ONVIF-Medienprofil** Aktivieren Ansicht Inaktivieren **Ereignisprotokoll (Fettgedruckte Buchstaben = erweiterte Einstellungen)**

4-2-7A. HTTP-Benachrichtigung **\*2.1** 

Eine Funktion zur Steuerung externer Geräte über HTTP basierend auf R.E.C (REDSCAN Ereigniscode). AXIS-Gerät, die von virtuellen Eingängen gesteuert werden, und generische Gerät, die von HTTP-Befehlen

 $[500 \text{ bis } 10.000 (=10 \text{ s})]$ Übertragungsintervall (ms) Kann für jedes ausgewählte Ereignis eingestellt werden. HTTP-Benachrichtigung verwenden Virtuelle Eingangsnummer [ 1 bis 32 ] \*1 Aktivierungs-URI \*2 Inaktivierungs-URI \*2 Aktivieren: Testausgabe. Inaktivieren: Stoppt die Testausgabe.

Alle Inaktivieren: Stoppt alle Testausgaben. \*1

\*1 = Nur AXIS-Gerät

\*2 = Nur Generisches Gerät

# (Ver.2.1 or later)

gesteuert werden, können verwendet werden.

Reaktion, wenn das ausgewählte Ereignis eintritt.

[ A1, A11, A12, A21, A22, B1, B11, B12, B21, B22,

*-> Siehe "4-2-5. Ausgangskonfigurationen" für R.E.C (REDSCAN Ereigniscode)*

# Gerät [ Keine, AXIS-Gerät, Generisches Gerät ] Planen [ HTTP, HTTPS ]

IP-Adresse HTTP/HTTPS-Port Benutzername Kennwort

# **Ereigniseinstellung**

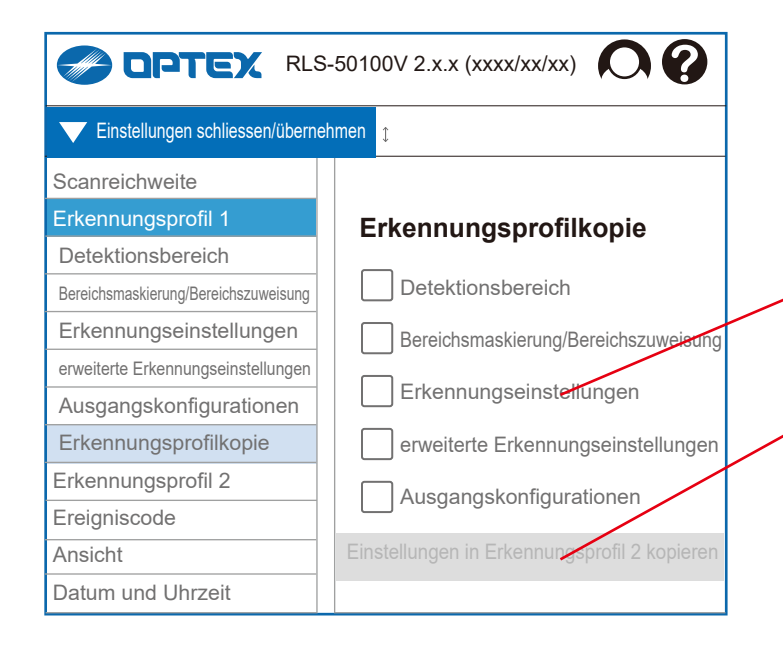

# 4-2-8. Erkennungsprofilkopie

Kopieren Sie die Einstellungen in Profil 2. Nach dem Kopieren können Sie einzeln geändert werden.

Gegenstände auswählen

Die ausgewählten Elemente werden in Profil 2 kopiert.

Schaltfläche "Kopieren"

Dies kann angeklickt werden, wenn mindestens ein Element ausgewählt ist.

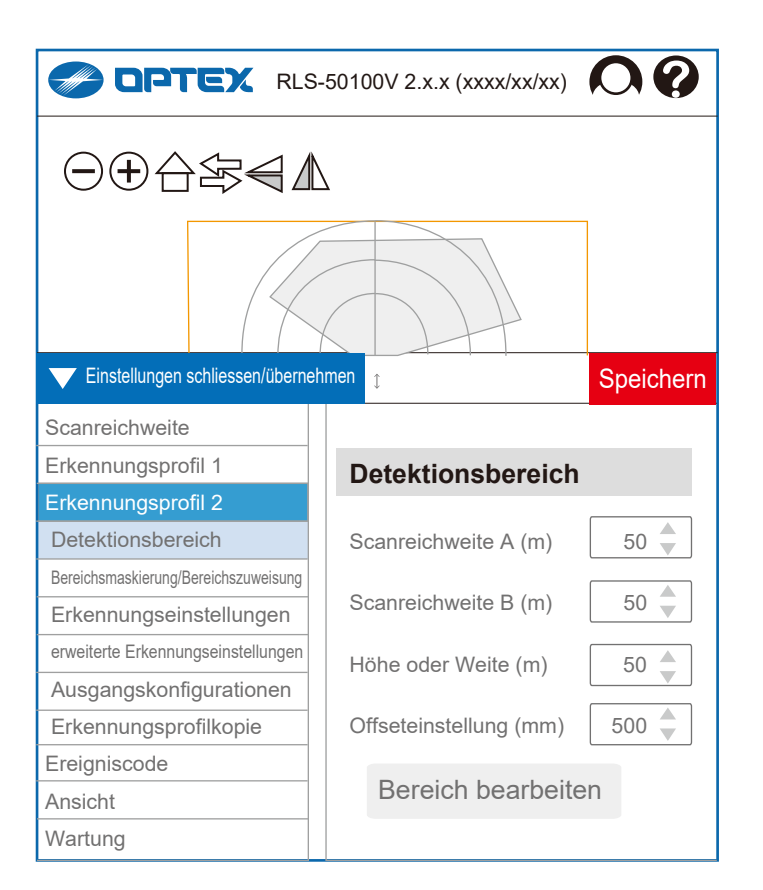

# 4-3. Erkennungsprofil 2

Konfigurieren Sie Schritt für Schritt jedes Element, genau wie bei Erkennungsprofil 1. Es kann auch jedes Element von Profil 1 in Profil 2 kopiert werden.

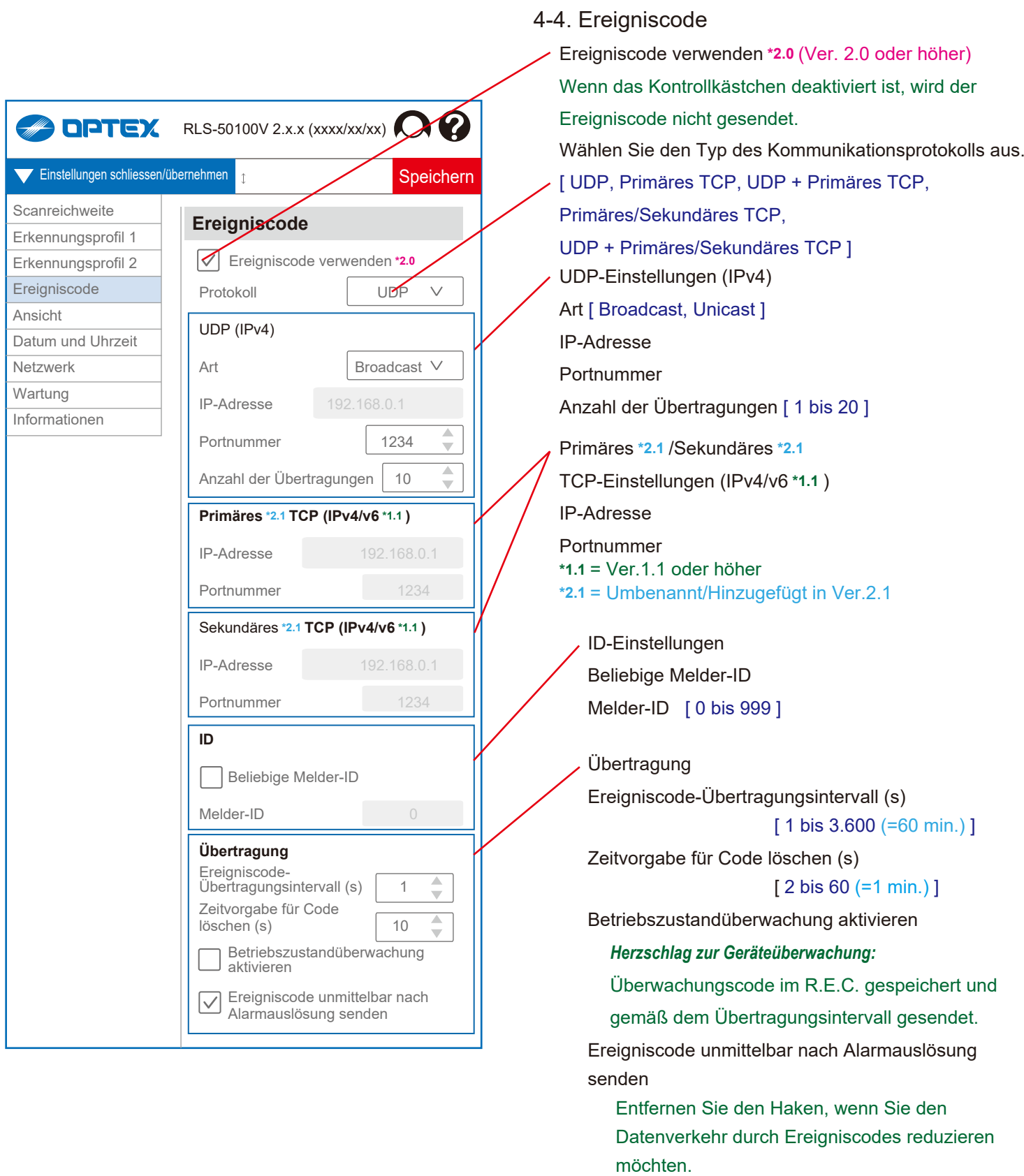

*-> Siehe "4-2-5. Ausgangskonfigurationen" für R.E.C (REDSCAN Ereigniscode)*

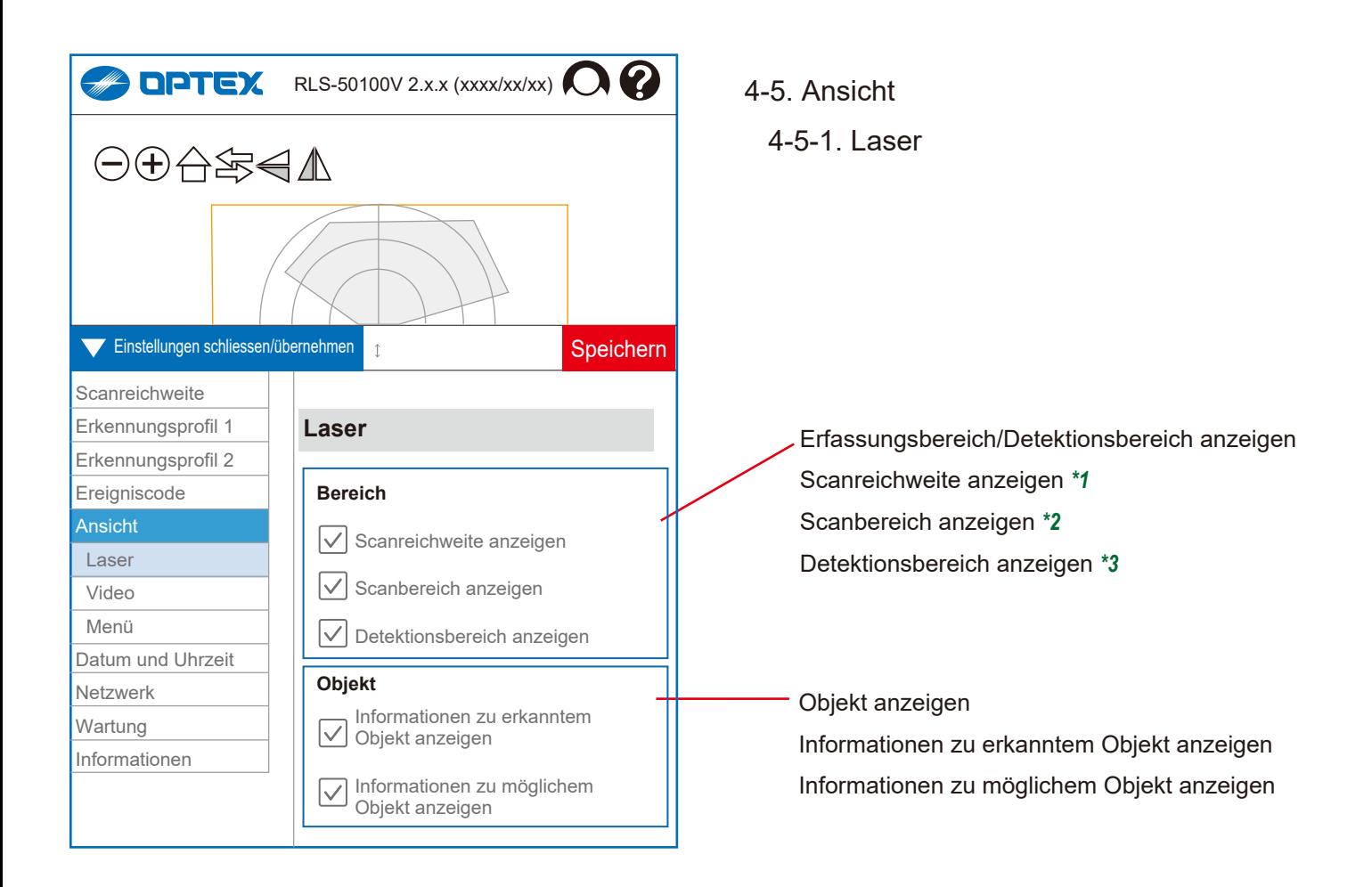

Erfassungsbereich/Detektionsbereich anzeigen

- *\*1* Scanreichweite anzeigen
- *\*2* Scanbereich anzeigen
- *\*3* Detektionsbereich anzeigen

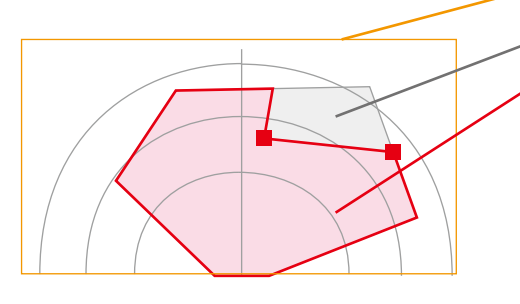

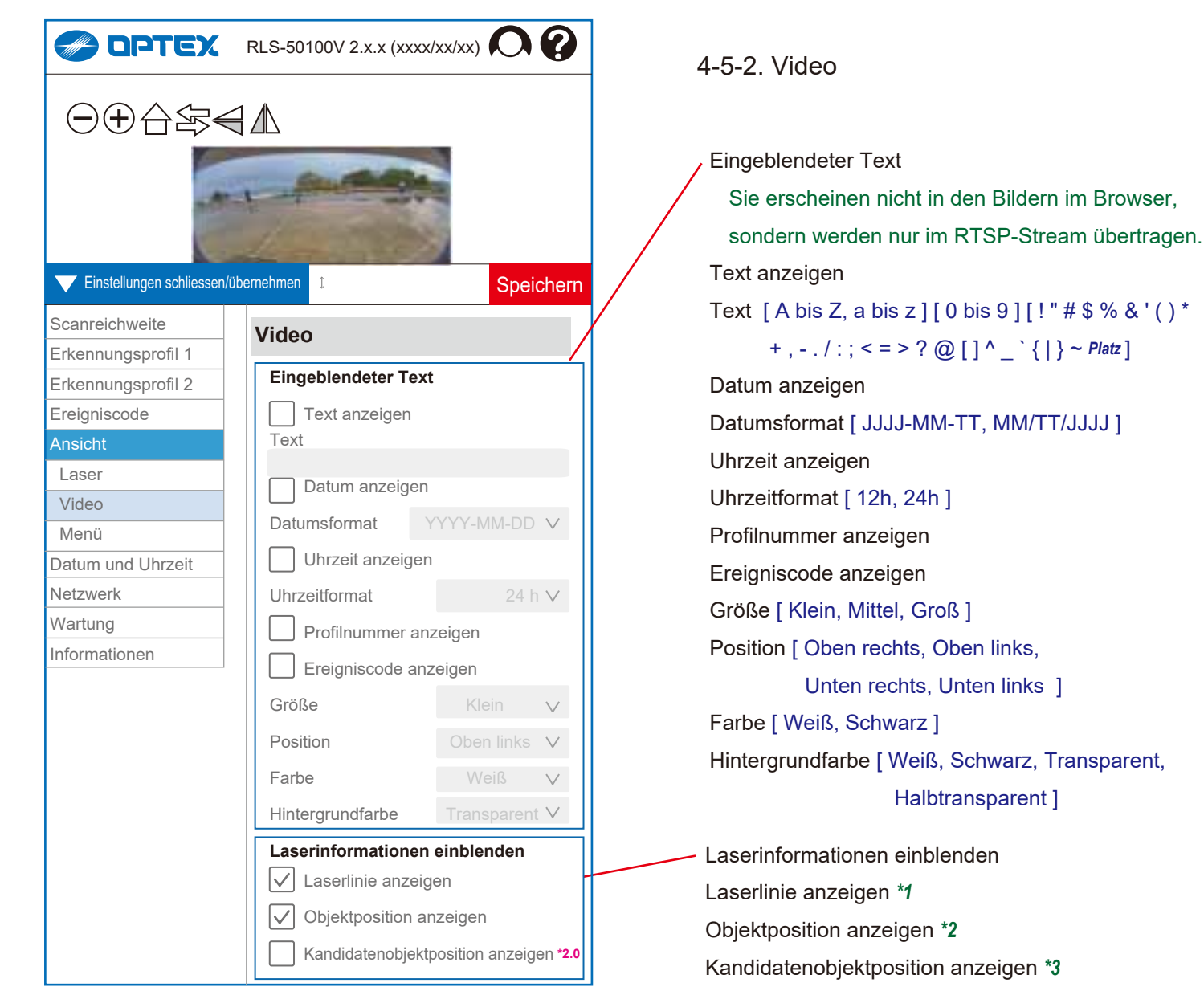

**\*2.0** (Ver. 2.0 oder höher)

- 
- *\*1* Laserlinie

Laserinformationen einblenden

- *\*2* Objektposition
- *\*3* Kandidatenobjektposition **\*2.0** (Ver. 2.0 oder höher)

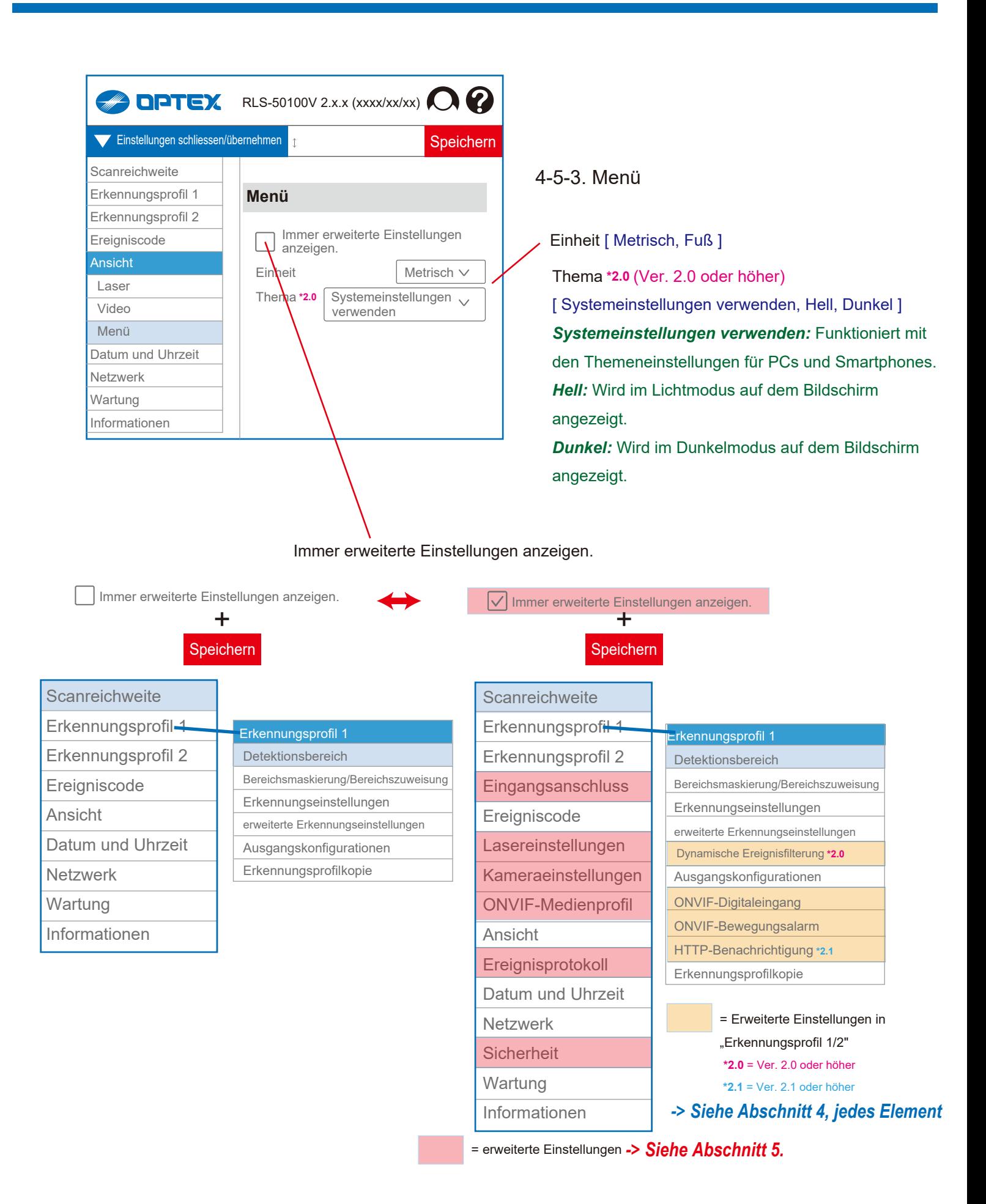

31

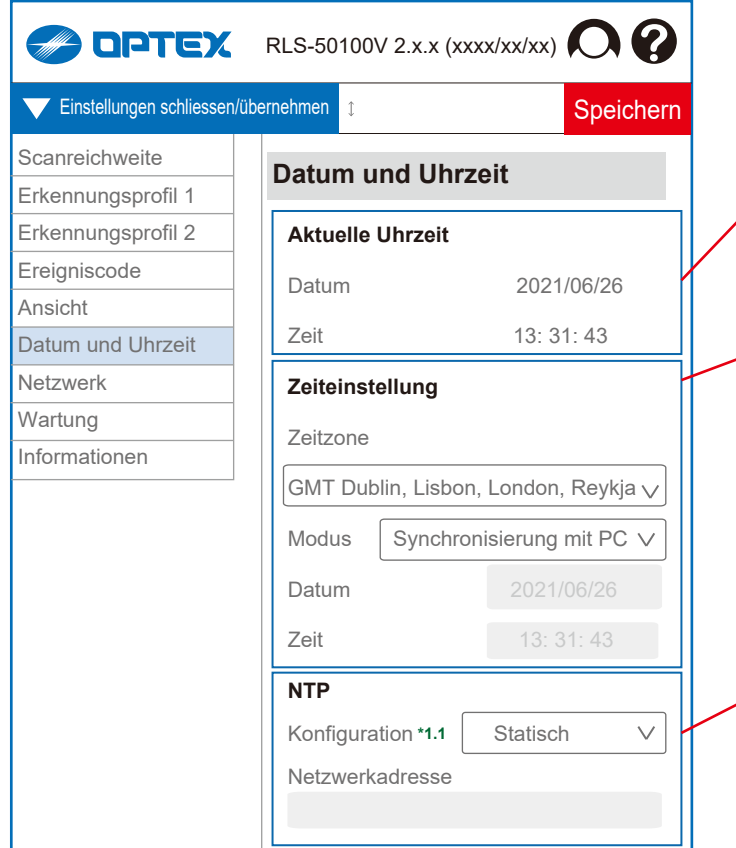

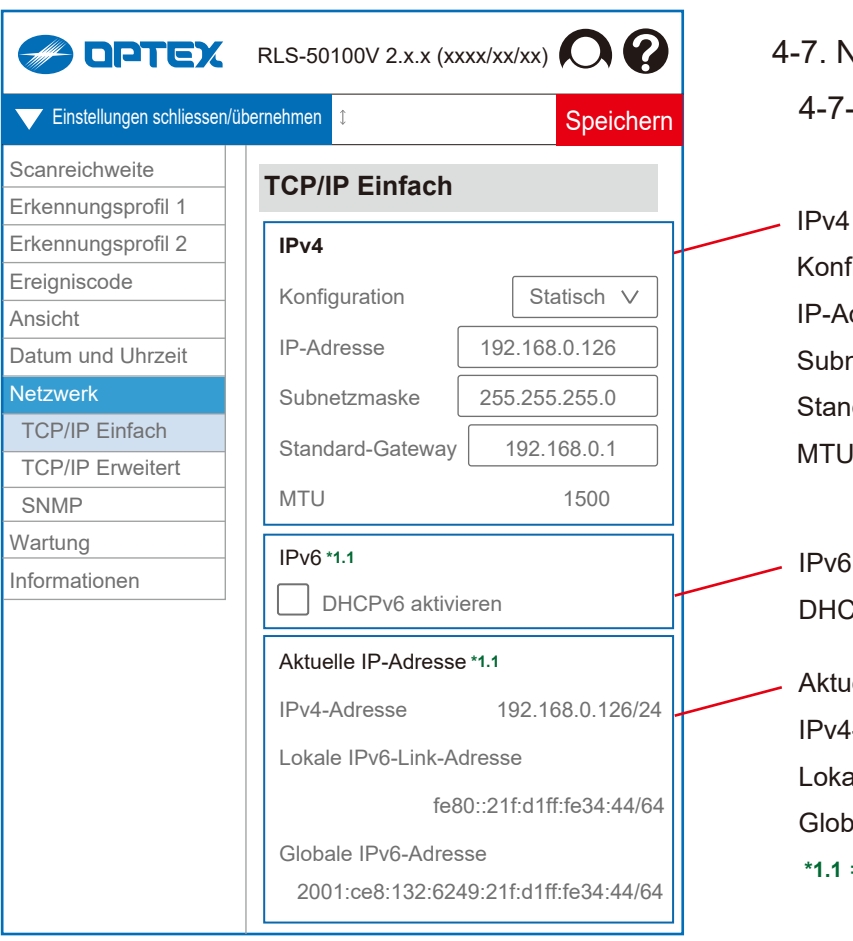

# 4-6. Datum und Uhrzeit Aktuelle Uhrzeit Datum Zeit NTP Konfiguration [ Statisch, DHCP ] **\*1.1** Netzwerkadresse **\*1.1** = Ver.1.1 oder höher Zeiteinstellung Zeitzone [ GMT-12 bis +14 ] Modus [ Synchronisierung mit PC, Synchronisierung mit NTP, Manuelle Einrichtung ] Datum Zeit

4-7. Netzwerk 4-7-1. TCP/IP Einfach

- Konfiguration [ Statisch, DHCP ] IP-Adresse Subnetzmaske Standard-Gateway MTU [ 1000 bis 1500 ]
- IPv6 **\*1.1** DHCPv6 aktivieren

Aktuelle IP-Adresse **\*1.1** IPv4-Adresse Lokale IPv6-Link-Adresse Globale IPv6-Adresse **\*1.1** = Ver.1.1 oder höher

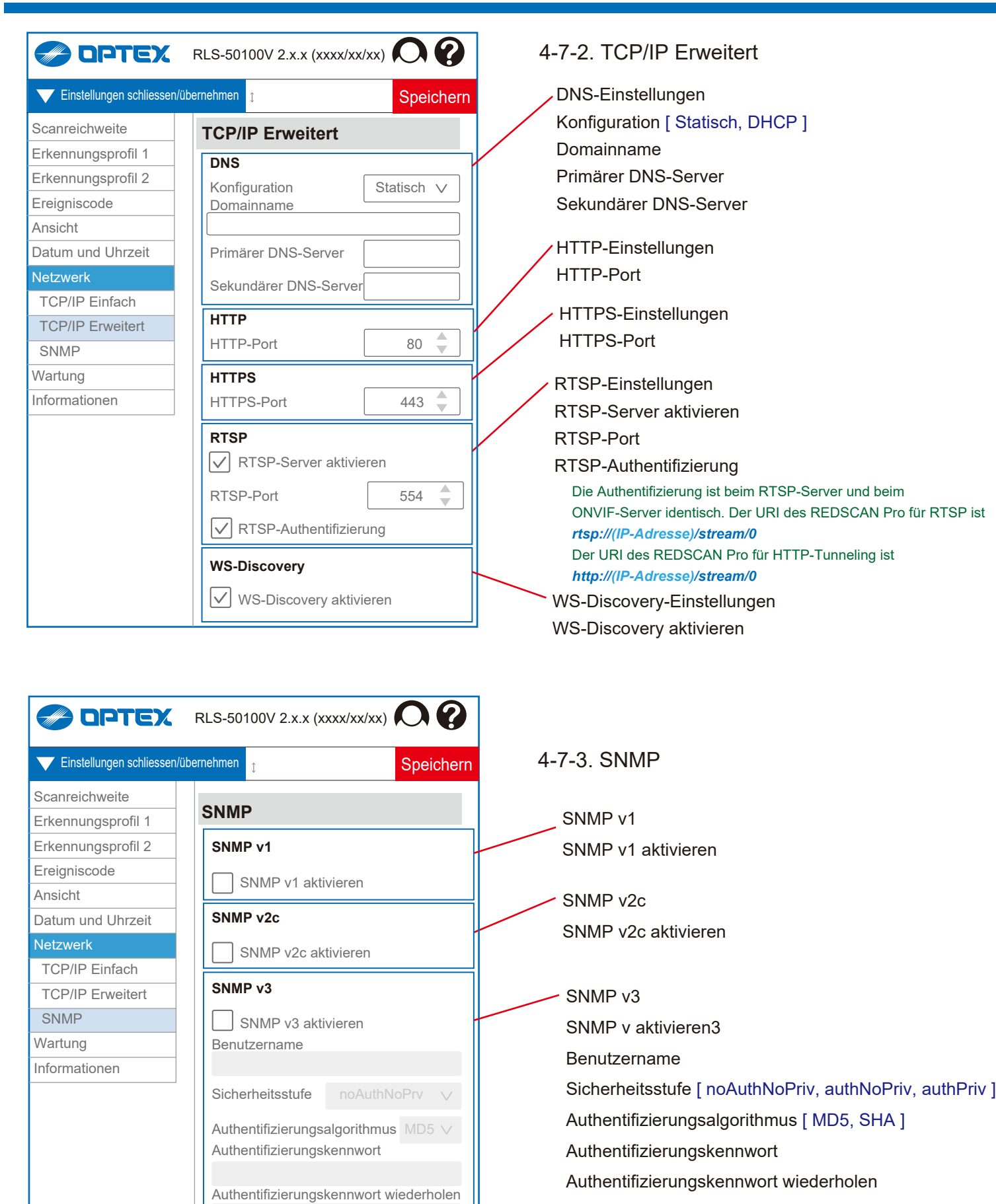

Private-Key-Algorithmus [ DES, AES ]

Private-Key-Kennwort

Private-Key-Kennwort wiederholen

Private-Key-Algorithmus DES

Private-Key-Kennwort wiederholen

Private-Key-Kennwort

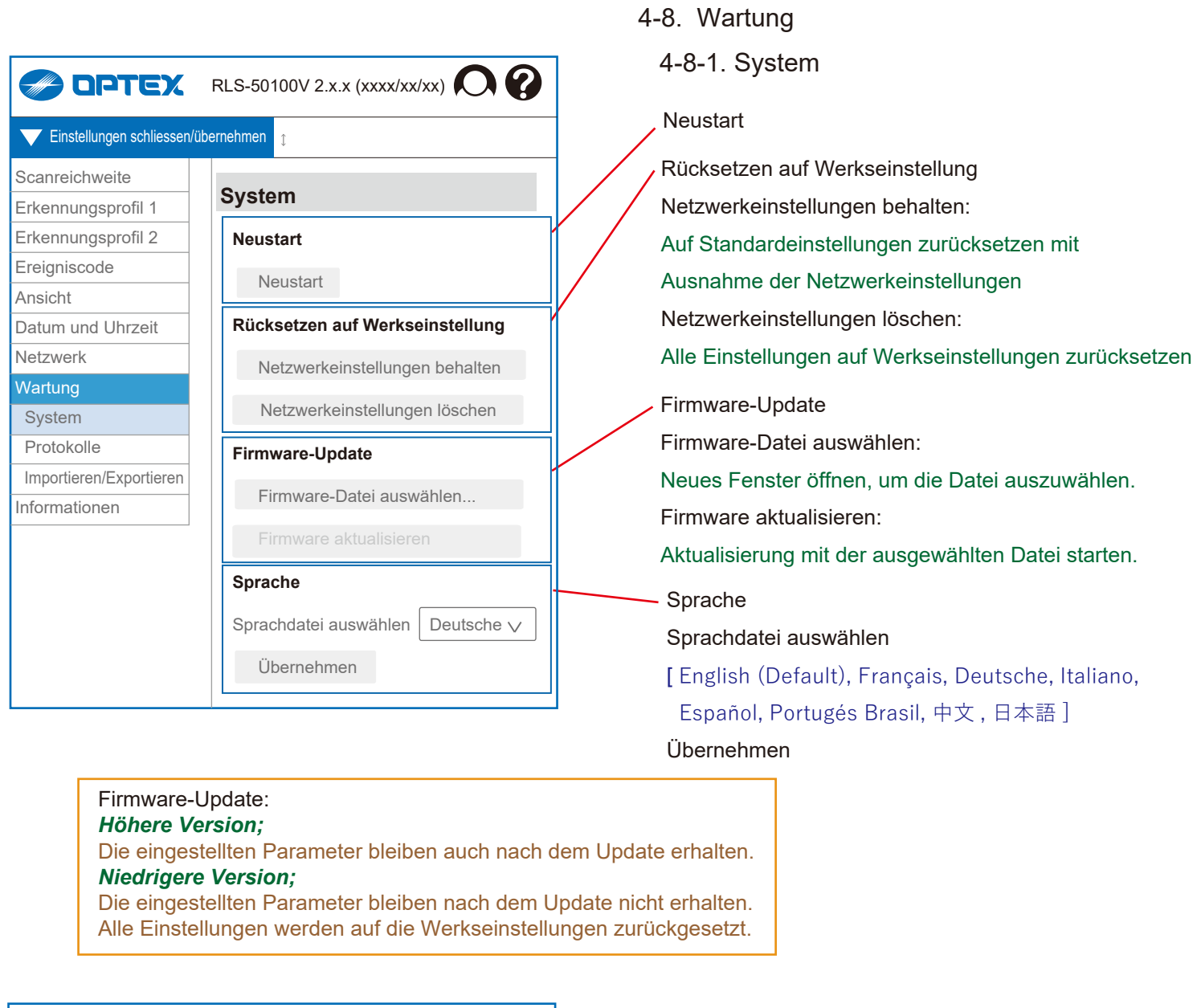

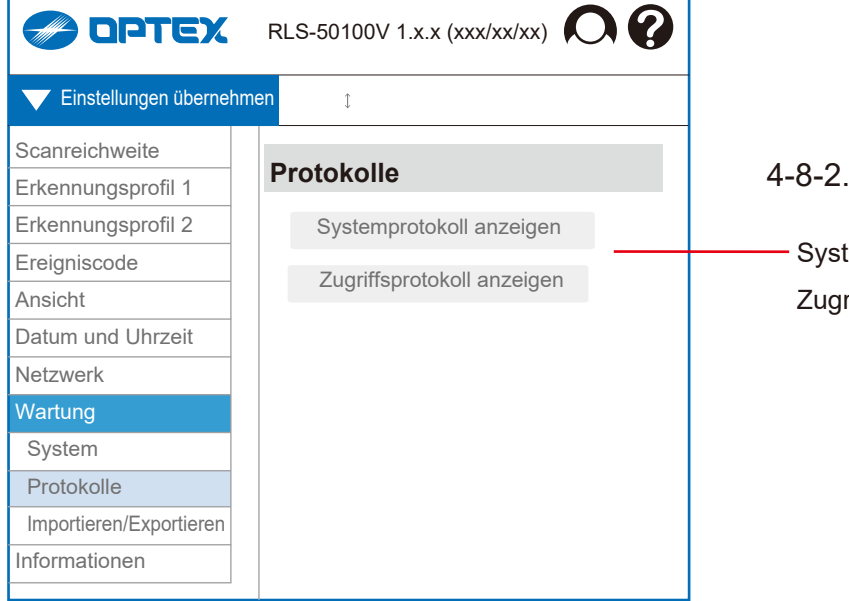

# Protokolle

temprotokoll anzeigen riffsprotokoll anzeigen

f.

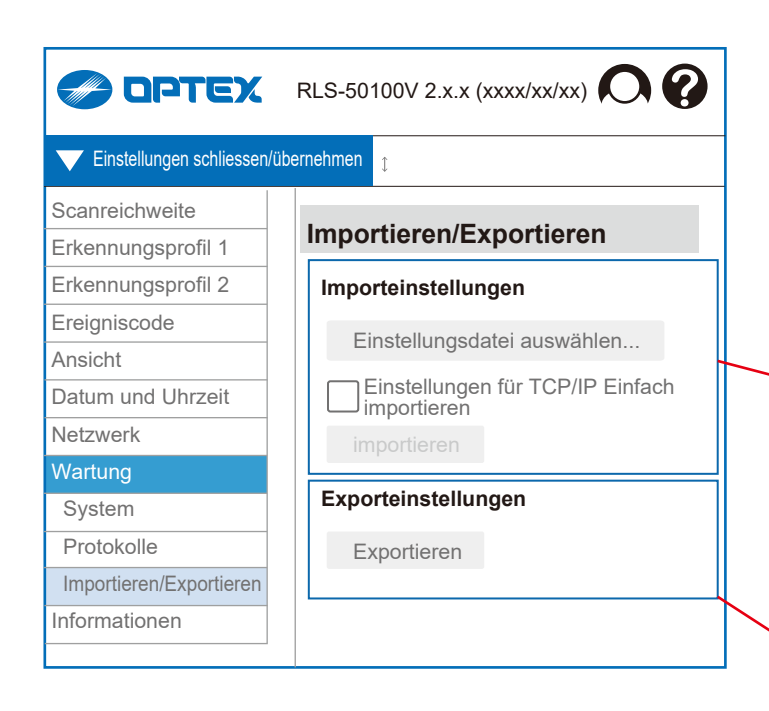

4-8-3. Importieren/Exportieren

Mit dieser Funktion können Sie die eingestellten Parameter auf andere Geräte kopieren.

Das ist zum Beispiel in folgenden Fällen nützlich.

- *[1] Um dieselben Einstellungen für mehrere Geräte am selben Standort festzulegen.*
- *[2] Um alle oder einige früheren Einstellungen an verschiedenen Standorten zu übernehmen. [3] Um die Einstellungen zu sichern.*

Importeinstellungen

Einstellungsdatei auswählen

Einstellungen für TCP/IP Einfach importieren

*-> Siehe "4-7-1. TCP/IP Einfach" für Einstellungselemente.*

Importieren

Exporteinstellungen Exportieren

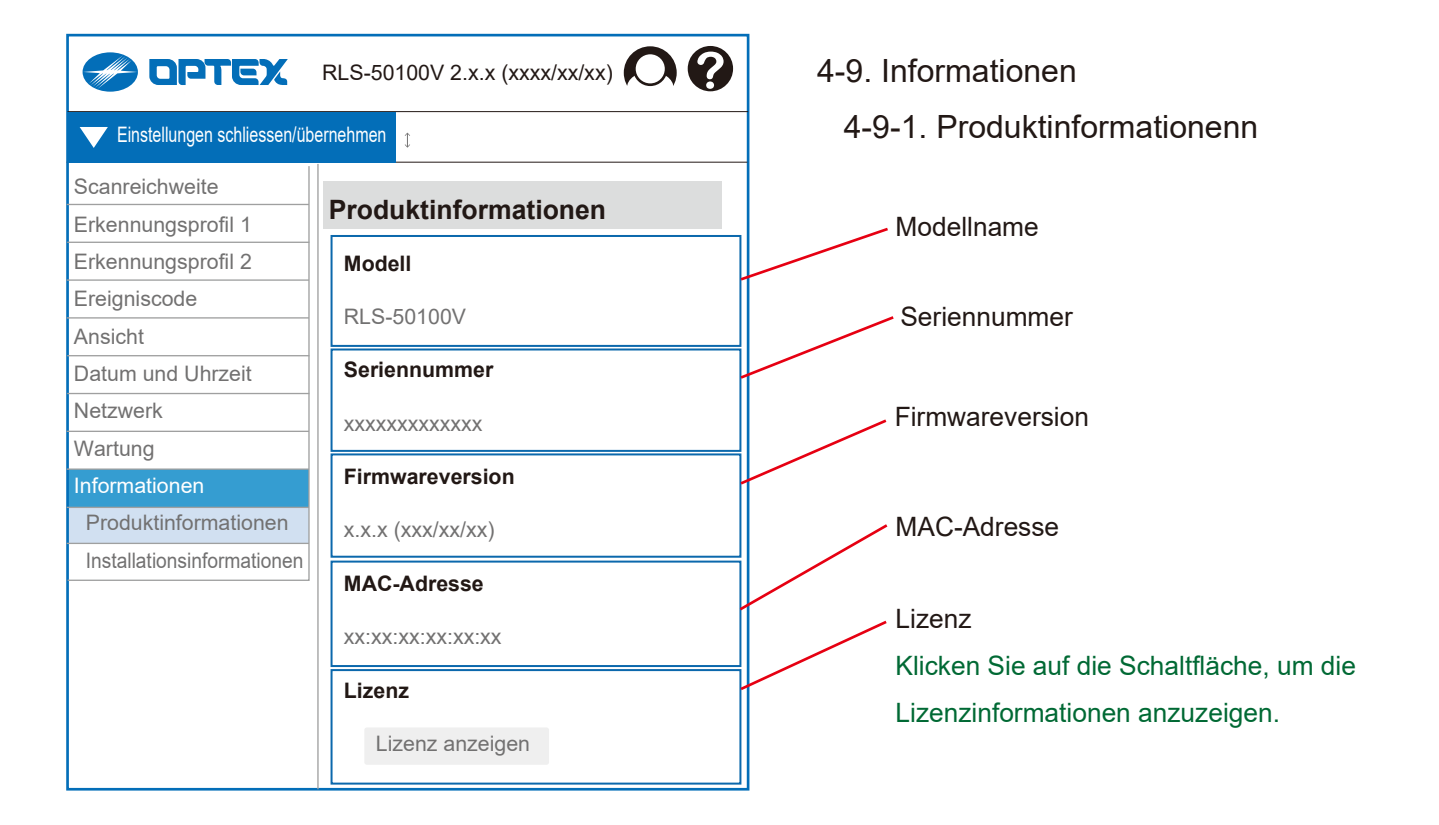

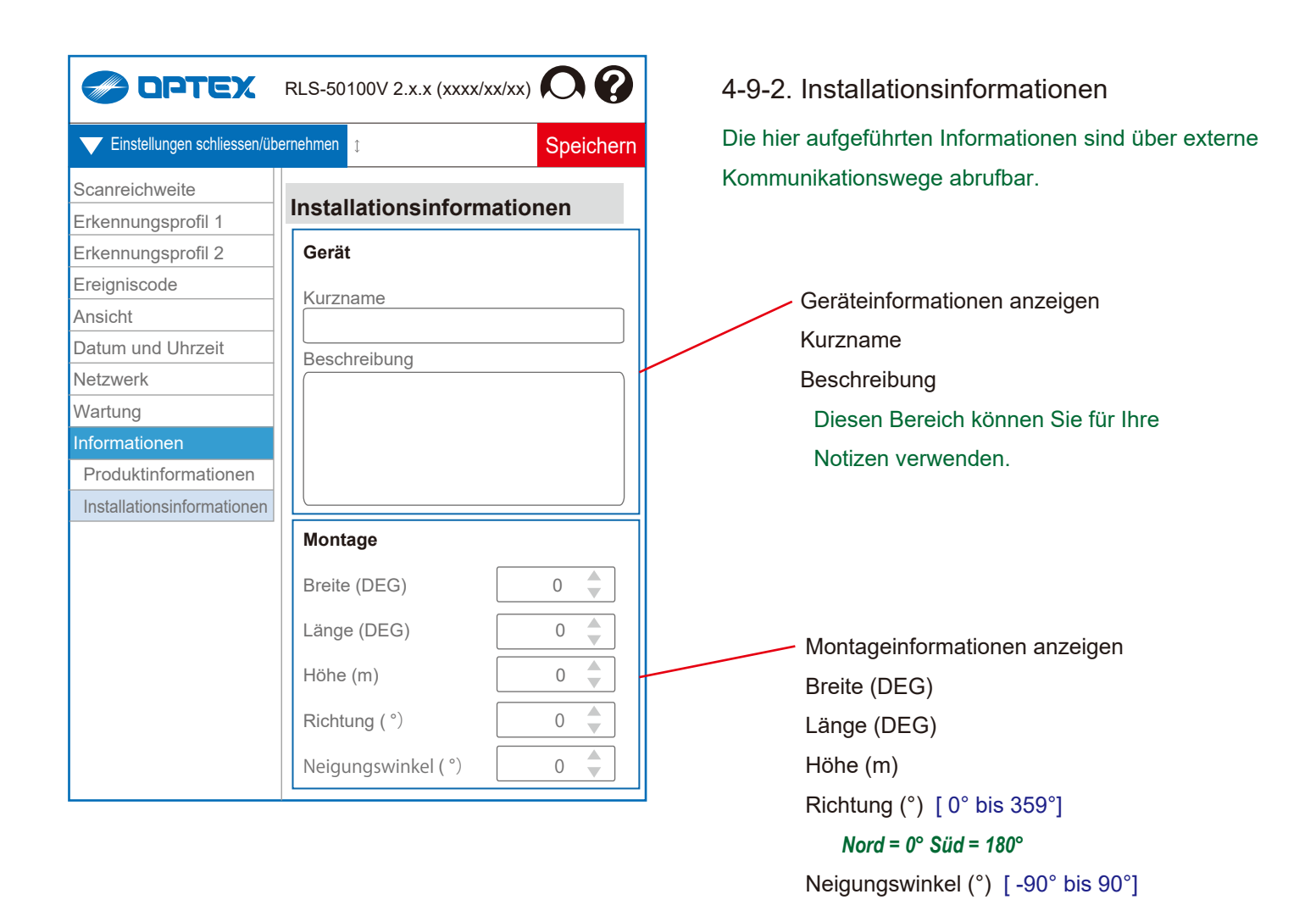

# **5. Erweiterte Einstellungen**

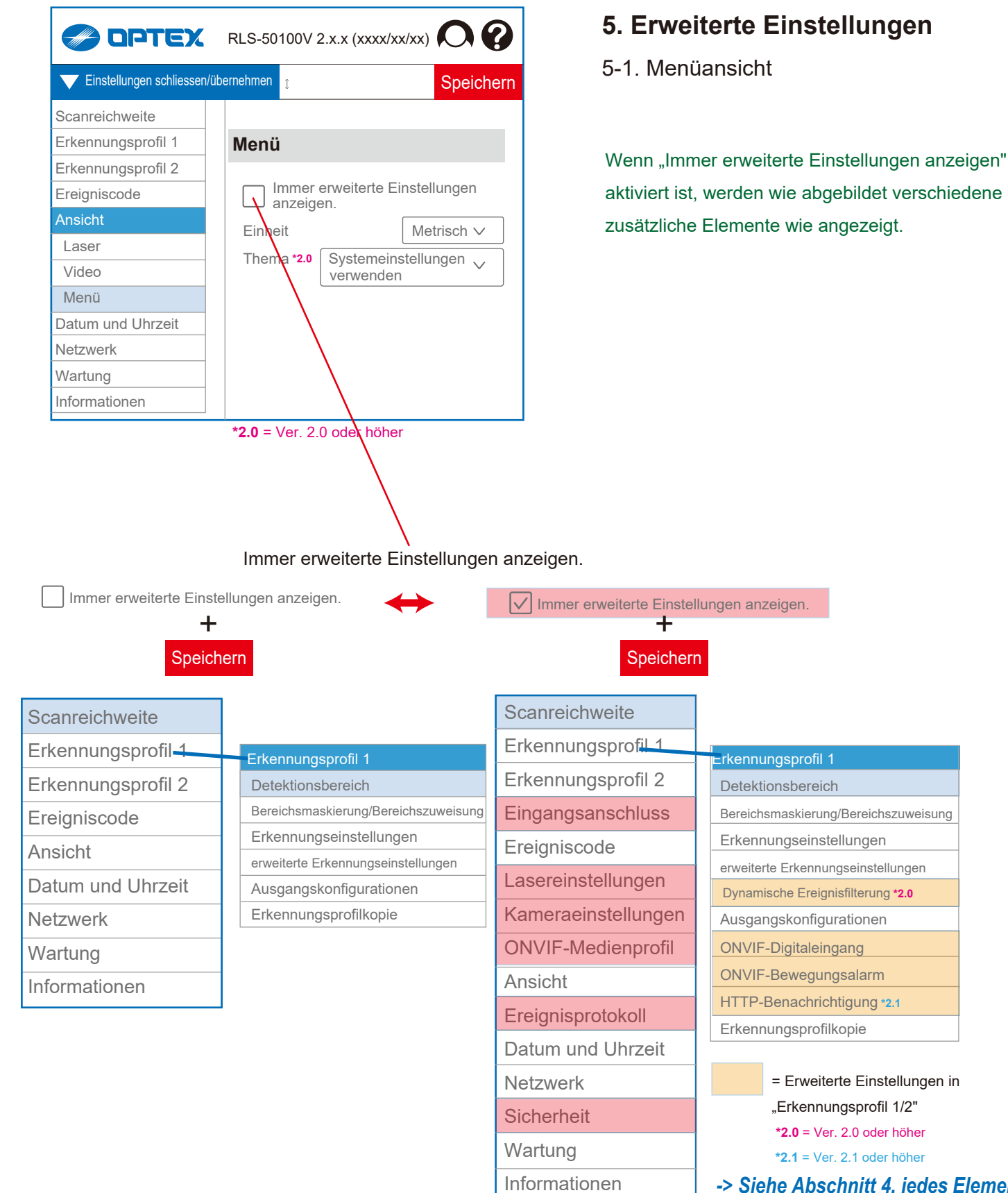

*-> Siehe Abschnitt 4, jedes Element* 

= erweiterte Einstellungen

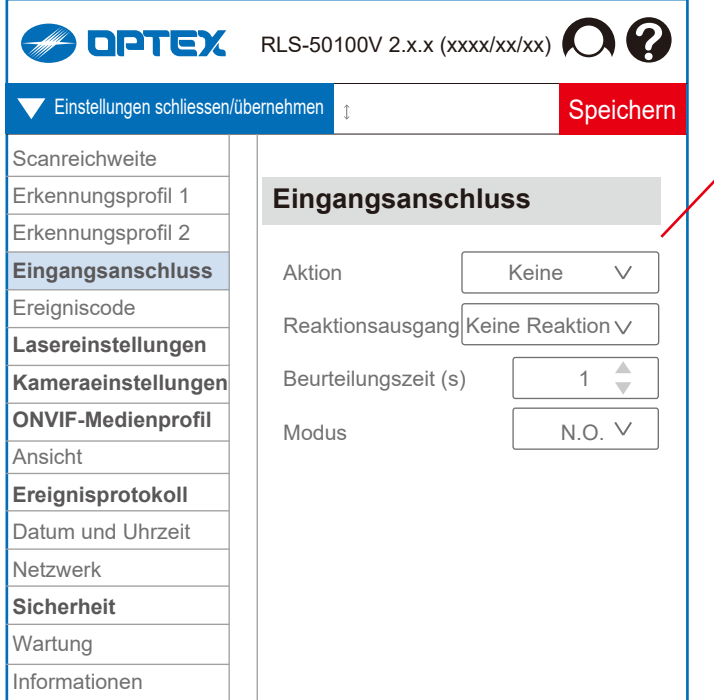

**(Fettgedruckte Buchstaben = erweiterte Einstellungen)**

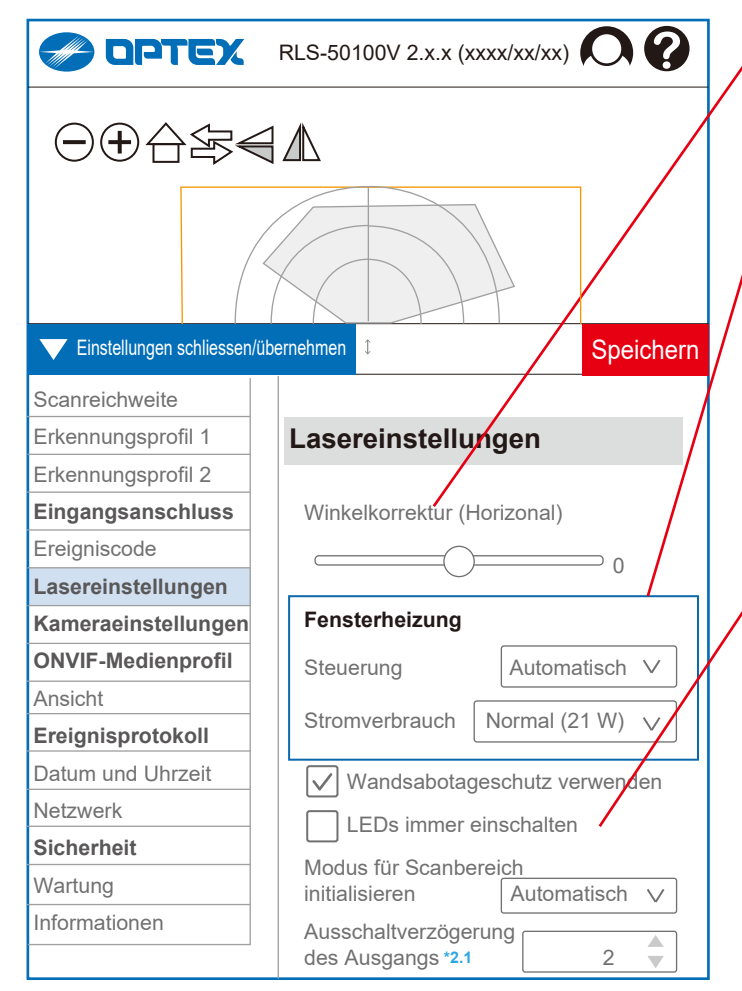

**(Fettgedruckte Buchstaben = erweiterte Einstellungen)**

# 5-2. Eingangsanschluss

### Aktion

[ Keine, Erkennungsprofil wechseln,

Scanbereich initialisieren, Meldertest # ]

# = Während der Störungsausgabe (AM/AR/SO/TR) oder der Unzureichende Strahlenintensität (DQ) wird keine Antwort zurückgegeben.

#### Reaktionsausgang

[ Keine Reaktion, Ausgang 1, 2, 3, 4, 5, 6 ]

Beurteilungszeit [ 0 bis 10 ]

Modus [ N.O., N.C. ]

# 5-3. Lasereinstellungen

Winkelkorrektur (Horizonal) [ -5° bis +5° ] Fensterheizung Das Laserfenster des RLS-LWVH ist über eine transparente, leitfähige Beschichtung beheizbar. Diese Option kann für kalte Umgebungen aktiviert werden. Steuerung: [ Automatisch, Deaktivieren ] **Stromverbrauch** [ Niedrig (17 W), Normal (21 W), Hoch (25 W), Maximal (30 W) ] Die Neigung des Detektionsbereichs wird von der Software um ± 5° korrigiert. *Heizleistungseinstellung*  4 Stufen (Watt) Betriebstemp. *Anmerkungen* Niedrig (17 W) -30°C (-22°F) Standard (21 W) -40°C (-40°F) *Default* Hoch (25 W) -40°C (-40°F) *Enteisung bis -30°C (-22°F) / Leistungsgrenze PoE+*

Max. (30 W) -40°C (-40°F) *Enteisung bis -40°C (-40°F) / Leistungsgrenze Stromnetz*

Wandsabotageschutz verwenden

Deaktivieren Sie diese Option, wenn der Wandmanipulationsschutz nicht richtig ausgelöst werden kann, z. B. bei der Montage an einem **Pfosten** 

LEDs immer einschalten

Modus für Scanbereich initialisieren [ Automatisch, Indoor option, Outdoor option ]

Grundsätzlich sollte die Option "Automatisch" verwendet werden, da der festgelegte Bereich entsprechend dem Innen-/ Außenbereichsmodus angepasst wird. Wählen Sie die anderen beiden Optionen nur, wenn "Automatisch" nicht richtig funktioniert.

Ausschaltverzögerung des Ausgangs (s) **\*2.1** (Ver. 2.1 oder höher) [ 0,1 bis 60 ( = 1 Min.) ]

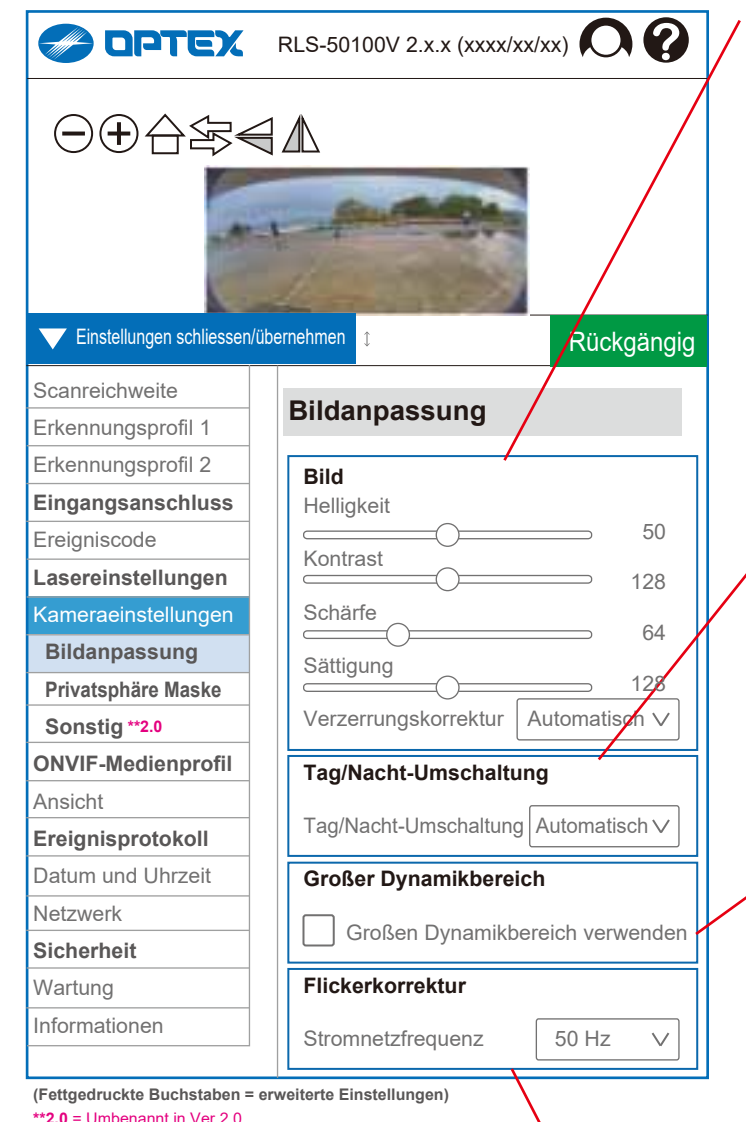

5-4. Kameraeinstellungen

# 5-4-1. Bildanpassung

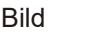

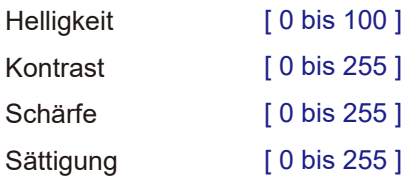

Verzerrungskorrektur [ Automatisch, Senkrecht, Waagerecht ] Diese Option sollte auf "Automatisch" gesetzt werden, um eine angemessene Korrektur entsprechend dem aktuellen Montagewinkel zu ermöglichen. Bei "Waagerecht" wird der Winkel so korrigiert, dass alle Richtungen gleich gut sichtbar sind. Bei "Senkrecht" wird er so korrigiert, dass ferne Bereiche besser sichtbar sind.

Tag/Nacht-Umschaltung [ Automatisch, Nacht, Tag ] *Automatisch:* Automatischer Wechsel je nach Lichtverhältnissen.

*Nacht:* Das Bild ist immer schwarz-weiß, um auch bei schlechten Lichtverhältnissen Aufzeichungn zu ermöglichen. *Tag:* Unabhängig von den Lichtverhältnissen werden immer Farbbilder aufgenommen.

## Großer Dynamikbereich

Der Dynamikbereich gibt den Helligkeitsunterschied zwischen den dunkelsten und hellsten Bildbereichen an. Wenn die Option aktiviert ist, wird er korrigiert, um den Helligkeitsunterschied zu reduzieren und eine Über- oder Unterbelichtung zu vermeiden. Es wird empfohlen, sie bei Lichtverhältnissen mit großen Helligkeitsunterschieden zu aktivieren.

Flickerkorrektur [ 50 Hz, 60 Hz ]

Dies sollte mit der Stromnetzfrequenz übereinstimmen.

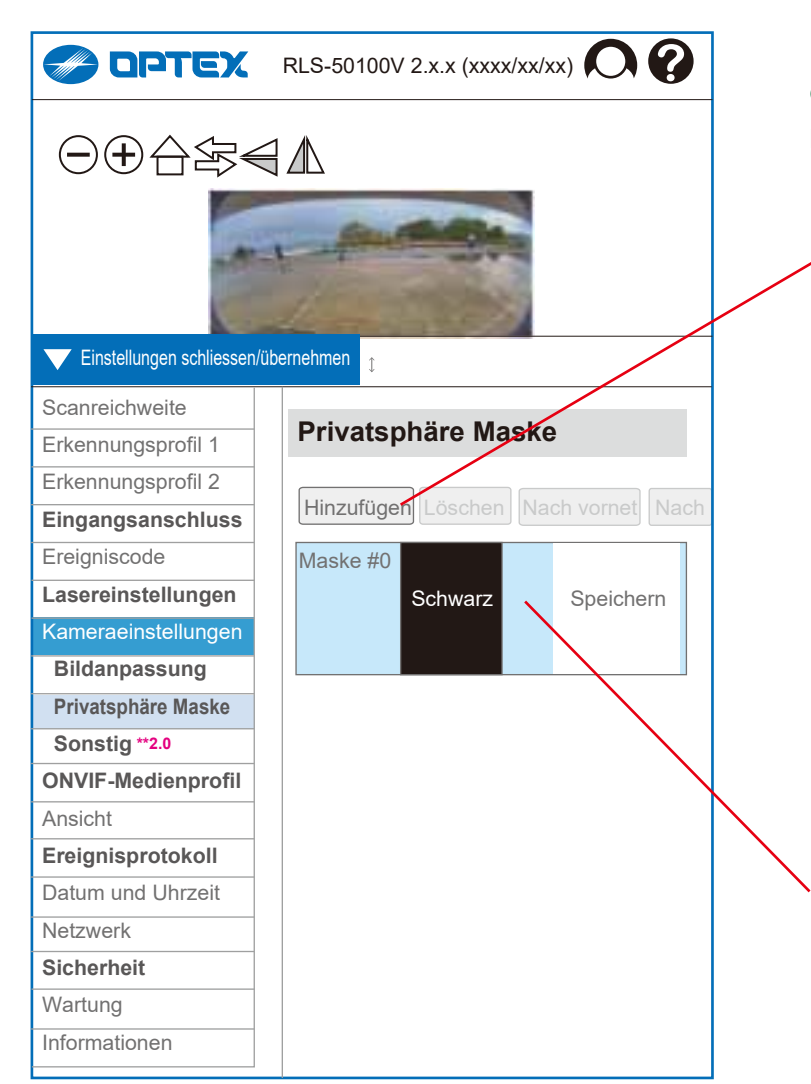

# 5-4-2. Privatsphäre Maske

Wenn Sie die Privatsphäre von Einrichtungen oder Personen in der Nähe schützen müssen, können Sie die Privatsphäre Maske verwenden, um einen bestimmten Bereich des Kamerabilds auszublenden.

Abdeckungsbereich Hinzufügen: Abdeckungsbereich zum Kamerabild hinzufügen Löschen: Abdeckungsbereich vom Kamerabild entfernen

Nach vorne:

Ausgewählte Privatsphäre Maske nach vorne bewegen

Nach hinten:

Ausgewählte Privatsphäre Maske nach hinten bewegen

# Maske  $#$  [ 0 bis 7 ]

Farbe [ Schwarz, Weiß, Grau, Rot, Blau, Grün,

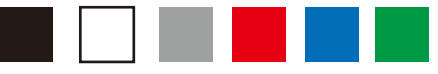

 Cyan, Gelb, Mosaik ] ٠F

Speichern:

Maskierungseinstellungen speichern. Wenn Sie zum anderen Element wechseln, ohne "Speichern" zu drücken, werden die Maskierungseinstellungen wiederhergestellt.

Rückgängig:

Nachdem Sie die Einstellungen durch Drücken von "Speichern" bestätigt haben, wird die Schaltfläche "Rückgängig" angezeigt, mit der Sie zu den Einstellungen vor der Bearbeitung zurückkehren können.

**(Fettgedruckte Buchstaben = erweiterte Einstellungen) \*\*2.0** = Umbenannt in Ver.2.0

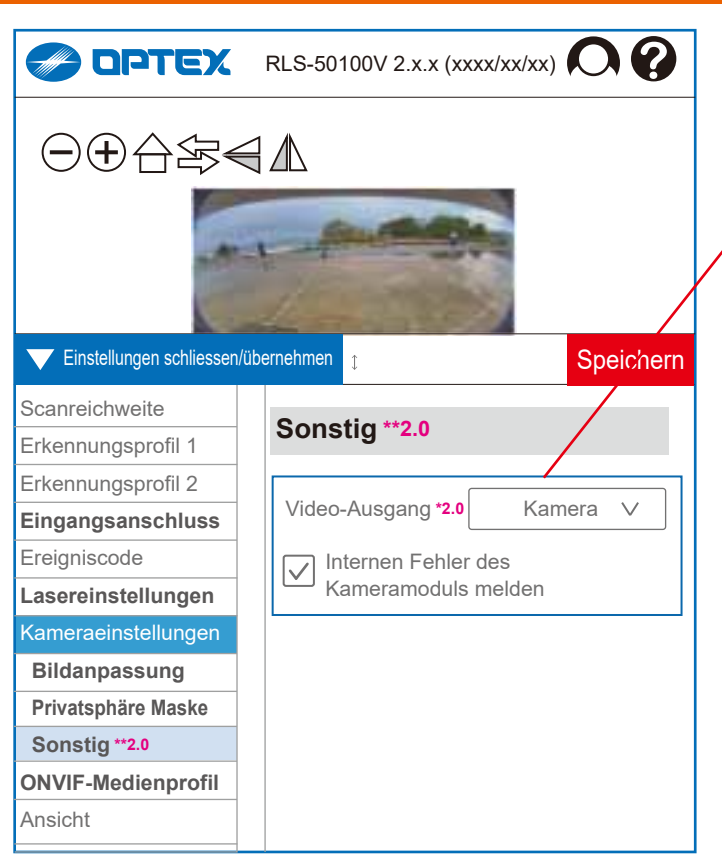

5-4-3. Sonstig **\*\*2.0** (Umbenannt in Ver.2.0) Video-Ausgang **\*2.0** [ Kamera, Alles schwarz, Mosaik ] (Ver. 2.0 oder höher)

*Kamera:* Kamerabilder ohne jegliche Bearbeitung *Alles schwarz:* Schwarze Bilder. Einstellungen zu "Kameraeinstellungen – Privatsphäre Maske" und "Ansicht – Video" werden ignoriert.

*Mosaik:* Bilder mit Mosaik. Einstellungen zu "Kameraeinstellungen – Privatsphäre Maske" werden ignoriert.

Internen Fehler des Kameramoduls melden Wenn diese Option aktiviert ist, wird bei einem internen Fehler eine Fehlermeldung ausgegeben. Wenn Sie bei einem Kamerafehler keine Fehlermeldung auslösen wollen, deaktivieren Sie dies.

**(Fettgedruckte Buchstaben = erweiterte Einstellungen) \*2.0** = Ver. 2.0 oder höher **\*\*2.0** = Umbenannt in Ver.2.0

> 3-3. Zwei ONVIF-Menüpunkte unter Erweiterte Einstellungen Wenn Sie die Option "Immer erweiterte Einstellungen anzeigen" aktivieren, erscheinen auch im ONVIF-Medienprofil zwei ONVIF-Menüpunkte.

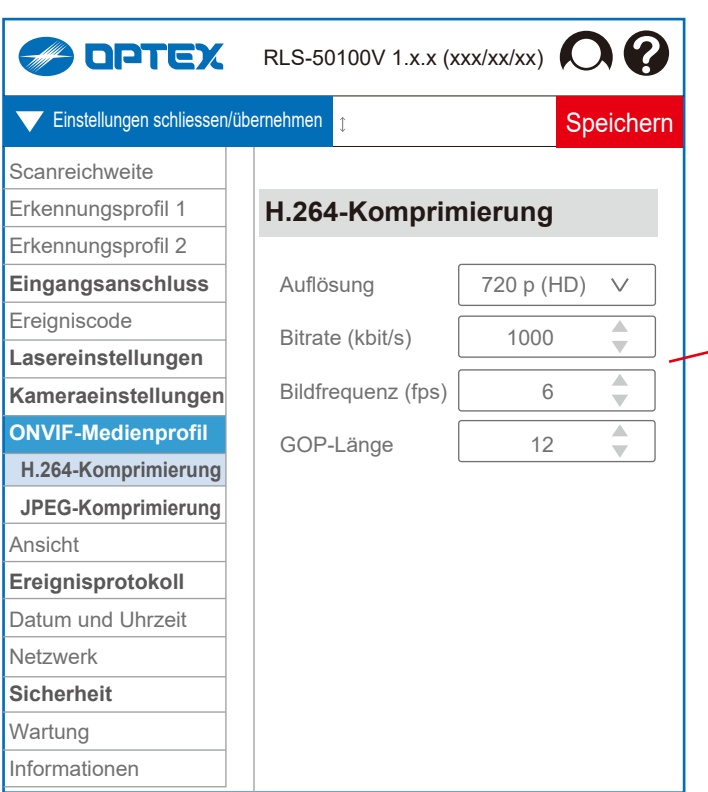

*--> Siehe Abschnitt "3. ONVIF-Einstellungen"*

5-5. ONVIF-Medienprofil 5-5-1. H.264-Komprimierung Auflösung [ 720 p (HD), 360 p, 180 p ] Bitrate (kbit/s) [ 200 bis 2.000 ] Bildfrequenz (fps) [ 1 bis 10 ] GOP-Länge [ 5 bis 50 ]

**(Fettgedruckte Buchstaben = erweiterte Einstellungen)**

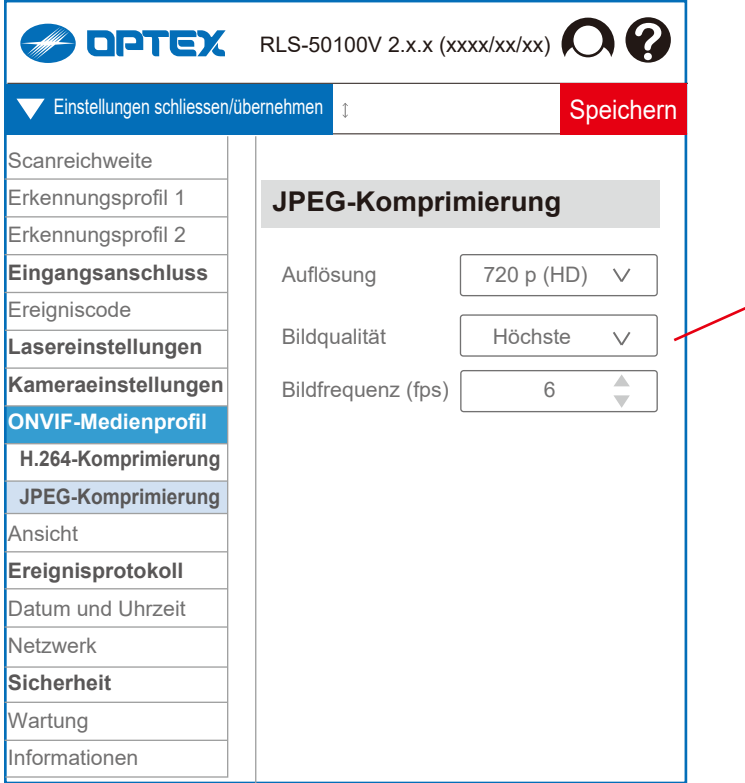

# 5-5-2. JPEG-Komprimierung

Auflösung [ 720 p (HD), 360 p, 180 p ]

Bildqualität

[ Höchste, Hoch, Normal, Niedrig, Niedrigste ]

Bildfrequenz (fps) [ 1 bis 10 ]

**(Fettgedruckte Buchstaben = erweiterte Einstellungen)**

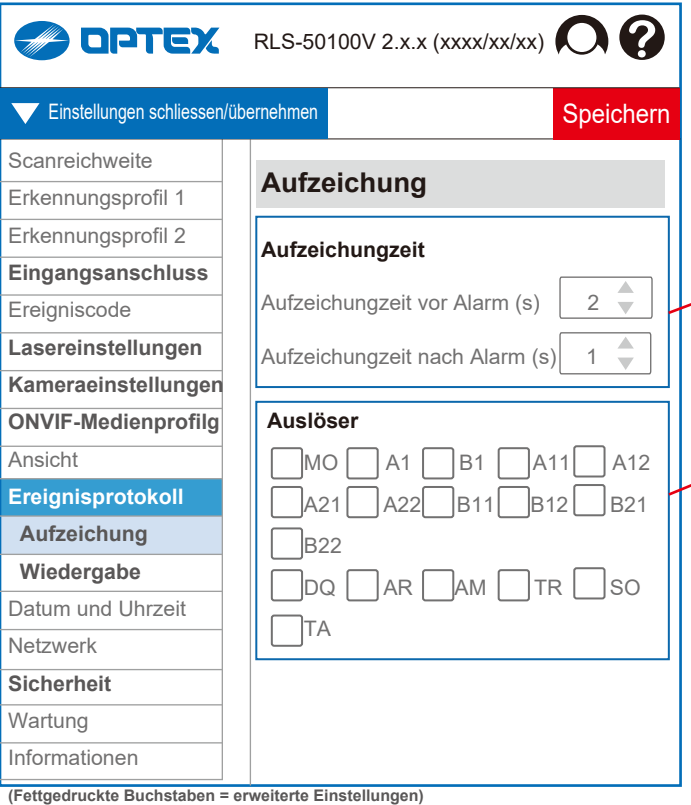

# 5-6. Ereignisprotokoll

# 5-6-1. Aufzeichung

Sie können den festgelegten REDSCAN-Ereigniscode (R.E.C., siehe Liste unten) nutzen, um das Kamerabild zu speichern. Geben Sie dazu die Aufzeichungzeit vor/nach Alarm und den Auslöser für den Aufzeichungstart an. Es sind bis zu 500 Protokolle speicherbar.

Aufzeichungzeit

Aufzeichungzeit vor Alarm (s) [ 2 bis 5 ] Aufzeichungzeit nach Alarm (s) [ 1 bis 10 ]

Auslöser

[ MO, A1, A11, A12, A21, A22, B1, B11, B12, B21, B22, DQ, AR, AM, TR, SO, TA ]

# *R.E.C. = (REDSCAN Ereigniscode)*

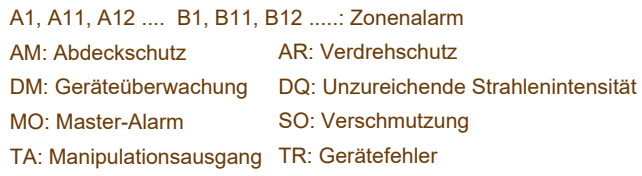

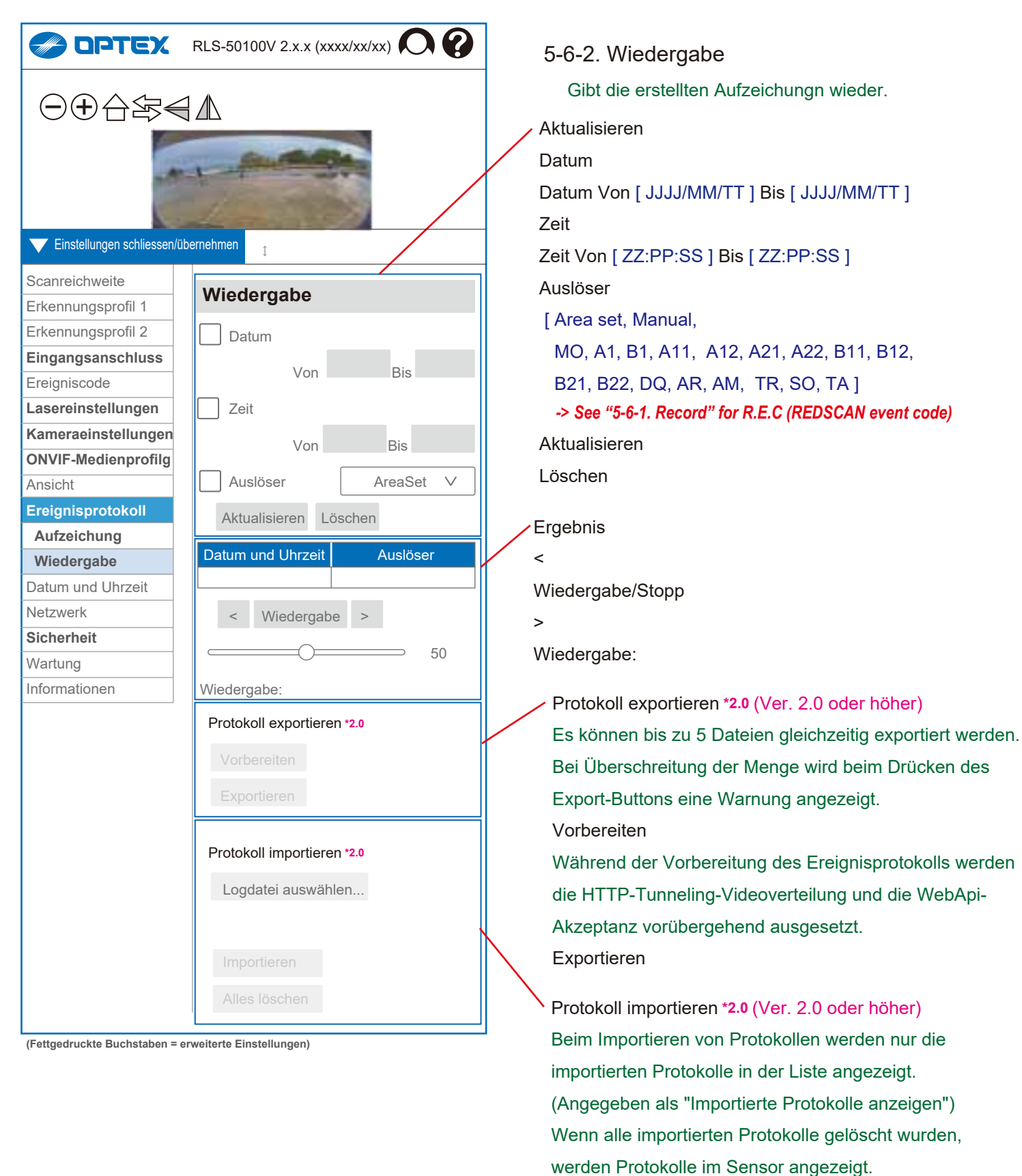

Logdatei auswählen

Importieren

Alles löschen

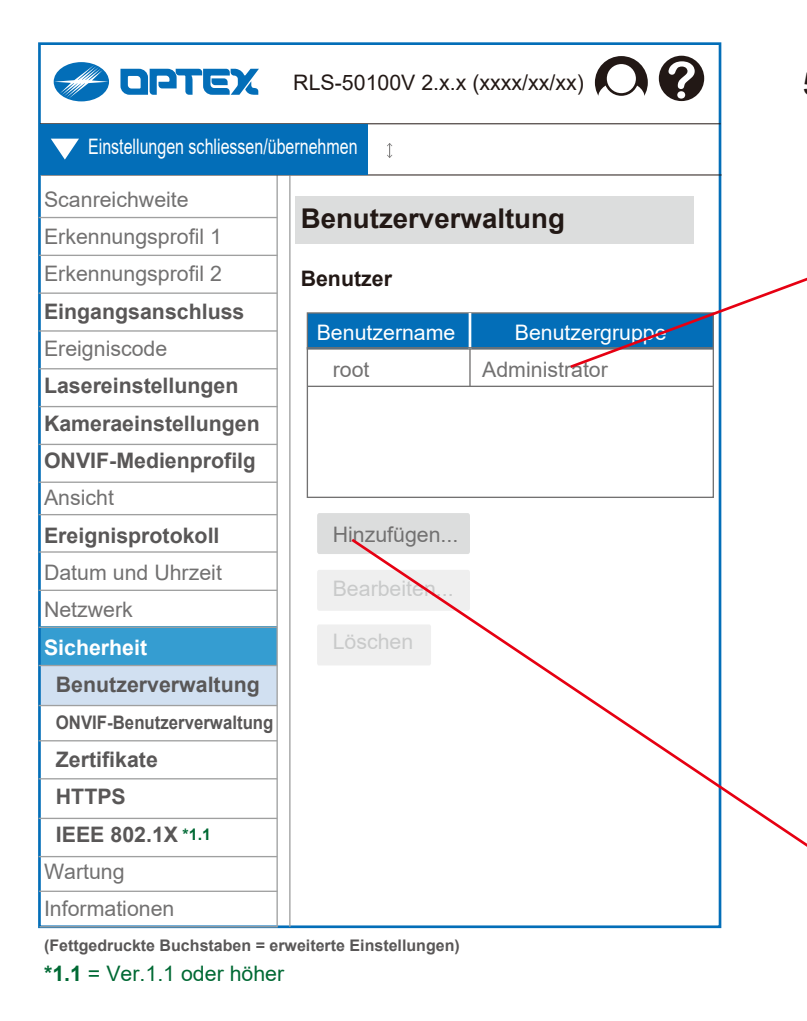

# 5-7. Sicherheit

# 5-7-1. Benutzerverwaltung

Sie können die Benutzerdaten für die Anmeldung im System ändern.

## Benutzer

Neuen Benutzer hinzufügen Bearbeiten Sie den ausgewählten Benutzer Löschen Sie den ausgewählten Benutzer

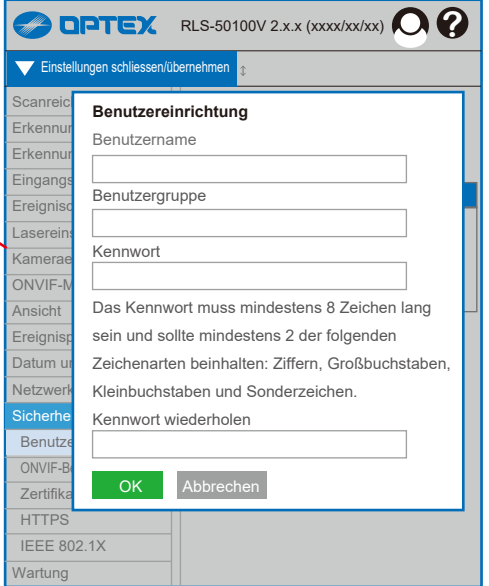

### **Benutzereinrichtung**

Benutzername

Benutzergruppe [ Administrator, Bediener, Betrachter ]

*Der Administrator kann alle Einstellungen ändern.* 

*Bediener können nur die Anzeigeeinstellungen ändern.* 

*Betrachter können gar keine Einstellungen ändern.*

Kennwort

Das Kennwort muss mindestens 8 Zeichen lang sein und sollte mindestens 2 der folgenden Zeichenarten beinhalten:

Ziffern, Großbuchstaben, Kleinbuchstaben und Sonderzeichen. Kennwort wiederholen

OK

Abbrechen

# 5. Erweiterte Einstellungen

# 5-7-2. ONVIF-Benutzerverwaltung

### Benutzer

Neuen Benutzer hinzufügen

Bearbeiten Sie den ausgewählten Benutzer

Löschen Sie den ausgewählten Benutzer

Dieses Element muss bei der Verwendung von ONVIF als erstes konfiguriert werden.

*--> Siehe Abschnitt "3. ONVIF-Einstellungen"*

#### **REX** RLS-50100V 2.x.x (xxxx/xx/xx) **00**  $\overline{\phantom{0}}$ Einstellungen schliessen/übernehmen Scanre**Benutzereinrichtung ON INVESTIGATION** Erkenn**bungsprofilmen**  $Frk$ en Eingan**gsangsan**<br>Benutzergruppe Ereig Lasere <del>Laser</del><br>Kennwort Kame ONVIE Das Kennwort muss mindestens 8 Zeichen lang Ansich Ereign sein und sollte mindestens 2 der folgenden Datum Zeichenarten beinhalten: Ziffern, Großbuchstaben, Kleinbuchstaben und Sonderzeichen. etz Kennwort wiederholen Sicherh Ben ONVIF<sub>c</sub> Abbrechen Zert **HTTPS**  IEEE 802.1X Wartung

#### **Benutzereinrichtung**

Benutzername

Benutzergruppe

Wählen Sie die durch ONVIF definierte Benutzergruppe aus. Kennwort

Das Kennwort muss mindestens 8 Zeichen lang sein und sollte mindestens 2 der folgenden Zeichenarten beinhalten:

Ziffern, Großbuchstaben, Kleinbuchstaben und Sonderzeichen. Kennwort wiederholen

OK

Abbrechen

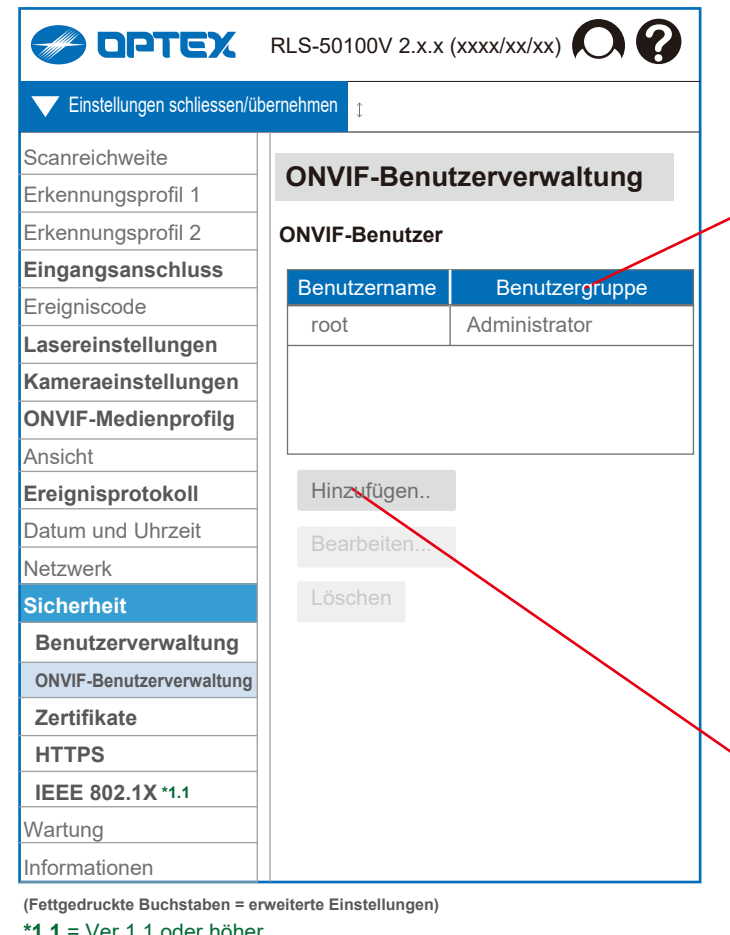

**\*1.1** = Ver.1.1 oder höher

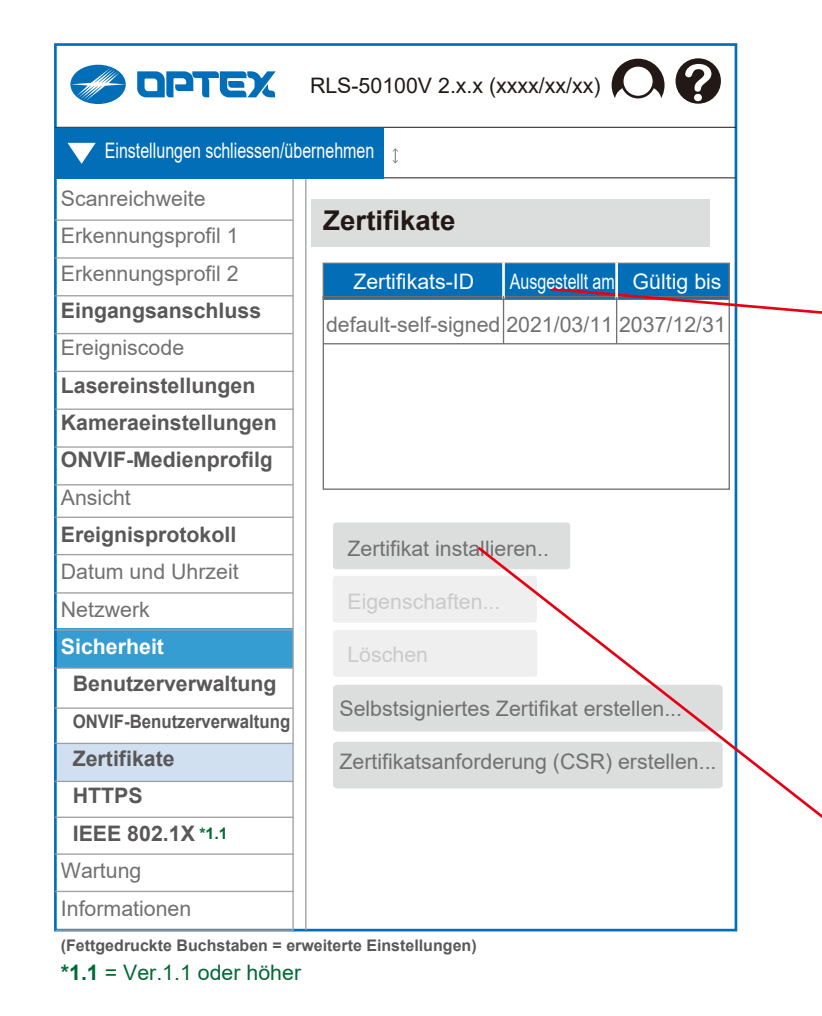

# 5-7-3. Zertifikate

Sie können ein für die Serverkommunikation mit HTTPS und IEEE 802.1X benötigtes Zertifikat erstellen/installieren.

- Zertifikats-ID
- Zertifikat installieren
- **Eigenschaften**
- Löschen
- Selbstsigniertes Zertifikat erstellen
- Zertifikatsanforderung (CSR) erstellen

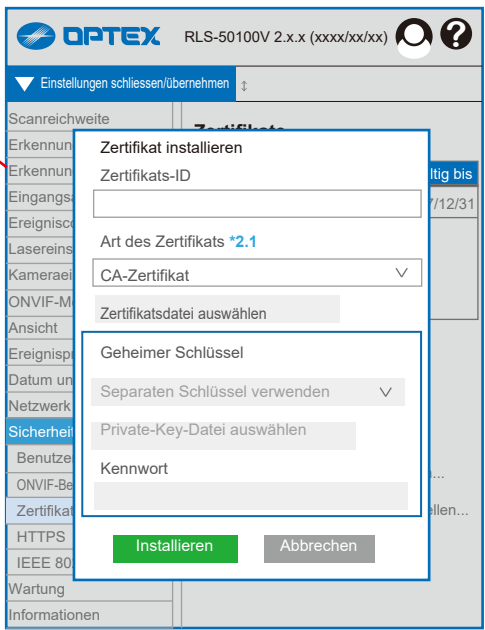

IZertifikat installieren

Zertifikats-ID

Art des Zertifikats **\*2.1** (Ver. 2.1 oder höher)

[ CA-Zertifikat, Zertifikat aus Zertifikatsanforderung, Zertifikat und Private Key ]

Zertifikatsdatei auswählen Geheimer Schlüssel

Separaten Schlüssel verwenden

Private-Key-Datei auswählen

Kennwort

Installieren

Abbrechen

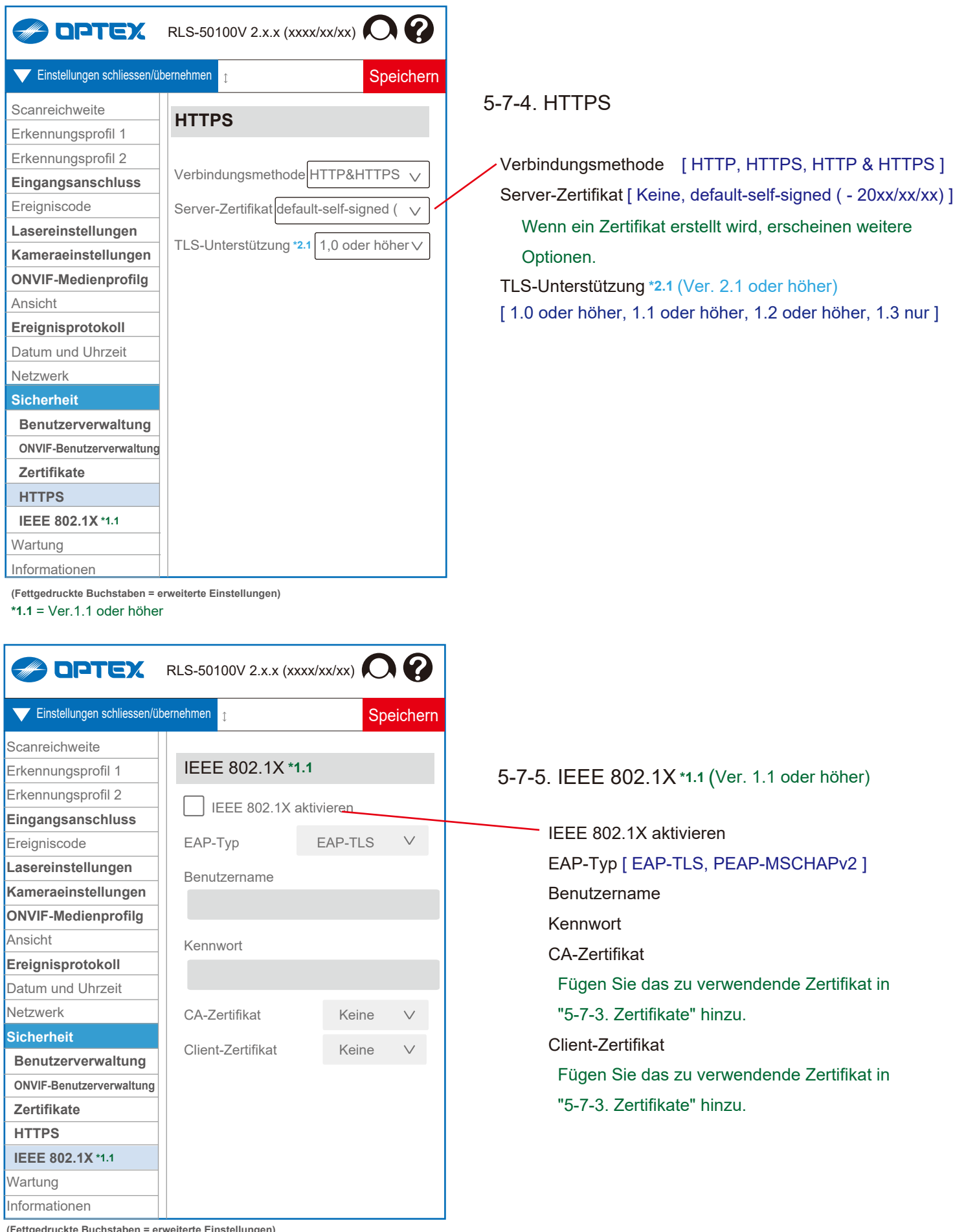

**(Fettgedruckte Buchstaben = erweiterte Einstellungen)**

**\*1.1** = Ver.1.1 oder höher

÷

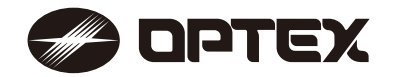

**OPTEX INC./AMERICAS HQ (U.S.)** www.optexamerica.com

**OPTEX (EUROPE) LTD./EMEA HQ (U.K.)** www.optex-europe.com

**OPTEX SECURITY B.V. (The Netherlands)** www.optex-europe.com/nl

**OPTEX CO., LTD. (JAPAN)** www.optex.net

> **OPTEX SECURITY SAS (France)** www.optex-europe.com/fr

**OPTEX SECURITY Sp.z o.o. (Poland)** www.optex-europe.com/pl

**OPTEX PINNACLE INDIA, PVT., LTD. (India)** www.optexpinnacle.com

**OPTEX KOREA CO.,LTD. (Korea)** www.optexkorea.com

**OPTEX (DONGGUAN) CO.,LTD. SHANGHAI OFFICE (China)** www.optexchina.com

**OPTEX (Thailand) CO., LTD. (Thailand)** www.optex.co.th

Copyright (C) 2021-2022 OPTEX CO.,LTD.